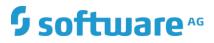

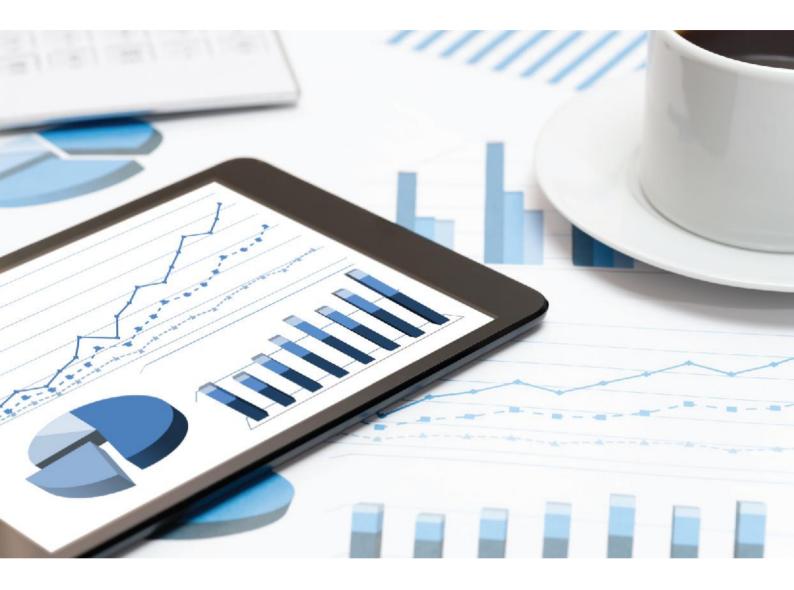

# ARIS UML DESIGNER INTRODUCTION

VERSION 10.0 - SERVICE RELEASE 11

December 2019

This document applies to ARIS Version 10.0 and to all subsequent releases.

Specifications contained herein are subject to change and these changes will be reported in subsequent release notes or new editions.

Copyright © 2010 - 2019 Software AG, Darmstadt, Germany and/or Software AG USA Inc., Reston, VA, USA, and/or its subsidiaries and/or its affiliates and/or their licensors.

The name Software AG and all Software AG product names are either trademarks or registered trademarks of Software AG and/or Software AG USA Inc. and/or its subsidiaries and/or its affiliates and/or their licensors. Other company and product names mentioned herein may be trademarks of their respective owners.

Detailed information on trademarks and patents owned by Software AG and/or its subsidiaries is located at <u>http://softwareag.com/licenses</u>.

Use of this software is subject to adherence to Software AG's licensing conditions and terms. These terms are part of the product documentation, located at <u>http://softwareag.com/licenses</u> and/or in the root installation directory of the licensed product(s).

This software may include portions of third-party products. For third-party copyright notices, license terms, additional rights or restrictions, please refer to "License Texts, Copyright Notices and Disclaimers of Third Party Products". For certain specific third-party license restrictions, please refer to section E of the Legal Notices available under "License Terms and Conditions for Use of Software AG Products / Copyright and Trademark Notices of Software AG Products". These documents are part of the product documentation, located at

<u>http://softwareag.com/licenses</u> and/or in the root installation directory of the licensed product(s).

# Contents

| Con                          | Contents I     |         |                                          |     |  |
|------------------------------|----------------|---------|------------------------------------------|-----|--|
| 1                            | Introduc       | tion    |                                          | . 1 |  |
|                              | 1.1 U          | ML ba   | isics                                    | .2  |  |
|                              | 1.2 W          | Vhat is | s UML?                                   | .2  |  |
|                              | 1.3 U          | ML dia  | agram types                              | .3  |  |
|                              | 1.3.1          | C       | lass diagram                             | .4  |  |
|                              | 1.3.2          |         | omponent diagram                         |     |  |
|                              | 1.3.3          | -       | omposite structure diagram               |     |  |
|                              | 1.3.4          |         | bject diagram                            |     |  |
|                              | 1.3.5          |         | ackage diagram                           |     |  |
|                              | 1.3.6          |         | rofile diagram                           |     |  |
|                              | 1.3.7          |         | eployment diagram                        |     |  |
|                              | 1.3.8          |         | ctivity diagram                          |     |  |
|                              | 1.3.9          |         | se case diagram                          |     |  |
|                              | 1.3.1          |         | ommunication diagram                     |     |  |
|                              | 1.3.1          |         | equence diagram                          |     |  |
|                              | 1.3.12         |         | iming diagram                            |     |  |
|                              | 1.3.1          |         | nteraction Overview diagram              |     |  |
|                              | 1.3.14         |         | tate machine diagram                     |     |  |
|                              | 1.3.1          |         | rotocol State machine diagram            |     |  |
|                              | 1.4 S          |         | features in ARIS UML Designer            |     |  |
|                              |                | •       | -                                        |     |  |
|                              | 1.4.1<br>1.4.2 |         | iagram content                           |     |  |
|                              |                |         | ames of UML elements                     |     |  |
|                              | 1.4.3          |         | Iultilingual capability                  |     |  |
|                              | 1.5 T          | he U⊵   | IL metamodel                             | 29  |  |
|                              | 1.5.1          | С       | ommon structure                          |     |  |
|                              |                | 5.1.1   | Root                                     |     |  |
|                              |                | 5.1.2   | Namespaces                               |     |  |
|                              | 1.5            | 5.1.3   | Types and multiplicities                 | 35  |  |
|                              | 1.5.2          | С       | lassification                            | 36  |  |
|                              | 1.5            | 5.2.1   | Classifiers                              | 36  |  |
|                              | 1.5            | 5.2.2   | Features                                 | 38  |  |
|                              | 1.5.3          | S       | tructured Classifiers                    | 40  |  |
|                              |                |         |                                          |     |  |
|                              |                | 5.3.1   |                                          |     |  |
|                              |                | 5.3.2   | Associations                             |     |  |
|                              | 1.3            | 5.3.3   | Simple Classifiers – DataTypes           | 42  |  |
| 2 ARIS UML Designer overview |                |         |                                          | 43  |  |
|                              |                |         | ing the working environment              |     |  |
|                              |                |         | er                                       |     |  |
|                              | 2.2.1          |         |                                          |     |  |
|                              |                |         | avigation bar                            |     |  |
|                              |                | 2.1.1   | Explorer tree                            |     |  |
|                              | 2.2            | 2.1.2   | Diagram tree                             | 51  |  |
|                              | 2.2.2          | Ρ       | roperties pages                          | 52  |  |
|                              | 2.2            | 2.2.1   | Information (elements, diagrams, groups) | 52  |  |
|                              |                | 2.2.2   | General (elements, diagrams, groups)     |     |  |
|                              |                | 2.2.3   | Relationships (elements)                 |     |  |
|                              |                | 2.2.4   | Linked diagrams (elements)               |     |  |
|                              |                | 2.2.5   | Presentations in diagrams (elements)     |     |  |
|                              |                | 2.2.6   | Presentations (diagrams)                 |     |  |

|   | 2.2.2.7            | 7 Connected objects (diagrams)                          |
|---|--------------------|---------------------------------------------------------|
|   | 2.2.3              | Properties dialogs                                      |
|   | 2.2.4              | Creating new elements in Explorer                       |
|   | 2.2.5              | Creating new diagrams in Explorer                       |
|   | 2.3 Desig          | jner                                                    |
|   | 2.3.1              | Navigation bar74                                        |
|   | 2.3.1.1<br>2.3.1.2 | 5                                                       |
|   | 2.3.2<br>2.3.3     | Properties bar                                          |
|   | 2.3.4              | Symbols bar                                             |
|   | 2.3.5              | Implicit changes bar                                    |
|   | 2.3.6              | Modeling                                                |
|   | 2.3.6.1            | Creating new node presentations                         |
|   | 2.3.6.2            | 5 51                                                    |
|   | 2.3.6.3            | 51                                                      |
|   | 2.3.6.4            |                                                         |
|   | 2.3.6.5<br>2.3.6.6 | 5 , 1                                                   |
|   | 2.3.6.7            |                                                         |
|   | 2.3.6.8            |                                                         |
|   | 2.3.6.9            |                                                         |
|   | 2.3.               | 6.9.1 Specifying the navigability of an association end |
|   | 2.3.               | 6.9.2 Creating getter and setter operations 106         |
|   | 2.4 Optio          | ns 108                                                  |
|   | 2.4.1              | General                                                 |
|   | 2.4.2              | Modeling 110                                            |
|   | 2.4.3              | Designer > General                                      |
|   | 2.4.4              | Explorer                                                |
|   | 2.4.5<br>2.4.6     | Designer > For new diagrams > Appearance                |
|   | 2.4.7              | Designer > Property tabs                                |
|   | 2.4.8              | Designer > UML2 modeling                                |
|   | 2.5 Admi           | nistration tab                                          |
|   | 2.5.1              | Method filter                                           |
|   | 2.5.2              | Link types                                              |
|   | 2.5.3              | XMI resources                                           |
|   | 2.5.4              | Data transfer from ARIS UML Designer 7.x 124            |
| 3 | Manning LIM        | L to the ARIS object model                              |
| 5 |                    | p and object properties of UML elements                 |
|   |                    | blexity of edge presentations                           |
|   |                    | nost important mappings from UML to ARIS                |
|   |                    |                                                         |
| 4 |                    | ness process and UML modeling                           |
|   | -                  | nment of UML diagrams to business process objects       |
|   | 4.1.1              | Creating an assignment in ARIS UML Designer             |
|   | 4.1.2              | Creating an assignment in ARIS Architect/Designer       |
|   |                    | ing business process objects as UML elements 138        |
|   | 4.2.1              | Specifying the mapping of ARIS to UML types             |
|   | 4.2.2<br>4.2.3     | Reusing an ARIS object in a UML diagram                 |
|   | 4.2.3              |                                                         |

|   | 4.3                              | Navig   | gation between ARIS Architect/Designer and ARIS UML Designer 1 | L48 |
|---|----------------------------------|---------|----------------------------------------------------------------|-----|
|   | 4.3.1<br>4.3.2                   |         | Navigation from ARIS Architect/Designer to ARIS UML Designer 1 |     |
|   |                                  |         | Values – Literals                                              |     |
|   | 4.3                              | .3      | Navigation from ARIS UML Designer to ARIS Architect/Designer 1 | 152 |
| 5 | UML p                            | rofiles | 5 1                                                            | 155 |
|   | 5.1                              | Prede   | efined profiles in ARIS UML Designer 1                         | 155 |
|   | 5.2                              | -       | g profiles 1                                                   |     |
|   | 5.2.1<br>5.2.2<br>5.2.3<br>5.2.4 |         | Assignment of profiles to a package 1                          |     |
|   |                                  |         | Assignment of stereotypes to a UML element                     |     |
|   |                                  |         | Creating stereotyped elements in the Explorer                  |     |
|   | 5.3                              |         | -defined UML profiles                                          |     |
|   | 5.3                              |         | The UML metamodel generator                                    |     |
|   | 5.3                              |         | Creating a profile                                             |     |
|   | 5.3                              |         | Creating a stereotype                                          |     |
|   | 5.3                              |         | Defining new properties 1                                      |     |
|   | 5.3                              |         | ARIS-specific features of user-defined properties 1            |     |
|   | 5.3                              |         | Inheritance relationships between stereotypes                  |     |
|   | 5.3<br>5.3                       |         | Creating a filter profile                                      |     |
|   | 5.5                              | .0      |                                                                | 55  |
| 6 | Differe                          |         | from ARIS Architect/Designer 1                                 |     |
|   | 6.1                              |         | vance of the model and its diagrams in terms of semantics      |     |
|   | 6.2                              |         | Save and Undo/Redo functions                                   |     |
|   | 6.3<br>6.4                       |         | ning diagrams                                                  |     |
|   | 6.5                              |         | hical connections and edges in diagrams1                       |     |
|   | 6.6                              | •       | inments                                                        |     |
|   | 6.7                              | Creat   | ting ARIS scripts 1                                            | 199 |
| 7 | Differe                          | ences   | from ARIS UML Designer 7.x                                     | 200 |
|   | 7.1                              |         | version                                                        |     |
|   | 7.2                              |         | ping of UML to ARIS 2                                          |     |
|   | 7.3                              |         | e of business process objects in UML 2                         |     |
|   | 7.4                              |         | ng and undoing changes                                         |     |
|   | 7.5<br>7.6                       |         | pration of UML into the Explorer tree                          |     |
|   | 7.7                              | •       | interface                                                      |     |
| _ |                                  |         |                                                                |     |
| 8 |                                  |         |                                                                |     |
|   | 8.1                              |         |                                                                | 203 |
|   | 8.2                              |         | cional documents and references                                |     |
|   | 8.2<br>8.2                       |         | Documents                                                      |     |
|   | -                                |         |                                                                |     |
| 9 | Legal i                          |         | nation 2                                                       |     |
|   | 9.1                              |         | mentation scope 2                                              |     |
|   | 9.2                              |         | protection                                                     |     |
|   | 9.3                              | Discl   | aimer 2                                                        | 206 |

#### 1 Introduction

This document provides an overview of the key functionalities of ARIS UML Designer 9 and higher and outlines the underlying concepts. It is aimed at all UML modelers, developers of UML-specific reports and macros, and ARIS administrators. If you are not yet familiar with ARIS, you should first read the document ARIS Architect Quick Start Guide, as basic knowledge of ARIS is essential to understand this introduction.

This introduction is divided into the following sections:

**UML basics** (page 2): Contains a brief introduction to UML and introduces the diagram types supported by ARIS UML Designer. This section also sets out the basics of the UML metal model, which is an essential requirement for you to understand the subsequent topics of **Mapping UML to the ARIS object model** and **UML profiles**.

**ARIS UML Designer overview** (page 43): Introduces the most important components of ARIS UML Designer and their functionality.

**Mapping UML to the ARIS object model** (page 125): Shows how UML content is stored in ARIS so that you can understand how ARIS standard functions, such as definition copy, merge or access privileges affect UML content.

**Linking business process and UML modeling** (page 130): Outlines the relevant technical principles.

**UML profiles** (page 155): Provides an overview of the extension and filter mechanisms in UML, which differ fundamentally from the classic ARIS method configuration.

**Differences from ARIS Architect/Designer** (page 197): Shows the special features of ARIS UML Designer and the resulting differences from classic ARIS modeling.

**Differences from ARIS UML Designer 7.x** (page 200): Deals with the new features of ARIS UML Designer 9 and higher compared to the previous version 7.x.

As the terms **model** and **object** that are familiar from ARIS have a different meaning in UML, the terms **diagram** and **element** are used to refer to them in this document. Thus, in this document an EPC is not a model but a diagram, and an EPC function is not an object but an element.

ARIS UML Designer 9 and higher supports UML version 2.5. For compatibility reasons, ARIS Architect/Designer still supports the old UML version 1.4. However, this is not done using UML-specific notation but in the form of classic ARIS diagrams. Where the term UML is used without a version number in this document, it always refers to the version 2.5 supported by ARIS UML Designer.

#### 1.1 UML basics

This section contains a brief introduction to UML and the underlying metamodel, where this is necessary to understand the remaining sections of this document and to start using ARIS UML Designer. For detailed information on UML and the individual UML element and diagram types, refer to the UML specification itself and to relevant secondary literature. In addition, basic knowledge of object-oriented principles is very useful in understanding UML.

#### 1.2 What is UML?

UML stands for **Unified Modeling Language** and is a modeling language for object-oriented (software) systems. The word **software** is in brackets here as the design and description of software systems was definitely the focus in the development of UML; in theory UML is actually suitable for modeling any systems using an object-oriented perspective. One example would be describing the IT-related aspects of a business domain as part of an object-oriented analysis, in order to derive requirements for a corresponding software system.

UML was presented in the mid-1990s by Grady Booch, Ivar Jacobson, and James Rumbaugh as a joint development of their own object-oriented methods (Booch method, OOSE, and OMT). Since 1997, UML has been published as a standard by the OMG and has been continuously developed. The OMG (Object Management Group) is a non-profit organization that is responsible for a range of important standards in the IT industry. In addition to UML, these include BPMN.

The current UML version at the time of this document's creation is 2.5. This is also the version supported by ARIS UML Designer 9 and higher. The corresponding UML specification is available from the OMG at the following address: http://www.omg.org/spec/UML/ (http://www.omg.org/spec/UML/).

# 1.3 UML diagram types

UML differentiates two categories of diagrams - structure diagrams and behavior diagrams. In structure diagrams, the focus is on static structures. One example is the Component diagram, which is used to model the relationships between individual (software) components. By contrast, there are behavior diagrams, which focus on the dynamic behavior of a system. An example of a behavior diagram would be the State machine diagram, which shows how the instance of a class changes its internal state when particular events occur.

A typical feature of structure diagrams is that they show a selected section of a UML structure. They represent a view of a freely definable subset of this structure. By contrast, behavior diagrams (apart from the Use case diagram) describe the dynamic behavior of a particular element, normally a state machine, an activity, or an interaction.

| Structure diagrams                   | Behavior diagrams                        |
|--------------------------------------|------------------------------------------|
| Class diagram (page 4)               | Activity diagram (page 13)               |
| Component diagram (page 6)           | Communication diagram (page 17)          |
| Composite structure diagram (page 7) | Interaction Overview diagram (page 21)   |
| Deployment diagram (page 12)         | Protocol state machine diagram (page 24) |
| Object diagram (page 8)              | Sequence diagram (page 19)               |
| Package diagram (page 9)             | State machine diagram (page 22)          |
| Profile diagram (page 10)            | Timing diagram (page 20)                 |
|                                      | Use case diagram (page 15)               |

UML defines the following diagram types:

The individual diagram types are briefly introduced below using simple examples relating to the topic of **order processing**. These examples are not intended to provide a complete or technically correct representation. They are merely intended to illustrate how particular situations relating to the topic can be represented using the different UML diagram types.

# 1.3.1 Class diagram

Class diagrams primarily show relationships between classes and their properties.

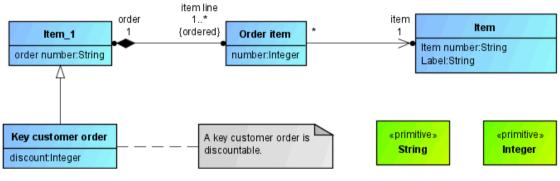

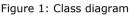

The image above shows a simple Class diagram with four classes **Order**, **Key customer order**, **Order item**, and **Item**, two primitive data types **String** and **Integer**, and a comment. The classes each contain one to two attributes (UML type Property). For example, the **Order** class contains the **Order number** attribute, which is of the **Integer** type. This means that the order number is a property whose value is a whole number.

UML itself does not stipulate which data types are to be used when modeling and how they should be denoted<sup>1</sup>. In the example above, the two types **String** and **Integer** could also be called **Character string** and **Whole number**.

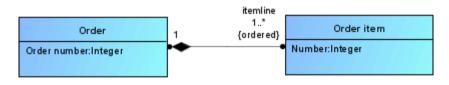

Figure 2: Association between two classes

The **Order** and **Order item** classes are linked together by an association. This association has an association end **order** with the multiplicity **1** and an association end **itemline** with the multiplicity **1..\***. The multiplicity **1..\*** at the **itemline** association end means that at least one and up to any number of order items are assigned to an order. The property **{ordered}** specifies that the order items are assigned to the order in a particular sequence. The multiplicity **1** at the **order** association end means that an order item is always assigned to only one order.

The black diamond on the association indicates that the order items are part of the order and if an order is deleted its order items will also be deleted automatically.

<sup>&</sup>lt;sup>1</sup> One exception is the modeling of profiles in ARIS UML Designer, where the corresponding types specified by UML have to be used for primitive data types.

The two black dots at the end of the association edge mean that the corresponding association ends are simultaneously attributes of the respective opposing class. Figure 3 therefore shows a semantically equivalent alternative appearance of Figure **Association between two classes**<sup>2</sup>.

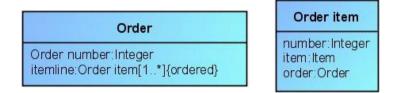

Figure 3: Association ends as attributes

An arrow head at an association end means that the association is navigable in the direction of the arrow. The following image shows an association that is only navigable in one direction.

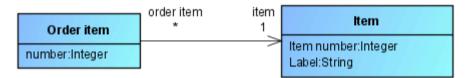

Figure 4: Unidirectional association

In this example, the order item knows which item it relates to. Conversely, the item has no knowledge of the order items by which it is used.

An association end is classed as navigable if it is simultaneously an attribute of the opposite class<sup>3</sup>. If both ends of an association are navigable, there is no need for you to display the two arrows in the diagram (see figure **Association between two classes**).

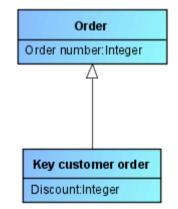

Figure 5: Generalization between two classes

The image above shows a generalization relationship between the **Key customer order** and **Order** classes. This means that the **Key customer order** class is a specialization of the **Order** class and thus inherits all properties from it.

<sup>&</sup>lt;sup>2</sup> The order attribute for the Order item class is displayed within the class without specifying its multiplicity 1 as the value 1 is the default value for multiplicities and it is not normally displayed within classes.

<sup>&</sup>lt;sup>3</sup> There is another method of specifying the navigability of an association end. However, it will not be discussed here.

# 1.3.2 Component diagram

Component diagrams show relationships between components and their properties.

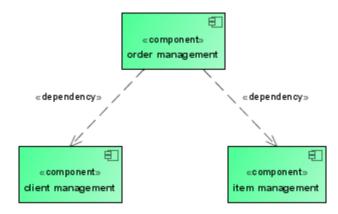

Figure 6: Component diagram

The image above shows the simplest form of a Component diagram. It shows three (software) components and their dependencies. From it, we can determine that the components for client and item management can work independently of other components, while the **order management** component has dependencies on the other two components. This diagram provides no information about the nature of these dependencies.

The component dependencies can be described in more detail by using ports and interfaces. The following shows an example of this.

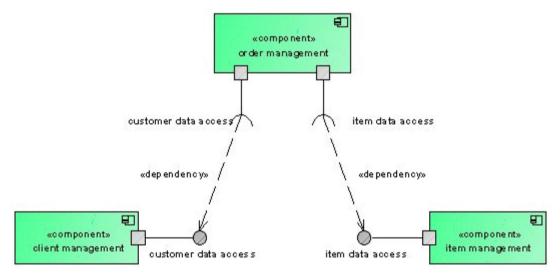

Figure 7: Components with ports and interfaces

The **client management** component uses a port to provide an interface called **customer data access**, which can be used to retrieve customer data from the component. Likewise, the **item management** component also provides a corresponding interface called **item data access**. In turn, the **order management** component uses two ports to specify that it requires access to the **customer data access** and **item data access** interfaces. Two dependency relationships illustrate the access to the interfaces.

# 1.3.3 Composite structure diagram

Composite structure diagrams show the internal structure of a class and the relationships of the individual class components to one another.

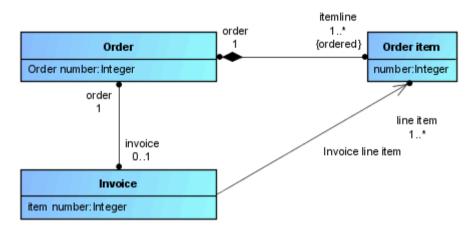

Figure 8: Class diagram with order components

The image above extends the example from Figure 2 with an additional class involved in an order, the invoice. Unlike the order item, the invoice is not a compositional component of an order but is directly assigned to it. The invoice also refers to the individual order items.

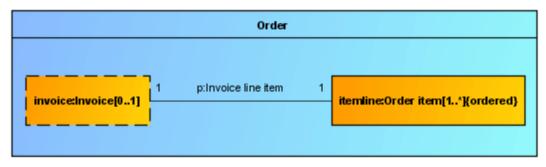

Figure 9: Composite structure diagram for the Order class

The Composite structure diagram in Figure 9 provides an alternative representation to the Class diagram in Figure 8. The two attributes **invoice** and **itemline** are represented graphically in the **Order** class as symbols of the **Property** or **Part** type. The dotted border of the **invoice** property symbol indicates that the invoice is not a compositional component of the order, while the solid border of the **itemline** part symbol means that order items are included in the composition of the order.

The two symbols are linked by a connector with the name **p**, which refers to the **Invoice line item** association shown in Figure 8.

# 1.3.4 Object diagram

Object diagrams show the relationships between instances of different classes.

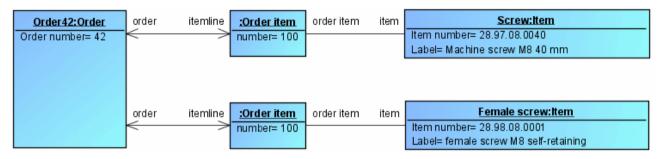

Figure 10: Object diagram with order instance

Figure 10 shows a specific order with two order items.

The order, the two order items, and the two items are instances of the corresponding classes from Figure 1. Their relationships represent instances of the associations between these classes.

Instances of classes are also referred to as objects and instances of associations as links. However, all instances are technically of the UML type **InstanceSpecification**<sup>4</sup>.

Instances can optionally show their own name and/or the name of their class, separated by a colon. In this example, the order object and the two item objects show both their own names and the name of their class, while the two order item objects only show their class names.

The attribute values for the objects are of the UML type **Slot**. A Slot shows the name of an attribute of the class for the instance (for example, **Order number**) and the value that this attribute has for the instance (for example, **42**). The link ends (for example, **position**) are also of the **Slot** type. However, as they are directly linked to their value, that is, the corresponding object, in the diagram, only the relevant attribute name is displayed in the diagram.

<sup>&</sup>lt;sup>4</sup> UML 2 defines only one InstanceSpecification type for instances of all classifier types, whereas UML 1.4 defined a special instance type for each classifier type (e.g., Class -> Object, Association -> Link, AssociationClass -> LinkObject, Component -> ComponentInstance etc.).

# 1.3.5 Package diagram

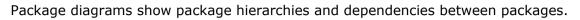

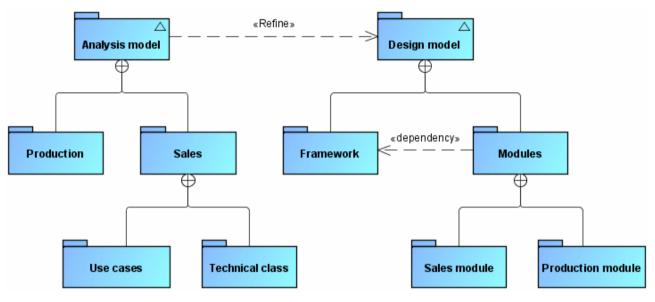

Figure 11: Package diagram

Figure 11 shows a Package diagram with two package hierarchies and dependency relationships.

At the top level it contains the two models **Analysis model** and **Design model**. Unlike in ARIS, in UML the term **model** does not refer to a diagram, but to a view of a physical system in a defined context. A model normally contains a whole series of elements, relationships, and diagrams, which all combine together to describe the model.

In line with this definition, in this example the analysis model represents an object-oriented view of the business processes to be supported by a new piece of software to be developed. This is used to derive a design model, which specifies the architecture and the individual modules of the software in more detail. This derivation is represented by a Refine relationship in the diagram. This relationship is an element of the UML type **Abstraction** with the stereotype **«Refine»**.

Within the design model, the dependency relationship between the **Modules** and **Framework** packages indicates that the Framework defines structures that are required by the modules.

# 1.3.6 Profile diagram

Profiles represent user-defined extensions or restrictions of the UML metamodel. They can be created using Profile diagrams.

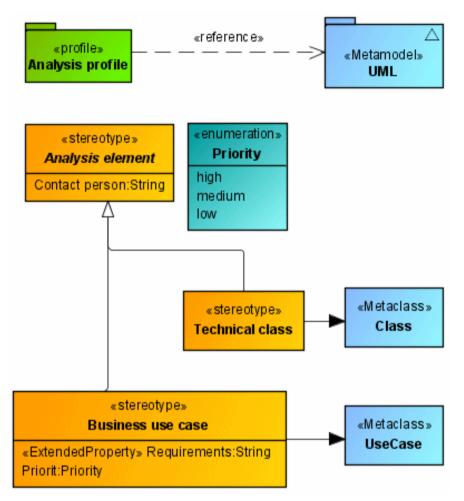

Figure 12: Profile diagram

Figure 12 shows a Profile diagram for defining a simple profile for object-oriented analysis. On the left-hand side, the diagram contains the **Analysis profile**, which defines the two stereotypes **Technical class** and **Business use case**. Both of these inherit from an abstract stereotype Analysis element, which defines the **Contact** attribute. In addition to the stereotypes, the profile also defines an enumeration called **Priority**, which is used as a type by the attribute of the same name for the **Business use case** stereotype.

The right-hand side of the diagram contains the UML metamodel and two of its metaclasses. The profile has a relationship of the **Metamodel reference<sup>5</sup>** type to the metamodel. This relationship is always necessary if all UML content is to be available within packages to which the profile is assigned.

<sup>&</sup>lt;sup>5</sup> Strictly speaking, it is a relationship of the UML type PackageImport, which is referred to as a metamodel reference in this context and is also displayed in the graphical view with the keyword «reference» instead of «import».

The two stereotypes **Technical class** and **Business use case** have a relationship of the UML type **Extension** with the **Class** metaclass or the **UseCase** metaclass. This relationship specifies the UML elements to which the stereotype can be assigned.

The attributes of a stereotype are available as additional properties for the UML elements to which the stereotype is assigned. In this example, a use case with the **«Business use case»** stereotype has the additional properties **Contact** and **Priority** in addition to the properties defined by the UML specification.

UML profiles (page 155) contains more information about **profiles and stereotypes**.

# 1.3.7 Deployment diagram

Deployment diagrams show the assignment of software components to physical IT systems and the networking of these systems with one another.

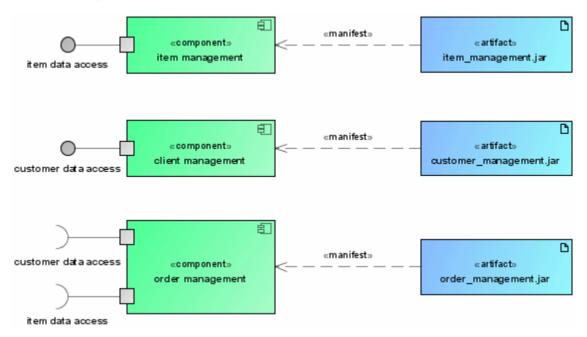

Figure 13: Deployment diagram with components and artefacts

Figure 13 shows the physical manifestation of the components from Figure 7 as JAR files<sup>6</sup>. This is done using UML elements of the **Artefact** type, which are linked to the corresponding components by a relationship of the **Manifestation** type.

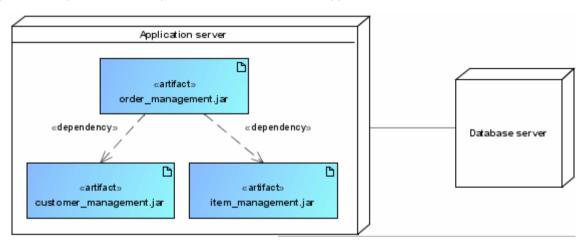

Figure 14: Deployment of software components on physical systems

Figure 14 shows how the artefacts or software components defined in Figure 13 are deployed on physical systems and the relationships between these systems.

<sup>&</sup>lt;sup>6</sup> Java libraries

# 1.3.8 Activity diagram

Activity diagrams show dynamic processes in the form of a graph of individual actions. They can describe both a process with a high level of abstraction or details of an algorithm in a piece of software.

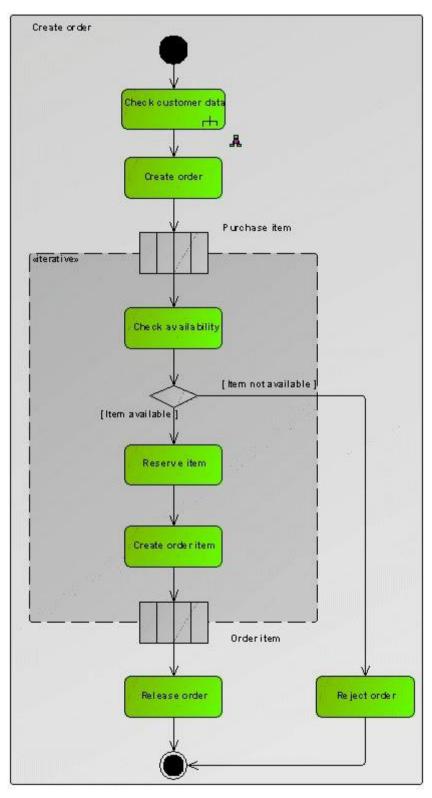

Figure 15: Create order activity diagram

Figure 15 shows the process for creating an order in the form of a UML Activity diagram. The activity starts with an element of the **InitialNode** type and ends with an element of the **ActivityFinal** type.

The first step is to check the customer data. This is done using an action of the **CallBehaviorAction** type. This is an action that in turn invokes an activity **Check customer data**. This is described in another Activity diagram (see Figure 16).

The other actions are all of the **OpaqueAction** type. They are characterized by the fact that they are specified by a simple text and have no further UML semantics.

The individual purchase or order items are processed in an ExpansionRegion. This has the customer's purchase items as its input elements and the corresponding order items as its output elements. The ExpansionRegion is run through for each input element.

The relationships in the two Activity diagrams are all of the **ControlFlow** type. If a text in square brackets is specified on one of these control flow edges, it describes the condition that has to be met for the control flow to proceed along this edge.

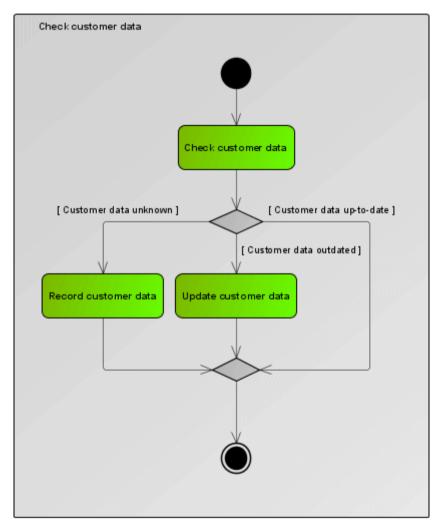

Figure 16: Check customer data activity diagram

#### 1.3.9 Use case diagram

Use case diagrams are used as part of an object-oriented requirements analysis to describe the use cases to be analyzed and the actors involved.

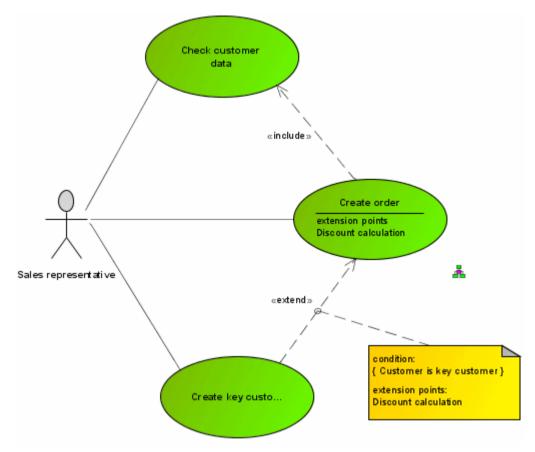

Figure 17: Use case diagram

Figure 17 shows a Use case diagram with one actor and three use cases. Actors are people, roles, or systems that interact with the system to be analyzed. A use case represents a self-contained functionality that can be invoked from outside the system and leads to a particular result.

The relationships between the actor and the use cases are associations. In Use case diagrams, these are normally shown without annotations such as names or multiplicities.

A relationship of the **Include** type runs between the **Create order** and **Check customer data** use cases. This means that the **Create order** use case includes the **Check customer data** use case, that is, when creating an order the customer data is checked.

The **Create order** use case defines an extension point called **Rebate calculation**. An extension point indicates a particular point in the internal process of the use case at which additional functionality can be added to the process. In this example, this is the calculation of a rebate.

The Extend relationship between the **Create key customer order** and **Create order** use cases states that the **Create key customer** use case supplements the **Create order** use case with this functionality at its **Rebate calculation** extension point, in this case by calculating a special key customer rebate. In addition, the Extend relationship includes a specification of the condition under which the extension is permitted, namely that the customer must be a key customer.

Typically, the internal process of the use cases would be described using behavior diagrams, for example the two Activity diagrams in Figure 15 and Figure 16.

# 1.3.10 Communication diagram

Communication diagrams show how elements exchange messages with one another as part of an interaction. In contrast to Sequence diagrams (page 19), in Communication diagrams the focus is on the channels via which these messages are sent rather than on the chronological sequence of exchanging messages.

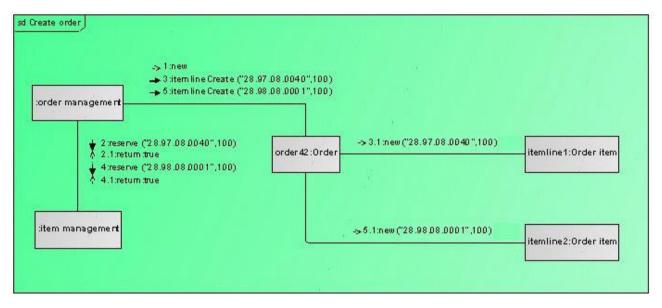

Figure 18: Create order communication diagram

Figure 18 uses a Communication diagram to show how an order is created in the system. The background object that contains all other elements is the interaction itself. The contained elements are elements of the **Lifeline** type. The term **Lifeline** comes from its use in Sequence diagrams, where it is represented by a rectangle with a vertical line attached to the bottom.

The lifelines do not show their own names in the diagram, they show the name of the element represented and/or the type name of the element represented<sup>7</sup>. Depending on the context, the element represented can be an attribute (property), a port, or a parameter. In the above example a property has been created as an attribute for the interaction for the **:Order management** lifeline and the **Order management** component from Figure 6 has been assigned to it as the type. As the name of the attribute is irrelevant here, the lifeline only shows the type name.

The relationships between the lifelines are the connectors familiar from Composite structure diagrams. It is important to note that although they connect the lifelines with one another graphically in the diagram, they are actually relationships between the elements represented. This means that if no represented element is assigned to a lifeline, you cannot connect it to another lifeline in the diagram using a connector.

The messages that the lifelines exchange with one another along the connectors are displayed as text on the connector. An arrow specifies the direction of the message, and the order is given by the sequence numbers of the messages. If the messages have arguments, they are listed in brackets after the message.

<sup>&</sup>lt;sup>7</sup> The element represented is assigned to the lifeline through its represents property.

This Communication diagram should be read as follows:

- 1: Order management creates a new order object.
- 2: Order management reserves 100 items with the item number 28.97.08.0040.
- 2.1: Item management confirms the reservation.
- 3: Order management instructs the order object to create a new order item for the item number 28.97.08.0040 with the quantity 100.
- 3.1: The order object creates a new order item with the corresponding parameters.
- 4. 5.1: This process is repeated for another item.

The sequence numbers are automatically calculated in ARIS UML Designer based on the sequence of the messages on the source and target lifelines. If you want to change them, you have to do this in the Properties dialog for the relevant lifelines. Alternatively, you can hide the display of the calculated sequence numbers and assign your own numbers as part of the message name.

# 1.3.11 Sequence diagram

Sequence diagrams show how elements exchange messages with one another as part of an interaction. In contrast to Communication diagrams (page 17), in Sequence diagrams the focus is on the chronological sequence of exchanging messages rather than on the channels via which these messages are sent.

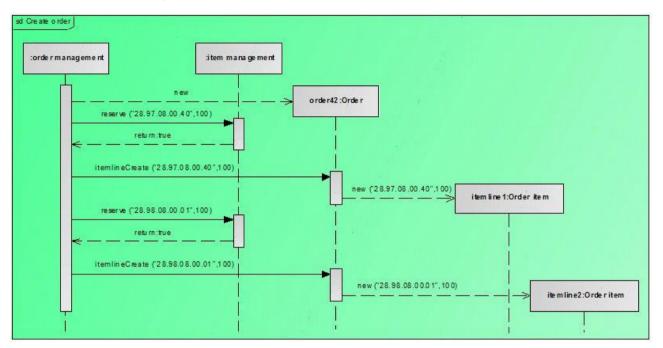

Figure 19: Create order sequence diagram

Figure 19 shows the **Create order** interaction shown in Figure 18 in the form of a Communication diagram (page 17) as a Sequence diagram. Both diagrams contain elements of the **Lifeline** type. However, in the Sequence diagram they have an additional dotted vertical line<sup>8</sup>. The messages are represented by graphical edges in the Sequence diagram.

While the chronological order of the messages is given by their sequence numbers in the Communication diagram, in the Sequence diagram this is defined by their vertical arrangement. The time axis, which is not explicitly visible, runs vertically from top to bottom in the diagram, that is, messages closer to the top are transferred before messages located further down.

The rectangles on the lifelines are elements of the **ExecutionSpecification** type. They indicate when the object represented by the lifeline is active.

<sup>&</sup>lt;sup>8</sup> The name Lifeline can be traced back to this type of graphical representation.

#### 1.3.12 Timing diagram

Timing diagrams show how the state of the elements involved changes when exchanging messages as part of an interaction. The notation is based on corresponding diagrams from digital technology. This diagram type is primarily of interest for modeling of software systems closely related to hardware and has only rudimentary support in ARIS UML Designer 9 and higher.

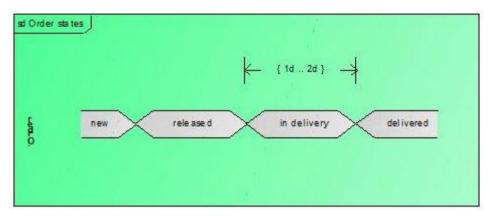

Figure 20: Order states timing diagram

In Figure 20 a simple Timing diagram using compact notation<sup>9</sup> shows the states an order can have. The **Order states** element is an interaction, the **:Order** element is a lifeline, and the different states are represented using state invariants. The **DurationConstraint** element also specifies that the delivery state can only last for one to two days.

<sup>&</sup>lt;sup>9</sup> The detailed notation with which the states and their transitions are displayed using timelines is not supported by ARIS UML Designer.

# 1.3.13 Interaction Overview diagram

An Interaction Overview diagram is part of a larger scenario and shows the sequence of individual interactions, which are normally modeled using Communication (page 17) or Sequence diagrams (page 19).

These diagrams are Activity diagrams (page 13) in which only actions of the **CallBehaviorAction** type are used, which invoke interactions.

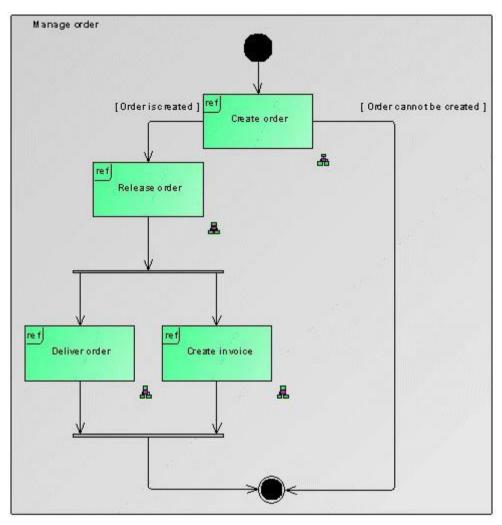

Figure 21: Manage order interaction overview diagram

Figure 21 shows an Interaction overview diagram, which invokes interactions including the **Create order** interaction modeled in Figure 18. The individual actions of the **CallBehaviorAction** type each show the name of the interaction invoked.

#### 1.3.14 State machine diagram

State machine diagrams show which states a system can take on, the relationships between them, and which events trigger the relevant state transitions. A State machine diagram represents a state machine. The states and their transitions are parts of this state machine.

The state machine can describe the behavior of a class, the behavior of another classifier of the UML type **BehavioredClassifier**, or the behavior of an operation. However, it can describe a behavior very generally without relating to one of these elements.

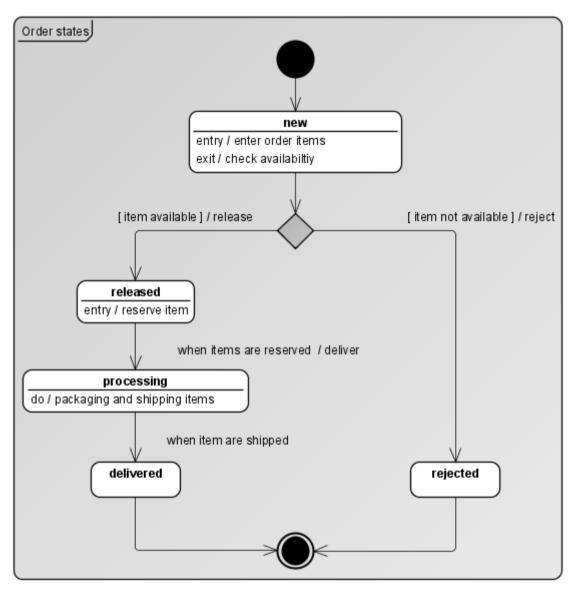

Figure 22: Order states state machine diagram

Figure 22 shows the states of an order. While the Timing diagram from Figure 20 only shows a sequence of state transitions, the State machine diagram includes the entire state machine with all states and their possible transitions as graphical edges, which link the states to one another.

The first state that an order can have is the **new** state. When this state occurs, the order items are recorded (**entry** property of the UML type **State**). An availability check for the items in the order items completes the state (**exit** property of the UML type **State**).

If a text is displayed in square brackets on a state transition, it refers to the condition (**guard** property of the UML type **Transition**) that has to be met for the state transition to occur. In the example diagram, these are the two conditions **[Items are available]** and **[Items are not available]**.

The text that follows the / character at a state transition refers to a behavior that is triggered by the state transition (**effect** property of the UML type **Transition**). In the example diagram, this would be **release**, **reject**, and **deliver**.

If a text at a state transition is neither in square brackets nor after a slash, it is the trigger of the state transition (**trigger** property of the UML type **Transition**). In the example diagram, these are the two texts that start with the word **when**. The keyword **when** means that the triggers are assigned events of the UML type **ChangeEvent** (**event** property of the UML type **Trigger**).

# 1.3.15 Protocol State machine diagram

Protocol state machines show the externally observable states and state transitions for a classifier. They define a protocol that the implementations of the relevant classifier must adhere to and show when, in what order, and on which conditions the publicly visible operations for that classifier are invoked.

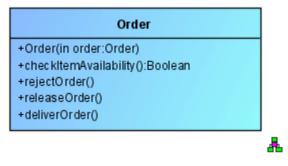

Figure 23: Order class with operations

Figure 23 shows the **Order** class with its public operations (UML elements of **Operation** type with the property **visibility = public**, in each case identifiable by the **+** character at the beginning of the name).

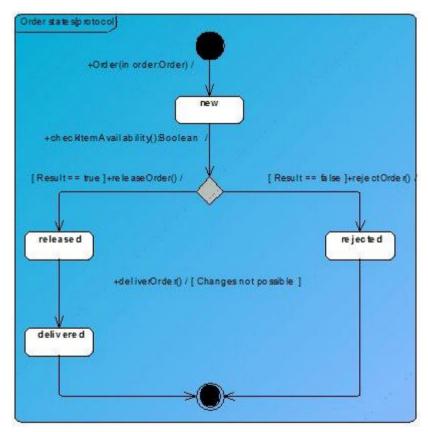

Figure 24: Order states protocol state machine diagram

The Protocol state machine diagram in Figure 24 shows how invocations of these operations result in corresponding state changes. Instead of normal state transitions, protocol state transitions are used in protocol state machines.

Protocol state transitions have a different notation than normal state transitions. The notation for a protocol state transition is: [Precondition] Event / [Postcondition]

The precondition is mapped to the **preCondition** property of the UML type

**ProtocolTransition**, and the postcondition to the **postCondition** property. As for normal state transitions, the event is mapped to the **trigger** property, and the triggers are assigned events of the UML type **CallEvent**, which in turn refer to the corresponding operations for the class, which means that the corresponding operation is displayed as the event in the diagram.

# 1.4 Special features in ARIS UML Designer

Protocol state machines show the externally observable states and state transitions for a classifier. They define a protocol that the implementations of the relevant classifier must adhere to and show when, in what order, and on which conditions the publicly visible operations for that classifier are invoked.

#### 1.4.1 Diagram content

The UML specification states that product manufacturers can extend the typical content it proposes for the different diagram types with content of other UML diagram types.

ARIS UML Designer supports any UML content for structure diagrams. In addition to the elements provided for the corresponding diagram type, you have the option of modeling all other UML constructs. This enables overview diagrams to be created, for example containing both class hierarchies and complete state machines and interactions in Sequence diagram notation. This also enables UML elements that are actually assigned to different diagram types to be linked to one another graphically.

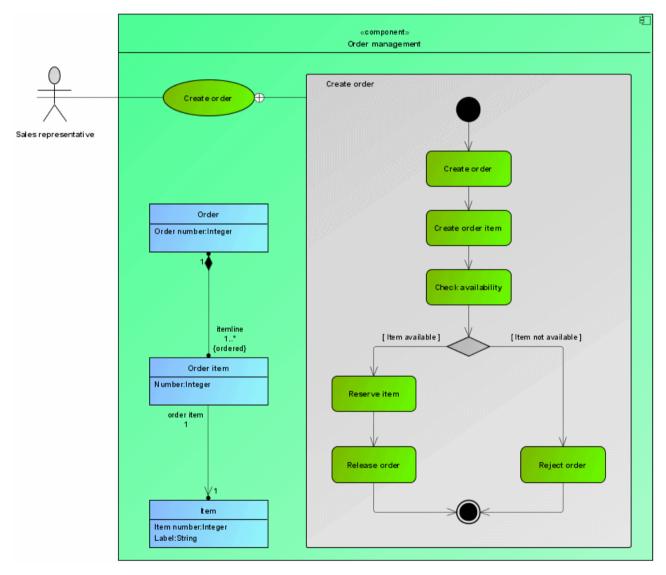

Figure 25: UML notation from different diagram types in a class diagram

Figure 25 shows elements from Class, Use case, Component and Activity diagrams together in a single Class diagram.

#### 1.4.2 Names of UML elements

The UML specification describes a small number of element types whose elements cannot have names. Examples of these types include Comment and Generalization. Because of the mapping of UML elements to ARIS objects, these types also have a name in ARIS UML Designer.

# 1.4.3 Multilingual capability

The UML specification does not include a facility for specifying element names, comments, or other text properties in different languages. The only exception is the UML type

**OpaqueExpression**, which allows the containing expression to have multiple values; you can specify a language for each of these values. However the term **Language** has a broader meaning than in ARIS and can also refer to a programming language.

ARIS UML Designer supports the familiar ARIS multilingual capability for UML content, but only for element and diagram names, comments, and descriptions. All other text properties are not multilingual.

#### 1.5 The UML metamodel

A special feature of the UML specification is that it defines UML using a subset of UML. It uses Class diagrams to describe which UML element types exist, what properties they have, and how they are related to one another. The entirety of what is shown in these Class diagrams is referred to as the UML metamodel<sup>10</sup>. In this metamodel, the UML element types are defined in the form of metaclasses. The various properties of the UML element types are described using attributes and associations. Abstract metaclasses define properties that are shared by several different UML element types and whose metaclasses inherit from these abstract metaclasses.

The architecture for description and implementation of metamodels is described in the MOF<sup>11</sup> standard published by the OMG. An ARIS-specific MOF implementation called OMF<sup>12</sup> represents a central component of the architecture of ARIS UML Designer.

Basic knowledge of the UML meta model is useful to understand UML and is essential for modeling UML profiles (see **UML profiles** (page 155)).

A short extract of the UML metamodel is introduced below, which defines those UML elements that are used in the Class diagram from Figure 1. The metamodel diagrams shown largely correspond to the relevant originals from the UML 2.5 specification. However, in some cases they have been adapted to the needs of this section by omitting individual metaclasses that are not dealt with further here, or by adding content from other diagrams in the UML specification.

The section headings used below correspond to the headings of the sections from the UML specification that contain the corresponding diagrams, so that you can easily find them in the UML specification to extend your knowledge of the subject.

<sup>&</sup>lt;sup>10</sup> Apart from the Class diagrams, the UML specification also includes numerous OCL expressions, which describe consistency conditions on the one hand and the implementation of complex queries on the other. These are also part of the UML metamodel but will not be discussed further in this UML introduction.

<sup>&</sup>lt;sup>11</sup> MOF stands for Meta Object Facility

<sup>&</sup>lt;sup>12</sup> OMF stands for Object Modeling Framework

# 1.5.1 Common structure

# 1.5.1.1 Root

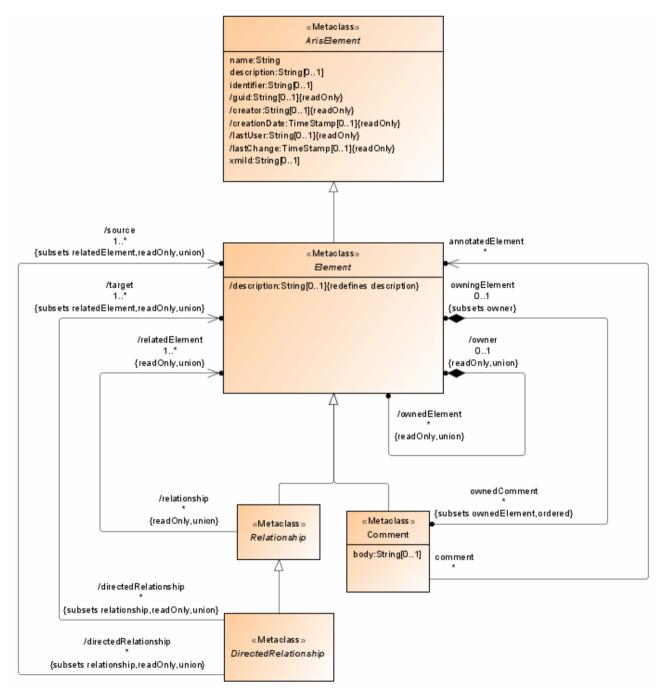

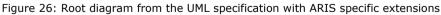

Figure 26 shows the **Root** diagram from the UML specification, supplemented with ARISspecific extensions. The metaclasses from the UML metamodel form an inheritance hierarchy with the abstract metaclass **Element** at the top. In this context, "abstract" means that there are no UML elements of the **Element** type, only that properties are defined here for other element types that inherit from Element. Abstract classes in UML diagrams are indicated by the name being written in italics. In ARIS UML Designer, the UML metaclass **Element** inherits from an abstract metaclass **ArisElement**. This means that all UML elements are extended with ARIS-specific properties such as **creator**, **creationDate**, **name**, **description**, and **identifier<sup>13</sup>**.

The non-abstract **Comment** metaclass inherits from the **Element** metaclass. Each UML element can have any number of these comments through its **ownedComment** property. In turn, a comment can refer to any number of UML elements through its **annotatedElement** property.

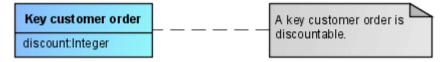

Figure 27: Comment with class as annotated element

Comments are displayed in diagrams as a rectangle with a turned-down corner. The text within the comment shows the value of the **Comment::body** property. The

**Comment::annotatedElement** property is shown as a dotted edge to the annotated element in the diagram (see Figure 27).

The **Element::/description** property also represents an ARIS-specific extension of the UML metamodel. It redefines the ARIS property **ArisElement::description** for UML elements by deriving the description from the first comment that the Element has<sup>14</sup>. This means that UML elements have the ARIS property **description** in ARIS UML Designer. However, its value is not lost when exchanging data with other tools via XMI as it is saved as **ownedComment** for the element. Conversely, it means that every UML element that is imported into ARIS UML Designer via XMI and has a comment automatically has a value for its **description** property. The Root diagram in Figure 26 also shows that in theory every UML element can have other UML elements. For this purpose, **Element** defines two properties **/owner** and

**/ownedElement**. Both of these are so-called **derived unions**. This means that you can ask an element for its owner or the elements it contains, but other properties of the **Element** type and its specializations specify the way in which the element can contain other elements, or the way in which it can be contained in another element. An initial example of this is included in the same diagram. For the **Element::ownedComment** property there is **subsets ownedElement** and for the **Comment::owningElement** property there is **subsets owner**. This means that whenever an element is asked for the value of its **ownedElement** property, the values it returns include the value of the **ownedComment** property, that is, the comments that it has. The same applies to asking a comment for its **owner** property. In this case the value of the **owningElement** is returned.

<sup>&</sup>lt;sup>13</sup> A slash / in front of an attribute name means that its value is derived from other properties at runtime. This also applies to ARIS properties such as creator or GUID, as they are not mapped internally to ARIS attributes but result directly from the ARIS object.

<sup>&</sup>lt;sup>14</sup> For this purpose, the isOrdered flag is set for the Element::ownedComment in ARIS UML Designer, while the UML metamodel does not originally provide ordering here.

In addition, the Root diagram contains the two abstract metaclasses **Relationship** and **DirectedRelationship**. All metaclasses that primarily define semantics for relationships between elements inherit from these classes. These relationship elements are frequently shown as graphic edges in diagrams. This metamodel concept includes the two metaclasses **Generalization** and **Association** as examples of these relationship types.

## 1.5.1.2 Namespaces

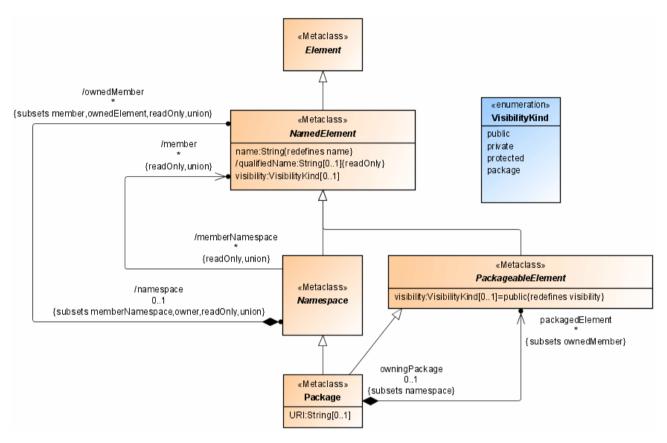

Figure 28: Namespaces diagram from the UML specification

Figure 28 shows the **Namespaces** diagram from the UML specification. It defines the three abstract types **NamedElement**, **Namespace**, and **PackageableElement**, and the non-abstract type **Package**. NamedElement defines the **name** property, which means that only UML elements whose type inherits from **NamedElement** can actually have a name. As all objects can have a name in ARIS and Element inherits from **ArisElement** in the ARIS implementation of the UML metamodel, the suffix **{redefines name}** for

**NamedElement::name** specifies that a second **name** property is not defined, but that this definition of **name** replaces the **ArisElement::name** definition in the inheritance hierarchy for **NamedElement**. Both properties – **ArisElement::name** and **NamedElement::name** – are mapped to the ARIS attribute type **Name** in the ARIS object model.

Namespace is an abstract type for UML elements whose contained elements are differentiated using their name. The non-abstract type **Package**, which can contain elements of the abstract type **PackageableElement**, inherits from this.

The Namespaces diagram in Figure 28 also contains a further example of **derived unions**: The **Package::packagedElement** property contributes to the **Namespace::member** property, which in turn contributes to the **Element::ownedElement** property.

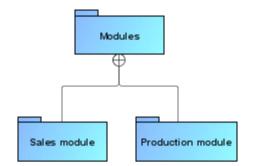

Figure 29: Example of owningPackage edges

The **Package::packagedElement** or **PackageableElement::owningPackage** property can be represented graphically as an edge in diagrams (see Figure 29).

## 1.5.1.3 Types and multiplicities

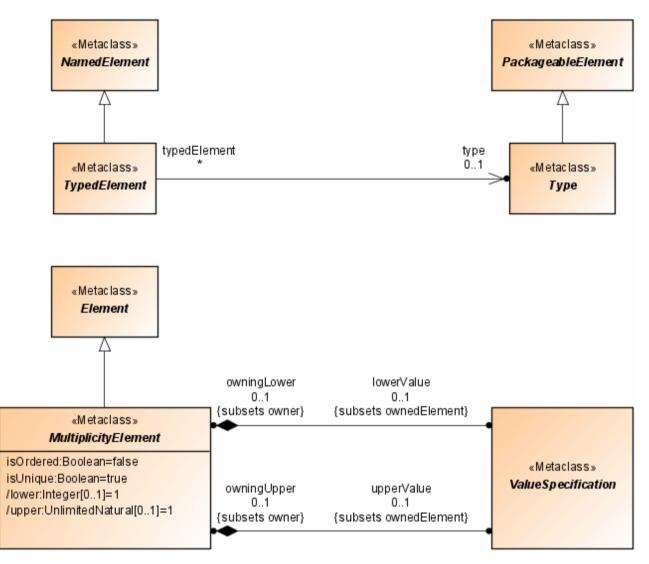

Figure 30: Types and multiplicities diagram from the UML specification

Figure 30 shows the **Types and multiplicities** diagram from the UML specification. It defines the abstract metaclasses **Type**, **TypedElement**, and **MultiplicityElement**.

Metaclasses whose elements can be assigned a type inherit from the abstract metaclass **TypedElement**. Typical examples of these elements are attributes (UML metaclass **Property**) and parameters (UML metaclass **Parameter**).

The abstract metaclass **MultiplicityElement** is the base class for all metaclasses whose elements can have a multiplicity. Once again, attributes and parameters are typical examples here. At this point, UML 2 is more complex than UML 1.x in the sense that the upper and lower limit for a multiplicity is no longer a primitive data type (not a simple number) but is a UML element whose metaclass inherits from the abstract type **ValueSpecification**. In addition to the corresponding **MultiplicityElement::lowerValue** and **MultiplicityElement::upperValue** properties, two further properties **MultiplicityElement::/lower** and

**MultiplicityElement::/upper** are defined with a primitive data type, but these are derived from the assigned ValueSpecification elements.

# 1.5.2 Classification

# 1.5.2.1 Classifiers

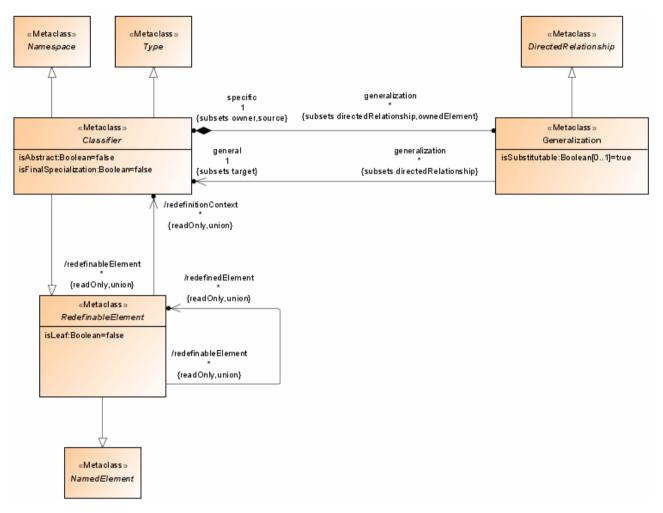

Figure 31: Classifiers diagram from the UML specification

Figure 33 shows the **Classifiers** diagram from the UML specification. It defines the two abstract metaclasses **RedefinableElement** and **Classifier**, and the non-abstract metaclass **Generalization**.

RedefinableElement is the basis for all UML element types for which it will be possible for a UML element to replace another existing UML element in a particular context. The UML specification itself uses this feature in its own diagrams. Figure 28 shows an example of this. The **PackageableElement::visibility** attribute replaces the corresponding attribute from the **NamedElement** base class, as unlike **NamedElement::visibility** it has a default value.

Classifier is the basis for all UML element types for whose elements inheritance relationships can exist. These inheritance relationships are based on the **Generalization** metaclass.

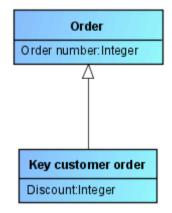

Figure 32: Generalization relationship between two classes

Figure 34: Generalization relationship between two classes

Figure 34 shows this kind of generalization relationship between the two classes **Key customer order** and **Order**. This relationship itself is a UML element of the **Generalization** type. In line with the compositional property **Classifier::general** this element is part of the derived class **Key customer order** and its **Generalization::general** property refers to the base class **Order**.

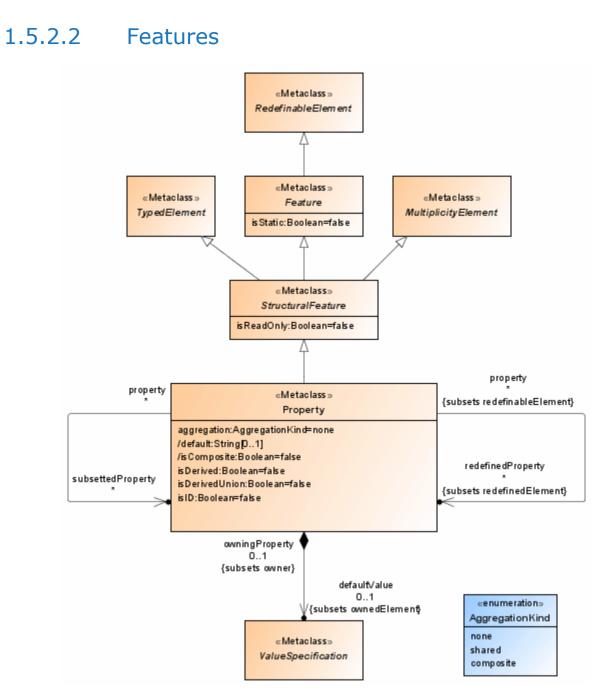

Figure 33: Features diagram from the UML specification

Figure 35 shows an extract from the **Features** diagram, supplemented with content from the **Properties** diagram in the UML specification. At the center is the non-abstract metaclass **Property** with its base classes. Attributes of classes and association ends are based on the **Property** metaclass.

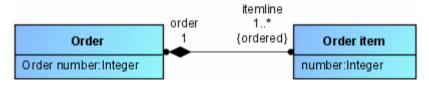

Figure 34: Class diagram with attributes and association ends

The Class diagram in Figure 36 shows four UML elements of the **Property** type: the **Order number** and **Number** attributes, and the **order** and **itemline**<sup>15</sup> association ends. The association edge shows a black diamond at the opposite end of **order**. This means that the order items are part of the order and are existentially dependent on it, that is, deleting the order includes deleting its order items. This kind of association is known as a composition. At the **order** association end, the diamond is displayed if the **Property::aggregation** property of the **itemline** association end has the value **AggregationKind::composite**.

<sup>&</sup>lt;sup>15</sup> These diagrams actually also include the two Attribute association ends for the respective opposite class. This is dealt with in more detail in the section on the Association metaclass.

1.5.3 Structured Classifiers

## 1.5.3.1 Classes

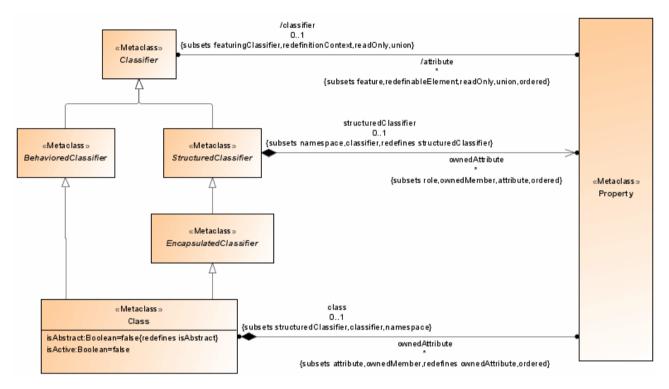

Figure 35: Classes diagram from the UML specification

Figure 37 shows an extract from the **Classes** diagram supplemented with content from the **Structured Classifiers** and **Encapsulated Classifiers** diagrams in the UML specification. The central metaclass in this diagram is Class. The three abstract base classes **BehavioredClassifier**, **StructuredClassifier**, and **EncapsulatedClassifier** are only included

here to illustrate the inheritance relationship between Class and Classifier. They define additional properties that will not be discussed further in this introduction.

The diagram also shows that attributes (UML type **Property**) can theoretically be assigned to all classifiers using the derived property **Classifier::/attribute**. The type of the specific assignment is defined by the corresponding specializations. For the **Class** metaclass it is the compositional property **ownedAttribute**. An example of the representation of attributes in classes is shown in Figure 36.

## 1.5.3.2 Associations

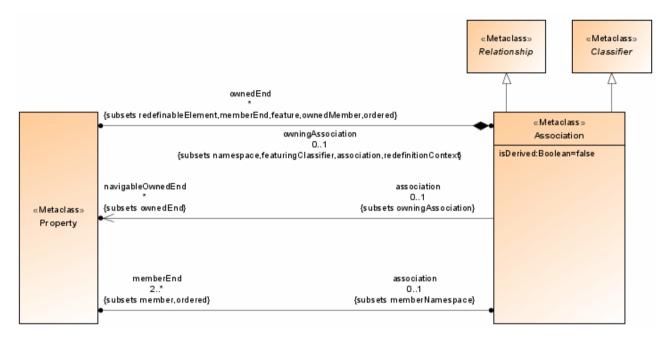

Figure 36: Associations diagram from the UML specification

Figure 38 shows an extract from the **Associations** diagram from the UML specification. It defines the **Association** relationship type as the central metaclass. Associations are used to model structures made up of one or more classes or other UML types. The association is not directly linked to the partners in the relationship, but uses an element of the UML type **Property**, often referred to as association ends in this context. The

**Association::memberEnd** property is critical here, and its multiplicity limit of 2 means that an association must have at least two association ends<sup>16</sup>.

These association ends can either be contained in the association itself using the

**Association::ownedEnd** property, or can be an attribute of the opposite relationship partner (in the case of a class this would be the **Class::ownedAttribute** property). If the association end is an attribute of the opposite relationship partner, the association is navigable towards the association end. Alternatively, an association end that is not an attribute (that is, it belongs to its association as ownedEnd) can also be navigable if it is also assigned to the association as navigableOwnedEnd.

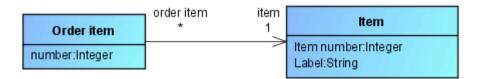

Figure 37: Class diagram with an association

<sup>&</sup>lt;sup>16</sup> Associations with two ends are also referred to as binary associations. These are normally shown as a graphic edge in diagrams. If an association has more than two ends, we refer to a multiple association. Multiple associations are shown in diagrams as diamonds with edges to the relationship partners.

The association in Figure 39 links two classes with one another. The **item** association end is an attribute of the **Order item** class (**Class::ownedAttribute** property). You can identify this by the black dot at the end of the edge. As an attribute of the class, the end of a binary association is automatically navigable and is shown with an arrow head<sup>17</sup>. This means that an order item recognizes the item assigned to it. By contrast, the **order item** association end is part of the association (**Association::ownedEnd** property) and is not navigable.

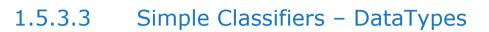

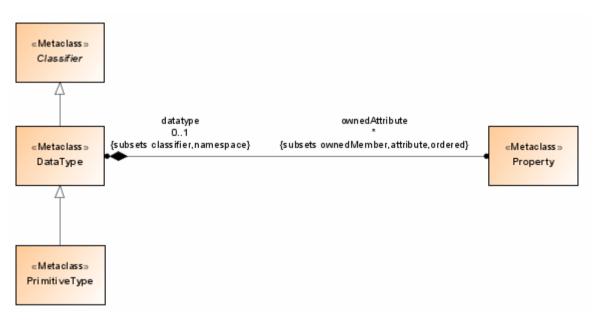

Figure 38: DataTypes diagram from the UML specification

Figure 40 shows an extract from the DataTypes diagram from the UML specification. It defines the two non-abstract metaclasses DataType and PrimitiveType. These data types differ from classes in the sense that there is no object identity for their instances. Instances of data types are only differentiated from one another based on their value. Simple data types (PrimitiveTypes metaclass) have no internal structure.

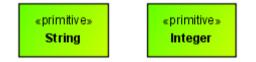

Figure 39: Class diagram with two primitive data types

Figure 41: Class diagram with two primitive data types

<sup>&</sup>lt;sup>17</sup> If both ends of a binary association are navigable, displaying the arrow heads in the diagram is optional.

#### 2 ARIS UML Designer overview

This section provides a brief introduction to the individual components of ARIS UML Designer and their key functionalities.

ARIS UML Designer provides different functional components depending on the selected working environment in the perspective.

### 2.1 Specifying the working environment

You can specify the perspective and therefore the working environment by selecting the **Select perspective** menu item.

| A | RIS 🔻                    |                 |   |
|---|--------------------------|-----------------|---|
|   | <u>N</u> ew              |                 | ۲ |
| D | Save                     | Strg+S          |   |
| G | S <u>a</u> ve all        | Strg+Umschalt+S |   |
| * | Add to <u>f</u> avorites |                 |   |
|   | Print                    |                 | ۲ |
| Q | <u>S</u> earch           |                 |   |
| H | <u>E</u> xplorer         |                 |   |
| ۶ | <u>A</u> dministration   |                 |   |
|   | Select perspective       |                 |   |
|   | <u>O</u> ptions          |                 |   |
|   | <u>H</u> elp             |                 |   |
|   | <u>A</u> bout            |                 |   |
|   | Exit                     |                 |   |

Figure 40: Menu item for specifying the perspective

This launches a wizard for specifying the perspective.

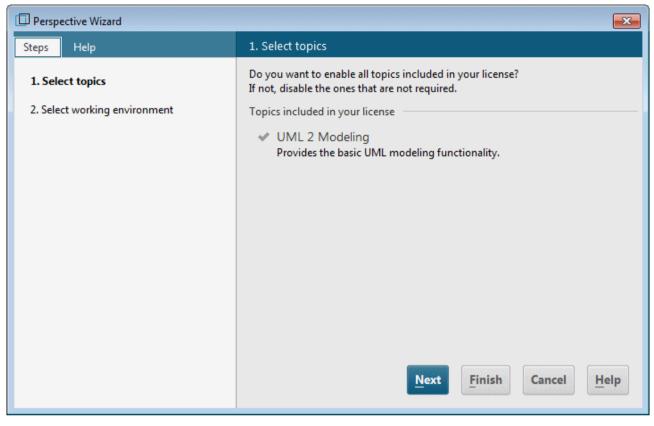

Figure 41: Topic selection in the Perspective Wizard

In contrast to ARIS Architect/ARIS Designer, apart from UML modeling no other licensedependent topics are available for ARIS UML Designer.

| Perspective Wizard            |                                                                                                    |
|-------------------------------|----------------------------------------------------------------------------------------------------|
| Steps Help                    | 2. Select working environment                                                                                                    |
| 1. Select topics              | Do you want to perform only simple tasks? Simplify ARIS according to your requirements by moving the slider to the left.                                                                                                    |
| 2. Select working environment | · · · · · · · · ·                                                                                                    |
|                               |                                                                                                    |
|                               | Review Modeling Analysis & Configuration &<br>Management Administration                                                                                                    |
|                               | Configuration & Administration                                                                                                    |
|                               | Create your projects, improve them, and edit and analyze their content.<br>For example, you can specify modeling conventions, define access privileges, write your own<br>reports, define scheduled reports, or create and modify symbols. |
|                               | Back Finish Cancel Help                                                                                                    |

Figure 42: Working environments in the Perspective Wizard

By selecting the working environment, you adjust the range of functions in ARIS UML Designer to the work you are involved in.

**Review** allows read-only access to the UML content. It is not possible to make any changes to the data and diagrams.

Modeling allows you to edit the content.

**Analysis & Management** enables additional functionalities such as XML export and XML import.

**Configuration & Administration** includes administrative activities in ARIS such as editing method filters or configuration of reuse options for business process objects in UML, and creation and editing of scripts.

#### 2.2 Explorer

When you launch ARIS UML Designer, the **Explorer** tab is displayed.

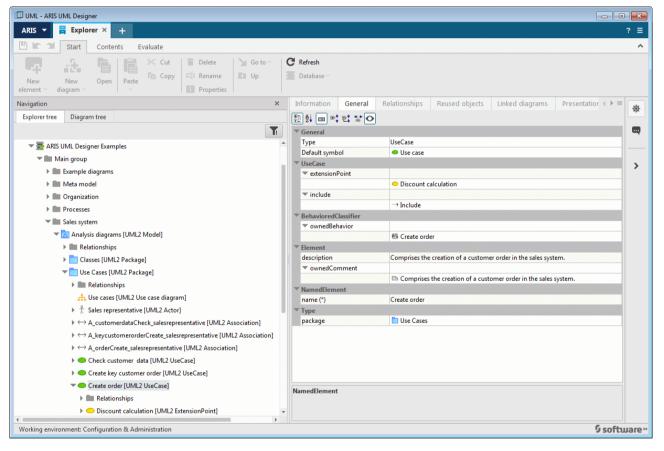

Figure 43: Explorer tab

Figure 45 shows the **Explorer** tab in ARIS UML Designer. The **Navigation** bar on the left-hand side contains two trees – the Explorer tree and the Diagram tree. The properties of the element or diagram selected in the tree are displayed on the right-hand side. Alternatively, you can display the properties in a separate dialog by clicking **Properties** in the pop-up menu for an element or diagram.

The **Navigation** bar can be hidden using the # button at the right-hand edge of the window to create more space for the properties pages.

You can use the we button to show and hide the **Implicit changes** bar at the right-hand edge of the window. This area logs when a change to a UML element results in implicit changes to other UML elements. The **Implicit changes** bar is outlined in more detail in **Implicit changes** bar (page 83).

You can use the > button to hide all areas except for the properties pages. Clicking the button again reverts to the previous state.

If you have closed the **Explorer** tab, you can re-open it by selecting **Explorer** in the ARIS menu.

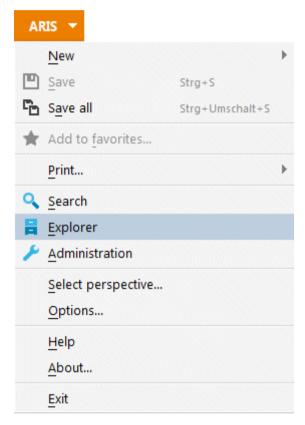

Figure 44: Menu item for displaying the Explorer tab

### 2.2.1 Navigation bar

#### 2.2.1.1 Explorer tree

The Explorer tree shows the familiar ARIS group hierarchy with diagrams and elements. The tree includes both standard ARIS and UML content.

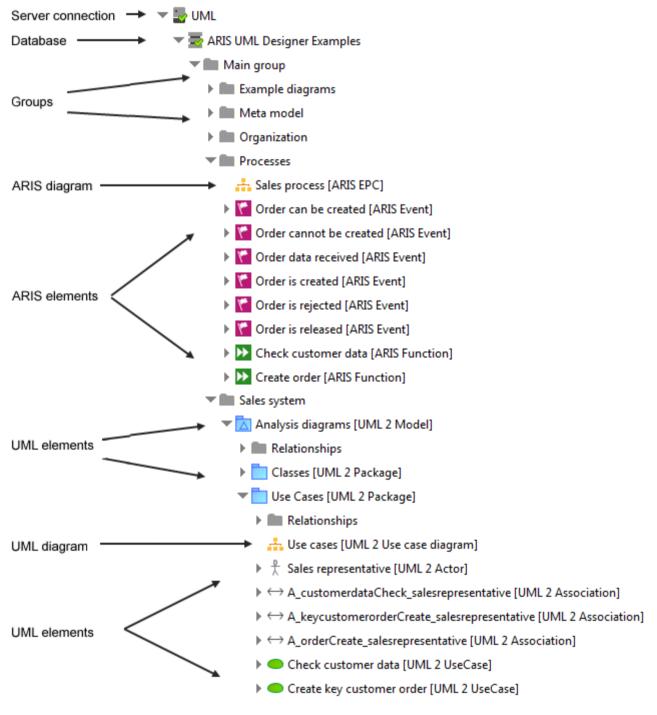

Figure 45: Groups, diagrams, and elements in the Explorer tree

A fundamental difference between ARIS and UML is that, unlike ARIS items, UML elements can form hierarchies, that is, a UML element can contain other UML elements, and this is visible in the Explorer tree. The root of this kind of hierarchy of UML elements is always a UML element of the **Package**, **Model**, or **Profile** type. Only these three types can be directly contained in a group.

Essentially, only new groups, UML elements, and UML diagrams can be created in ARIS UML Designer. ARIS items and ARIS diagrams are displayed in the Explorer tree in ARIS UML Designer, but they cannot be created there.

You can filter the Explorer tree content. If you have activated the Explorer tree, top right a  $\Upsilon$  Filter button is available. To focus on specific elements you can restrict the displayed content.

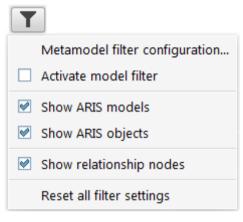

Figure 46: Explorer tree filter options

You can even define which UML object types should be visible.

To show the content of the UML types **Package**, **Model**, and **Profil**, these superordinated elements must be included in the Visible elements area. If you, for example, include subordinated elements of **Profil**, but not Profil itself, the subordinated elements are not shown.

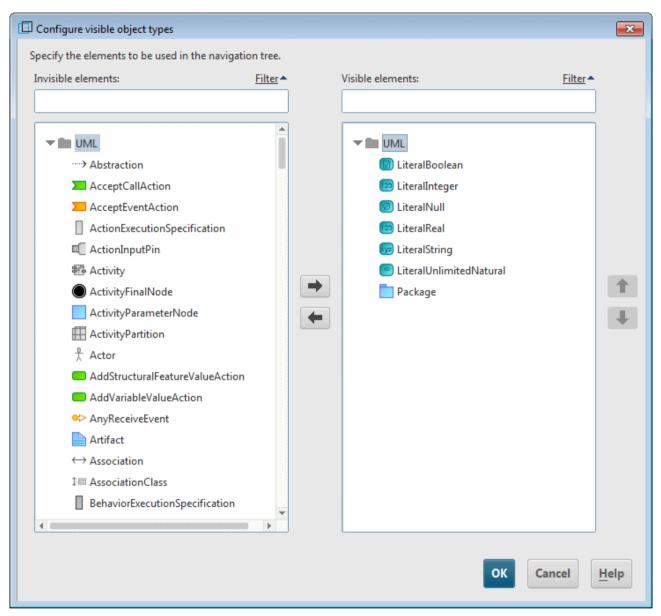

Figure 47: Explorer tree filter dialog

If you have defined a metamodel filter you can toggle it using the Acitvate model filter menu item.

The filter symbol indicates, if a filter is set  $\mathbf{T}$  or  $\mathbf{T}$  not. A tooltip informs you about the filter details, if you move the mouse pointer briefly over the filter icon.

Shows a popup menu to configure visible element types in the navigation tree. Activated filter: - Some element types from the meta model are not visible - ARIS Models are not visible

Figure 48: Explorer tree filter details

### 2.2.1.2 Diagram tree

The diagram tree provides a view of the database grouped by diagram types. Particularly with small or medium-sized databases, it offers fast and uncomplicated access to diagrams.

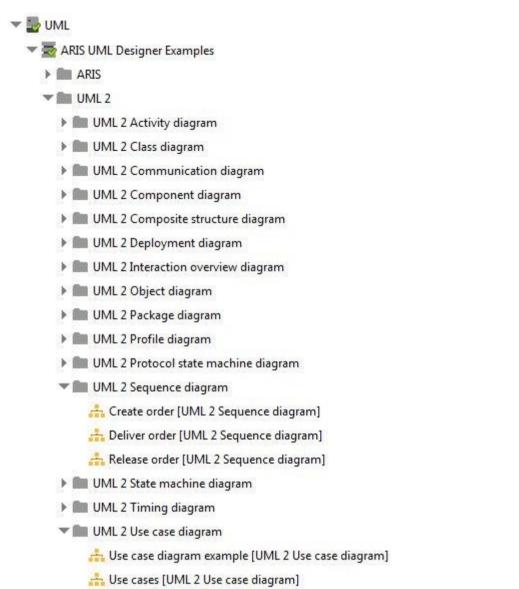

Figure 49: Diagram tree

Figure 51 shows the **Explorer** tab with the diagram tree in the **Navigation** bar. Below the database node are the two metamodel nodes ARIS and UML. These each contain the corresponding diagrams grouped by diagram type.

#### 2.2.2 Properties pages

The properties of the element or diagram selected in the **Navigation** bar are displayed on several properties pages on the right-hand side of the **Explorer** tab. The most important properties pages are outlined below. Special properties pages relating to UML profiles (page 155) or links between business process and UML modeling (page 130) are explained in the corresponding sections of this document.

Essentially, all properties pages on the **Explorer** tab are also displayed in the Properties dialog for the element or diagram.

### 2.2.2.1 Information (elements, diagrams, groups)

| Information     | General       | Relationships        | Reused objects          | Link ◀ ▶ ≡ |
|-----------------|---------------|----------------------|-------------------------|------------|
|                 |               |                      |                         | <b>*</b>   |
|                 |               |                      |                         |            |
| Name:           | Create order  | r                    |                         |            |
| Туре:           | UML2 UseCa    | se                   |                         |            |
| GUID:           | 80d4ec60-f4   | a0-11e4-737e-a138c   | lfaf8de5                |            |
| Group path:     | Main group/   | /Sales system/Analy  | sis diagrams/Use Case   | es         |
| Database:       | ARIS UML D    | esigner Examples     |                         |            |
| Created by:     | system        |                      |                         |            |
| Created on:     | 07.05.2018 12 | 2:04:52              |                         |            |
| Changed by:     | system        |                      |                         |            |
| Changed on:     | 17.07.2018 0  | 9:28:45              |                         |            |
| Description:    | Comprises t   | he creation of a cus | tomer order in the sale | es system. |
| Locked by user: |               |                      |                         |            |
| package:        | Use Cases [U  | JML2 Package]        |                         |            |
| visibility:     | public        |                      |                         |            |
|                 |               |                      |                         |            |

Figure 50: Information properties page

The **Information** properties page is displayed for groups, elements, and diagrams. If you click on Configure information page you can determine the content of the **Information** properties page.

| Configure information page                                                                                                    |          |                                                                                                    | ×            |
|----------------------------------------------------------------------------------------------------|----------|----------------------------------------------------------------------------------------------------|--------------|
| Specify the information to be shown on the inf                                                                                                    | ormation | page.                                                                                                    |              |
| Information available                                                                                                    | Filter * | Information shown <u>Filter</u>                                                                                                    |              |
| Filter list                                                                                                    |          | Filter list                                                                                                    |              |
| <ul> <li>System information</li> <li>Original type</li> <li>Owned as</li> <li>Stereotypes</li> <li>UML</li> <li>classifierBehavior</li> <li>clientDependency</li> <li>collaborationUse</li> <li>elementImport</li> <li>extend</li> <li>extend</li> <li>extensionPoint</li> <li>externalLink</li> <li>generalization</li> <li>identifier</li> <li>include</li> <li>interfaceRealization</li> <li>isAbstract</li> </ul> |          | <ul> <li>System information</li> <li>Name</li> <li>Type</li> <li>GUID</li> <li>Group path</li> <li>Database</li> <li>Created by</li> <li>Created on</li> <li>Changed by</li> <li>Changed on</li> <li>Description</li> <li>Locked by user</li> <li>UNL</li> <li>package</li> <li>visibility</li> </ul> | 1            |
|                                                                                                    |          | Sort <u>a</u> lphabetically                                                                                                    |              |
|                                                                                                    |          | OK Cancel                                                                                                    | <u>H</u> elp |
|                                                                                                    |          |                                                                                                    |              |

Figure 51: Information properties page configuration

## 2.2.2.2 General (elements, diagrams, groups)

| Information General              | Relationships | Reused objects           | Link 🔹 🕨  |
|----------------------------------|---------------|--------------------------|-----------|
| ∄∄ = = =: =: * •                 |               |                          |           |
| ▶ General                        |               |                          |           |
| ▶ UseCase                        |               |                          |           |
| ArisElement                      |               |                          |           |
| ▶ BehavioredClassifier           |               |                          |           |
| ▶ Classifier                     |               |                          |           |
| ▼ Element                        |               |                          |           |
| description                      | Compr         | ises the creation of a c | ustomer o |
| <ul> <li>ownedComment</li> </ul> |               |                          |           |
|                                  | 🖻 Cor         | mprises the creation of  | a custom  |
| NamedElement                     |               |                          |           |
| clientDependency                 |               |                          |           |
| name (*)                         | Create        | order                    |           |
| nameExpression                   |               |                          |           |
| Namespace                        |               |                          |           |
| elementImport                    |               |                          |           |
| ▶ ownedRule                      |               |                          |           |

Figure 52: General properties page

The **General** properties page shows all properties that are specified in the metamodel as attributes of the metaclass for the selected element and as attributes of the meta diagram for the selected diagram. The lower section of the page shows a description of the selected property. Properties that the metamodel stipulates must have a value are indicated by an asterisk (\*).

The button **Show/Hide description area** is used to set whether or not the description area is displayed.

The properties are grouped by the metaclasses and meta diagrams to which they are assigned as attributes in the metamodel. Alternatively, you can sort the properties alphabetically without displaying their metaclasses or meta diagrams (see Figure 55). The **Categorized** and **Alphabetically** buttons are used to toggle between the properties being grouped by metaclasses and displayed alphabetically.

| ≝ ĝ↓ 📼 ¤‡ ₽X              | <b>*</b> O               |                     |                        |                 |
|---------------------------|--------------------------|---------------------|------------------------|-----------------|
| classifierBehavior        |                          |                     |                        |                 |
| clientDependency          |                          |                     |                        |                 |
| collaborationUse          |                          |                     |                        |                 |
| description               | Compri                   | ses the creation of | a customer order in th | e sales system. |
| elementImport             |                          |                     |                        |                 |
| extend                    |                          |                     |                        |                 |
| <pre>extensionPoint</pre> |                          |                     |                        |                 |
|                           | <ul> <li>Disc</li> </ul> | ount calculation    |                        |                 |
| generalization            |                          |                     |                        |                 |
| identifier                |                          |                     |                        |                 |
| r include                 |                          |                     |                        |                 |
|                           | ····› Inclu              | ıde                 |                        |                 |
| escription                |                          |                     |                        |                 |

Figure 53: Alphabetical property display

Apart from a few exceptions<sup>18</sup>, properties that are based on derived meta attributes, that is, whose values have to be calculated at runtime based on other properties and elements, are not displayed by default. You have the option of also displaying derived properties.

<sup>&</sup>lt;sup>18</sup> These exceptions include Element::/description, MultiplicityElement::/lower, and MultiplicityElement::/upper.

The button **Show derived properties** enables or disables the display of derived properties.

| Information            | General   | Relationships           | Reused objects                                                                       | Link 🔹 🕨  |
|------------------------|-----------|-------------------------|--------------------------------------------------------------------------------------|-----------|
| A                      | : EI 🔡 O  |                         |                                                                                      |           |
| ▶ General              |           |                         |                                                                                      |           |
| ▶ UseCase              |           |                         |                                                                                      |           |
| ▶ ArisElement          |           |                         |                                                                                      |           |
| Behaviored             | lassifier |                         |                                                                                      |           |
| Classifier             |           |                         |                                                                                      |           |
| Element                |           |                         |                                                                                      |           |
|                        |           |                         |                                                                                      |           |
| description            |           | Compr                   | ises the creation of a c                                                             | ustomer o |
| description<br>ownedCo | mment     | Compr                   | ises the creation of a c                                                             | ustomer o |
|                        | mment     |                         | ises the creation of a c<br>nprises the creation of                                  |           |
|                        |           |                         |                                                                                      |           |
| ▼ ownedCo              |           | Cor                     |                                                                                      |           |
| ▼ ownedCo              |           | Photo Core              | nprises the creation of                                                              | a custom  |
| ▼ ownedCo              |           | E Cor<br>E Cor<br>E Cor | nprises the creation of<br>ate order                                                 | a custom  |
| ▼ ownedCo              |           | E Cor<br>E Cor<br>E Cor | nprises the creation of<br>ate order<br>nprises the creation of<br>count calculation | a custom  |

Figure 54: General properties page with display of derived properties

The example in Figure 56 shows that when displaying derived properties for the **Element** metaclass, that is, for all UML elements, the **/ownedElement** and **/owner** properties are also listed (see Figure 26: Root diagram from the UML specification with ARIS-specific extensions). Their values are written in gray rather than black to indicate that these properties cannot be changed.

| Default sy   | mbol 😑 U                                                                    | se case              |                       |                      |   |
|--------------|-----------------------------------------------------------------------------|----------------------|-----------------------|----------------------|---|
| Type UseCase |                                                                             |                      |                       |                      |   |
| descriptio   | description Comprises the creation of a customer order in the sales system. |                      |                       |                      |   |
| extension    | Point                                                                       |                      |                       |                      | 1 |
|              | 🗢 D                                                                         | iscount calculation  |                       |                      | 1 |
| ▼ include    |                                                                             |                      |                       |                      | 1 |
|              | ····> Ir                                                                    | nclude               |                       |                      | 1 |
| name (*)     | Creat                                                                       | e order              |                       |                      |   |
| ownedBe      | havior                                                                      |                      |                       |                      |   |
|              | 韬 C                                                                         | reate order          |                       |                      | 1 |
| ownedCo      | mment                                                                       |                      |                       |                      |   |
|              | 🖻 C                                                                         | omprises the creatio | n of a customer order | in the sales system. |   |
| package      | 🖿 U                                                                         | se Cases             |                       |                      |   |

The button • Show specified properties only hides or shows all properties that have no value.

Figure 55: General properties page without properties for which no value is specified

Figure 57 shows the same example as Figure 55, with the difference that all properties for which no value is specified are hidden here.

Clicking the value of a property allows you to edit it. The type of editing permitted depends on the property type.

Properties of the **String** type can be edited directly in the text line:

| <sup>•</sup> NamedElement |              |   |
|---------------------------|--------------|---|
| clientDependency          |              |   |
| name (*)                  | Create order | - |
| nameExpression            |              |   |

Figure 56: Text entry

If the property supports formatted text, this dialog provides the corresponding formatting tools. ARIS UML Designer only supports this for descriptions and comments:

| Enter property 'descr | ription'                      |                            |
|-----------------------|-------------------------------|----------------------------|
| Segoe UI              | ▼ 12                          |                            |
| Comprises the c       | creation of a <b>customer</b> | order in the sales system. |
|                       |                               |                            |
|                       |                               |                            |
|                       |                               |                            |
|                       |                               | OK Cancel Reset            |
|                       |                               |                            |

Figure 57: Editor for formattable text

If the value of the property is a UML element, direct editing in the text line is also possible:

| Class            |                                                                                           |
|------------------|-------------------------------------------------------------------------------------------|
| isAbstract (*)   | False                                                                                     |
| isActive (*)     | False                                                                                     |
| nestedClassifier |                                                                                           |
| ▼ ownedAttribute | visibility / <u>attribute-name</u> :type [multiplicity] = initial-value {property-string} |
|                  | Corder number:String                                                                      |
|                  | item line:Order item[1*]{ordered}                                                         |

Figure 58: Text editing for a UML element in the general properties

During editing, a corresponding UML syntax help is shown above the text line. This UMLspecific text editing option is available in ARIS UML Designer wherever the element is displayed in this text form – in the Explorer tree, in the properties pages for the superior element, and in diagrams. It is described in more detail in **Creating new elements in Explorer** (page 65).

The button on the far right is used to open a pop-up menu, which provides additional functionalities for the element:

| <ul> <li>ownedAttribute</li> </ul> |                                   |                      |              |
|------------------------------------|-----------------------------------|----------------------|--------------|
|                                    | 🦰 order number:String             |                      |              |
|                                    | item line:Order item[1*]{ordered} | Delete element       | Alt+Entf     |
|                                    | 🧮 invoice:Invoice[01]             |                      | Alt          |
| ownedOperation                     |                                   | Down                 | Alt+Unten    |
| ownedReception                     |                                   | 🗧 Select in Explorer | Alt+E        |
| superClass                         |                                   | Properties           | Alt+Eingabe  |
| ArisElement                        |                                   | - Hoperacom          | Alterenigabe |

Figure 59: Additional functionalities for a UML element in the general properties

A pop-up menu is also available in the row of the table containing the name of the property. It is used to create corresponding new UML elements or to add existing elements to the property.

The button for expanding the menu is available as soon as you click in the corresponding field in the table.

| 🔻 ownedAttribute |                                   |                   |                | •     |
|------------------|-----------------------------------|-------------------|----------------|-------|
|                  | 🦰 order number:String             | - ExtensionEnd    | Create element | •     |
|                  | item line:Order item[1*]{ordered} | Dert Dert         |                | AH-11 |
|                  | invoice:Invoice[01]               | - 📮 Port          | Use element    | Alt+U |
| ownedOperation   |                                   | Property          |                |       |
| ownedReception   |                                   | Sconfigure menu   |                |       |
| superClass       |                                   | ge configure menu |                |       |

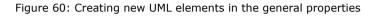

## 2.2.2.3 Relationships (elements)

| Information              | mation General Relations |                                     | hips Reused objects |       | Linked diagrams         | Prese    | entations in diagrams |
|--------------------------|--------------------------|-------------------------------------|---------------------|-------|-------------------------|----------|-----------------------|
| * 1                      | '?<br>©.                 |                                     |                     |       |                         |          |                       |
| Direction A              | Relationship             |                                     | Relationship type   | Relat | ed element              |          | Element type          |
| Incoming                 |                          |                                     | typedElement        | ero 📒 | ler:Item_1              |          | UML 2 Property        |
| Incoming                 |                          |                                     | generalization      | ∱ Ite | m_1                     |          | UML 2 Generalization  |
| Incoming <b>↑</b> Item_1 |                          | Generalization 🗧 Key customer order |                     |       | UML 2 Class             |          |                       |
| Non-directed             |                          | Association 🗧 Order item            |                     |       | UML 2 Class             |          |                       |
| Outgoing                 |                          |                                     | ownedAttribute      | 🦲 ord | ler number:String       |          | UML 2 Property        |
| Outgoing                 |                          |                                     | ownedAttribute      | ite   | m line:Order item[1*]{@ | ordered} | UML 2 Property        |
| Outgoing                 |                          |                                     | ownedAttribute      | 🦲 inv | oice:Invoice[01]        |          | UML 2 Property        |
| Outgoing                 |                          |                                     | ownedConnector      | / p:I | nvoice line item        |          | UML 2 Connector       |
| Outgoing                 |                          |                                     | Owning package      | Cla   | isses                   |          | UML 2 Package         |

Figure 61: Relationships properties page

The **Relationships** properties page displays all of the selected element's relationships with other elements. Alongside the direct relationships, those that appear as a direct graphic link between two elements in the diagram but actually represent a chain of elements and relationships are also displayed.

The binary association is an example of this kind of relationship. It links two classifiers using a graphic edge in the diagram, for example a user case and an actor. However, this association edge does not visualize a direct relationship but a chain of elements consisting of two association ends (UML type **Property**) and an association.

The **Relationships** properties page for the use case shows both the direct relationship between the use case and the association end as an incoming relationship of the **typedElement** type, and the indirect relationship with the actor, which is of the **Association** type. You can call up the following functionalities for every relationship:

- 🐴 Remove relationship
- Go to occurrence of linked element in Explorer
- Show element properties for linked element

The other two functionalities are only available in the Designer component and are described in the corresponding section.

#### 2.2.2.4 Linked diagrams (elements)

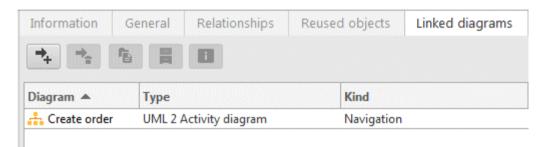

Figure 62: Linked diagrams properties page

All diagrams that are linked to the selected element are displayed here. If the selected element has a presentation in a diagram, it is displayed with an assignment symbol. This supports navigation to the linked diagrams in that diagram.

This kind of link can take three forms:

#### **OWNERSHIP**

The diagram belongs to the selected element. It appears as a child node of the element in the Explorer tree.

#### **NAVIGATION**

The diagram has been assigned to the element for the purpose of navigation. This kind of link has no semantics. It is only used to provide a simple way of navigating from an element to a diagram. Unlike diagram assignments in the ARIS standard, no restrictions exist here. Every diagram type can be linked to every element type.

#### **IMPLICIT OWNERSHIP**

In this case, the diagram does not directly belong to the selected element. It is a behavior diagram<sup>19</sup> whose owner belongs to the selected element. For example, if you want to model the internal process of a use case in an Activity diagram, you create an activity as ownedBehavior of the use case and a corresponding Activity diagram for the activity. This Activity diagram is automatically linked to the use case through implicit ownership. You can call up the following functionalities:

- 👎 Assign diagram
- http://www.communication.com/and/ansignments of Navigation type)
- 🚡 Open diagram
- Go to occurrence of diagram in Explorer
- Show diagram properties

#### 2.2.2.5 Presentations in diagrams (elements)

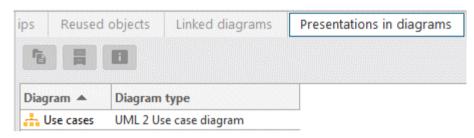

Figure 63: Presentations in diagrams properties page

The **Presentations in diagrams** properties page lists all diagrams that contain the selected element.

You can call up the following functionalities for each diagram:

- 🚡 Open diagram
- Go to occurrence of diagram in Explorer
- Show diagram properties

<sup>&</sup>lt;sup>19</sup> Implicit ownership is not supported for structure diagrams. For example, if a child package of a package has Class diagrams, they are not linked to the package.

## 2.2.2.6 Presentations (diagrams)

| Information                       | General       | Presentations | Connected objects     | 1 |  |  |
|-----------------------------------|---------------|---------------|-----------------------|---|--|--|
|                                   |               |               |                       |   |  |  |
| Object 🔺                          |               |               | Symbol                |   |  |  |
| ↔ A_customero                     | lataCheck_sal | Association   |                       |   |  |  |
| ↔ A_keycustom                     | nerorderCreat | Association   |                       |   |  |  |
| $\leftrightarrow$ A_orderCreat    | e_salesrepres | Association   |                       |   |  |  |
| Check custor                      | mer data      | Use case      |                       |   |  |  |
| <ul> <li>Create key cι</li> </ul> | ustomer order | T             | Use case              |   |  |  |
| <ul> <li>Create order</li> </ul>  |               |               | Use case              |   |  |  |
| ···· Extend                       |               |               | Extend note           |   |  |  |
| ····• Extend                      |               |               | Extend                |   |  |  |
| ····> Extend                      |               |               | Extend note connector |   |  |  |
| ····> Include                     |               | Include       |                       |   |  |  |
| <ul> <li>Release order</li> </ul> | r             | Use case      |                       |   |  |  |
| ℜ Sales represe                   | ntative       | Actor         | Actor                 |   |  |  |

Figure 64: Presentations properties page

The **Presentations** properties page lists all elements that appear in the selected diagram.

You can call up the following functionalities for each element:

Go to occurrence of element in Explorer

Show element properties

### 2.2.2.7 Connected objects (diagrams)

| Object 🔺    |         | 1900          |             | - IXIII | u             |
|-------------|---------|---------------|-------------|---------|---------------|
|             |         | Туре          |             | Kin     | d             |
|             |         |               |             |         |               |
| Information | General | Presentations | Connected o | objects | Applied stere |

Figure 65: Connected objects properties page

The **Connected objects** properties page for a diagram shows the element that owns the diagram and optionally also the implicit owner in the case of a behavior diagram.

You can call up the following functionalities for each element:

- Go to occurrence of element in Explorer
- Show element properties

## 2.2.3 Properties dialogs

| Properties: Create order                                                                                                    |                                                                                                    |
|----------------------------------------------------------------------------------------------------|----------------------------------------------------------------------------------------------------|
| Selection Help                                                                                                    | Information                                                                                                    |
| Information<br>General<br>Description<br>Relationships<br>Reused objects<br>Linked diagrams<br>Presentations in diagrams<br>Applied stereotypes<br>Tagged values | Name: Create order<br>Type: UML2 UseCase<br>GUID: 80d4ec60-f4a0-11e4-737e-a138dfaf8de5<br>Group path: Main group/Sales system/Analysis diagrams/Use Cases<br>Database: ARIS UML Designer Examples<br>Created by: system<br>Created on: 07.05.2015 12:04:52<br>Changed by: system<br>Changed on: 17.07.2015 09:28:45<br>Description: Comprises the creation of a customer order in the sales system.<br>Locked by user: |

Figure 66: Properties dialog for a UML element

When you open the Properties dialog for an element or diagram, it essentially contains the same properties pages that are displayed on the **Explorer** tab. In addition, there is a properties page here for editing the description of the element or the diagram (see Figure 69).

| D Properties: Create order                                                                                                    |                                                                                                    |
|----------------------------------------------------------------------------------------------------|----------------------------------------------------------------------------------------------------|
| Selection Help                                                                                                    | Description                                                                                                    |
| Information<br>General<br>Description<br>Relationships<br>Reused objects<br>Linked diagrams<br>Presentations in diagrams<br>Applied stereotypes<br>Tagged values | Segoe UI       12       B       I       U         Description:         Comprises the creation of a customer order in the sales system. |

Figure 67: Properties page for displaying and editing the element description

### 2.2.4 Creating new elements in Explorer

New elements can be created in the Explorer tree by calling up the **New element** item in the pop-up menu. This opens a submenu containing the element types that can be created within the selected element. Figure 70 shows this pop-up menu for a group. The four types **Group**, **Model**, **Package**, and **Profile** are available.

| 🖉 💼 Example diagram           | New element                        |        |    | Casura  |
|-------------------------------|------------------------------------|--------|----|---------|
| 🔻 📩 2 UML basics              | New element                        |        |    | Group   |
| 🕨 🖿 Relationsh                | ≫ Cut                              | Strg+X |    | Model   |
| 🕨 🚞 2.2 Diagra                | 🖺 Сору                             | Strg+C |    | Packag  |
| 🕨 📩 2.4 UML N                 | Delete                             | Entf   |    | Profile |
| Specific fe 4 UML-Mapp        | ⊏] Rename                          | F2     |    |         |
| Meta model                    | 👸 Generate U <u>M</u> L metamodels |        |    |         |
| Organization                  | Belete incomplete relationships    |        |    |         |
| Processes                     | <u>G</u> o to                      |        | •  |         |
| Sales system     UML Profiles | Add to <u>f</u> avorites           |        |    |         |
| V OIVIE Profiles              | Import                             |        | F. |         |
|                               | Export                             |        | •  |         |
|                               | Lock/Unlock                        |        | Þ. |         |
|                               | Evaluate                           |        | F. |         |
| -                             |                                    |        |    |         |

Figure 68: Pop-up menu for creating a new element in a group

If you call up this pop-up menu for a UML element, the number of possible element types that you can create within the selected element may exceed the capacity of the submenu. In this case, only the most important element types are provided directly in the submenu. As the maximum number of pop-up menu items depends on the screen size and resolution, you can

specify the maximum number of items that this kind of pop-up menu can contain in the global options for ARIS UML Designer<sup>20</sup>.

| 🔻 📩 Use Cases [UML2 Pack                          |     |                                 |           |   |                               |
|---------------------------------------------------|-----|---------------------------------|-----------|---|-------------------------------|
| Relationships                                     |     | New element                     |           | • |                               |
| 📥 Use cases [UML2 U:                              |     | New diagram                     |           | • | 📥 Activity diagram            |
| 🕨 🤺 Sales representative                          | *   | Cut                             | Ctrl+X    |   | 📩 Class diagram               |
| ♦ ↔ A_customerdataCh                              | E8  | Сору                            | Ctrl+C    |   | 📩 Communication diagram       |
| ► ↔ A_keycustomerord                              | =   | Delete                          | Delete    |   | 📥 Component diagram           |
| $ ightarrow \leftrightarrow A_{orderCreate_sale}$ |     | Rename                          | F2        |   | 👬 Composite structure diagram |
| 🕨 🔵 Check customer di                             | -1- |                                 |           |   | 🕂 Deployment diagram          |
| 🕨 🔵 Create key custome                            |     | Hide all elements of this type  |           |   | 🕂 Object diagram              |
| 🕨 🔵 Create order [UML2                            | ₹.  | Delete incomplete relationships |           |   | 🕂 Package diagram             |
| 🕨 🔵 Release order [UML                            |     | <u>G</u> o to                   |           | F | 🕂 Profile diagram             |
| ▼ 🔽 Design diagrams [UML2 M                       | *   | Add to favorites                |           |   | 🕂 Sequence diagram            |
| Relationships                                     |     | Import                          |           | • | 📩 State machine diagram       |
| UML Profiles Analysis profile [UML2 Pr            |     | Export                          |           | • | 👬 Use case diagram            |
| Relationships                                     |     | <br>Lock/Unlock                 |           | F | More                          |
| 📥 Analysis profile [UML2                          |     | Evaluate                        |           | F | 🍇 Configure menu              |
| ▶ ····> UML [UML2 PackageIr                       | l   | Properties                      | Alt+Enter |   |                               |

Figure 69: Pop-up menu for creating a new element in a UML package

Figure 71 shows the pop-up menu for creating a new UML element in a UML package. In addition to the element type, each menu item also contains the property under which the new element is created in the superior element. In this example, most elements would be created as packagedElement in the package (see also Figure 28: Namespaces diagram from the UML specification).

<sup>&</sup>lt;sup>20</sup> ARIS > Options > UML > Explorer > Configure menu

Clicking **More...** opens the **Create element** dialog, which lists all UML types that can be created within a package but are not included in the pop-up menu (see Figure 71).

| Create element                            |    |        | ×             |
|-------------------------------------------|----|--------|---------------|
| Which element type do you want to use?    |    |        |               |
|                                           |    |        | <u>Filter</u> |
| Filter list                               |    |        |               |
| > Abstraction [packagedElement]           |    |        |               |
| ₩ Activity [ownedType]                    |    |        |               |
| n Actor [ownedType]                       |    |        |               |
| AnyReceiveEvent [packagedElement]         |    |        |               |
| Artifact [ownedType]                      |    |        |               |
| $\leftrightarrow$ Association [ownedType] |    |        |               |
| ↔ Association [packagedElement]           |    |        |               |
| \$≡ AssociationClass [ownedType]          |    |        |               |
| \$□ AssociationClass [packagedElement]    |    |        |               |
|                                           |    |        | <b>•</b>      |
|                                           | ОК | Cancel | Help          |

Figure 70: Dialog showing element types that are not included in the pop-up menu

The content of the **New element** submenu can be individually adapted for each UML element type, allowing you to add the most important element types from a user perspective to the

menu and to remove those that are not so important. Clicking the **Configure menu** item shown in Figure 71 opens the corresponding menu configuration dialog.

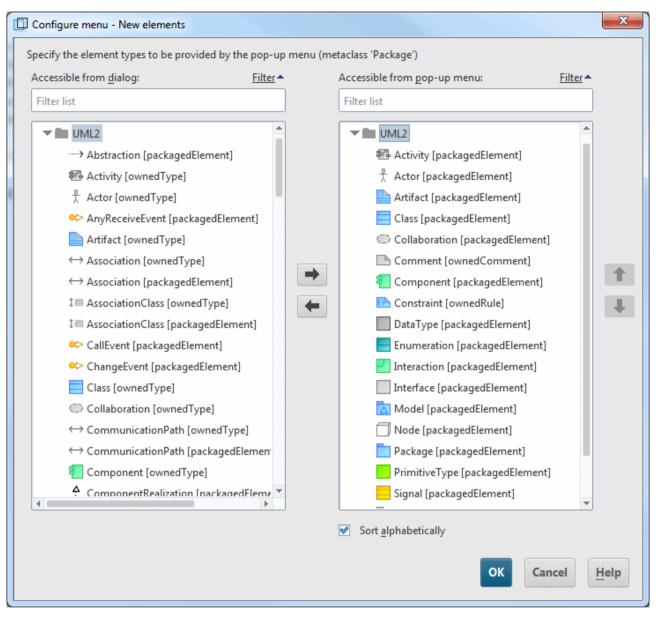

Figure 71: Dialog for configuring the New model element submenu

Figure 73 shows the dialog for configuring the **New model element** pop-up menu. The righthand column contains all element types that are directly included in the pop-up menu, the lefthand column those that are available for selection in a dialog by selecting **More...**. If **Sort alphabetically** is enabled, the elements in the pop-up menu are sorted alphabetically. Otherwise, you can individually specify the order of the elements in the pop-up menu. Regardless of this setting, the element types in the dialog are always sorted alphabetically. If you have a created a new element in Explorer, UML-specific text editing for the element is automatically activated.

| Tem [UML 2 Class]                                                                         |
|-------------------------------------------------------------------------------------------|
| visibility / <u>attribute-name</u> :type [multiplicity] = initial-value {property-string} |
| Label:String EN                                                                           |
| Key customer order [UML 2 Class]                                                          |

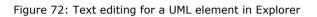

The syntax help highlights the area to which the current cursor position in the text box relates. If the current text relates to a different UML element, all UML elements already loaded from the database whose name begins with the text entered and which are of the matching type are shown in a selection list:

| Titem* [UML 2 Class]                                                                        |  |
|---------------------------------------------------------------------------------------------|--|
| Relationships                                                                               |  |
| visibility / [attribute-name] <u>:type</u> [multiplicity] = initial-value {property-string} |  |
| Item description:Str EN                                                                     |  |
| Item [UML 2 Class]  String (PrimitiveTypes)  StringExpression (UML)                         |  |

Figure 73: Selection list with matching elements in text editing

If a UML element is referenced that does not yet exist or has not yet been loaded from the database, its name is underlined with a green wavy line:

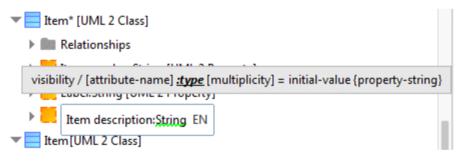

Figure 74: Unknown UML element in text editing

If you exit text editing in this situation, every unknown element is listed in the Assign reference dialog and you are offered the option of creating new elements or searching the database for matching elements.

| Label:Floating point |                  |           |   |               |   |
|----------------------|------------------|-----------|---|---------------|---|
| Property             | Name             | Туре      |   | Status        |   |
| type                 | Floating point r | num Class | ۲ | Is re-created | 6 |
|                      |                  |           |   |               |   |
|                      |                  |           |   |               |   |
|                      |                  |           |   |               |   |
|                      |                  |           |   |               |   |

Figure 75: Dialog with unknown references in text editing

With no further entries in the dialog shown in Figure 77, clicking **OK** creates a new class with the name **String** as the type for the **Item description** attribute.

In the **Type** column you can specify the exact type if a new element is to be created.

| Property | Name   | Туре                      |   | Status        |  |
|----------|--------|---------------------------|---|---------------|--|
| type     | string | Class<br>Class            |   | Is re-created |  |
|          |        | DataType                  |   |               |  |
|          |        | Enumeration               |   |               |  |
|          |        | Interface                 |   |               |  |
|          |        | PrimitiveType             | 2 |               |  |
|          |        | <mark>=</mark> Stereotype |   |               |  |
|          |        |                           |   | μr.           |  |

Figure 76: Selecting the type for the new element to be created

The **Status** column describes whether a new element is created or whether an existing element from the database is assigned. Clicking the button on the far right allows you to select from both options.

| Property | Name   | Туре | Status                                           |
|----------|--------|------|--------------------------------------------------|
| type     | string |      | Is re-created Create 'Classifier'<br>Use 'Class' |
|          |        |      |                                                  |

Figure 77: Selection options for creating or using a UML element

Selecting **Use** opens the Select elements dialog for searching for the element in the database.

| Select elements                                 |                                                    |    |                        |      |         |         |           |       | × |
|-------------------------------------------------|----------------------------------------------------|----|------------------------|------|---------|---------|-----------|-------|---|
| Search database                                 | Browse Explorer                                    | Re | cently used e          | len  | nents   |         |           |       |   |
|                                                 | characters the name of<br>earching for is to begin |    | Elements f <u>o</u> ur | nd ( | (marked | with '* | ' if unsa | ved): |   |
|                                                 | to find all elements. Th                           |    | Element 4              | •    | Туре    |         | Path      |       |   |
| <u>F</u> ind what:<br>string                    | <u>Start search</u>                                | 1  |                        |      |         |         |           |       |   |
| Requested element typ                           | ies:                                               |    |                        |      |         |         |           |       |   |
| UML2 Activity<br>UML2 Association<br>UML2 Class | onClass                                            |    |                        |      |         |         |           |       |   |
|                                                 |                                                    |    | Prop <u>e</u> rties.   |      |         |         |           |       |   |
|                                                 |                                                    |    |                        |      | ОК      | Car     | ncel      | Hel   | p |

Figure 78: Search dialog

#### 2.2.5 Creating new diagrams in Explorer

UML diagrams are always contained in a UML element. It is not possible to create a UML diagram directly within an ARIS group. UML elements of the **Package**, **Model**, **Profile**, or **Class<sup>21</sup>** type can contain any structure diagrams. Behavior diagrams, on the other hand, are always contained in the element represented, that is, state diagrams in state machines, Interaction diagrams<sup>22</sup> in interactions, and activity diagrams in activities.

New diagrams can be created in the Explorer tree by calling up the **New diagram** item in the pop-up menu.

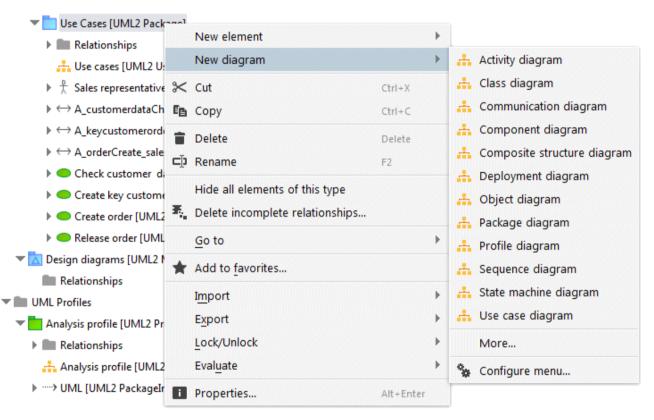

Figure 79: Pop-up menu for creating new UML diagrams

Figure 81 shows the pop-up menu for creating a new diagram in a UML package. The pop-up menu provides the same configuration options as the pop-up menu for creating new elements.

<sup>&</sup>lt;sup>21</sup> This also applies to all elements whose metaclass is derived from Class, e.g., Component or AssociationClass.

<sup>&</sup>lt;sup>22</sup> Communication, Sequence, and Timing diagrams are referred to as Interaction diagrams.

# 2.3 Designer

When you open a UML diagram, it is displayed in the Designer component.

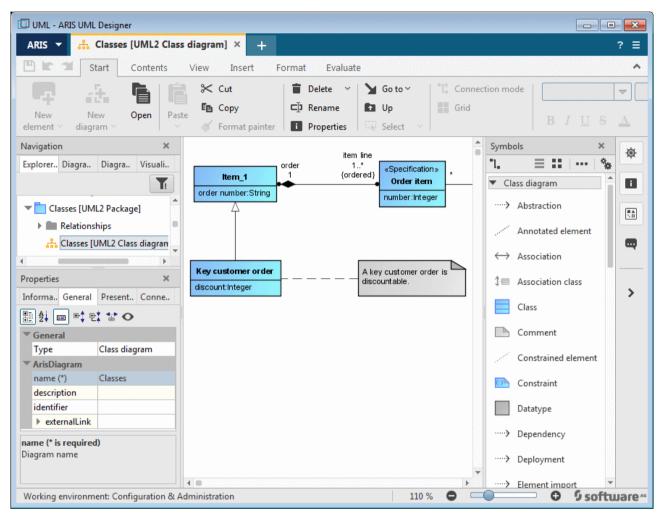

Figure 80: Designer component

The Designer component is divided into four areas – the modeling area, and the **Navigation**, **Properties**, and **Symbols** bars. The bars can be hidden to create more space for the diagram representation. In addition, you can rearrange the bars by dragging them with the mouse button held down.

The following buttons are available on the far right of the window:

- $^{igoplus}$  Shows and hides the **Navigation** bar
- 🛅 Shows and hides the **Symbols** bar
- Shows and hides the Properties bar
- 🔜 Shows and hides the **Implicit changes** bar
- Hides all bars
- Shows all bars

For the screenshots shown below, the individual bars have been arranged in such a way that they provide a useful representation adapted to the page width available in this document.

#### 2.3.1 Navigation bar

In addition to the two trees familiar from the **Explorer** tab, the **Navigation** bar contains the diagram overview and the list of elements that appear in the diagram.

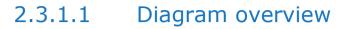

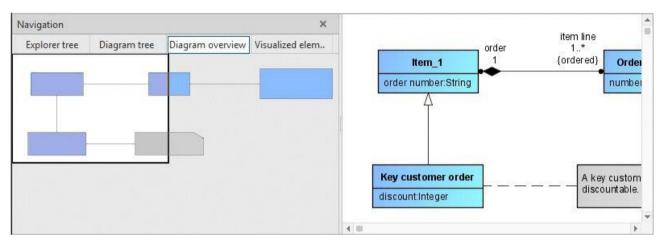

Figure 81: Diagram overview

The Diagram overview provides a schematic view of the entire diagram and indicates the section that is visible in the modeling area with a white rectangle. By moving the rectangle, you can move sections of the diagram that are not visible in the modeling area into the visible area.

### 2.3.1.2 Visualized elements

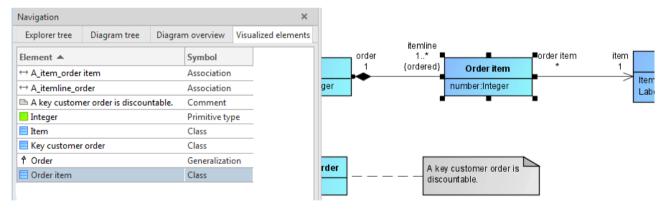

Figure 82: Visualized elements

The **Visualized elements** page shows a list of all the UML elements that appear in the diagram. Selecting an element in the list also selects the element in the diagram and moves the section shown in the modeling area so that this element is visible.

#### 2.3.2 Properties bar

The **Properties** bar essentially shows the same properties pages as the **Explorer** tab. However, as the available space is smaller you can specify which properties pages are to be displayed in the Designer component in the global options.

In each case, the properties of the element currently selected in the **Navigation** bar or in the diagram are displayed.

# 2.3.3 Format

| General Format Relationships | Presentations in diagrams       |                      |            |                  |                   |
|------------------------------|---------------------------------|----------------------|------------|------------------|-------------------|
|                              |                                 | _                    |            | itemline<br>1* – |                   |
|                              |                                 | Order                | order<br>1 | {ordered}        | Order item        |
| Symbol                       |                                 |                      | _ <b>I</b> |                  |                   |
| Symbol                       | Class                           | rder number:Integer  |            |                  | number:Integer    |
| Graphical appearance         |                                 | <br>4                | -          |                  |                   |
| Fill color                   | Diagonal gradient from top left |                      |            |                  |                   |
| Line color                   | Black                           |                      |            |                  |                   |
| Line weight                  | 3                               |                      |            |                  |                   |
| Shaded                       |                                 | Key customer order   |            | Akev             | customer order is |
| 3-D effect                   |                                 |                      |            |                  | untable.          |
| Font format                  | Standard                        | <br>Discount:Integer |            |                  |                   |
| Font                         | <use stylesheet=""></use>       |                      |            |                  |                   |
| Font size                    | 0                               |                      |            |                  |                   |
| Font color                   |                                 |                      |            |                  |                   |
| Resize symbol                |                                 |                      |            |                  |                   |
| Position and size            |                                 |                      |            |                  |                   |
| Position (mm)                | 12,2; 19,5                      |                      |            |                  |                   |
| Size (mm)                    | 41,7; 15,1                      |                      |            |                  |                   |
| Scaling (%)                  | 166,0; 101,0                    |                      |            |                  |                   |
| Classifier                   |                                 |                      |            |                  |                   |
| Feature View                 | Implementation view             |                      |            |                  |                   |
| Hide association member ends |                                 |                      |            |                  |                   |
| Hide port attributes         |                                 |                      |            |                  |                   |
| General                      |                                 |                      |            |                  |                   |
| Show qualified name          |                                 |                      |            |                  |                   |
| Show properties              | <b>Ø</b>                        |                      |            |                  |                   |
|                              |                                 |                      |            |                  |                   |

Figure 83: Format properties page for the element selected in the diagram

The **Format** properties page is displayed for elements in diagrams. It shows all representation options for the selected element. If multiple elements are selected, it shows the combined representation options for the selected elements. This enables the graphical representation of multiple elements to be edited simultaneously.

Just as for the general properties (page 54), a brief description of the selected representation option is displayed at the bottom and you can choose between thematic grouping and an alphabetical display of the representation options.

These representation options include both general graphical properties such as colors, line weight, or font format, and UML-specific options that specify which details the relevant elements are to display in the diagram.

#### 2.3.4 Symbols bar

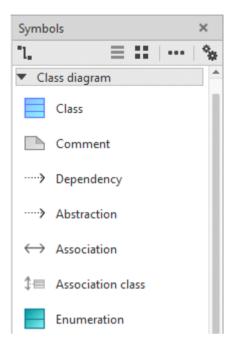

Figure 84: Symbols bar for a Class diagram

The **Symbols** bar is used to create elements and relationships in the diagram. In contrast to ARIS Architect/ARIS Designer, it also contains edge symbols.

If you move the mouse pointer briefly over a symbol, a description of the symbol is displayed.

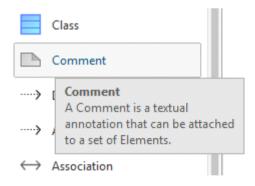

Figure 85: Symbol description

You can use the  $\equiv$  Show symbols with names and  $\vdots$  Show symbols without names buttons to show and hide the symbol names in the **Symbols** bar.

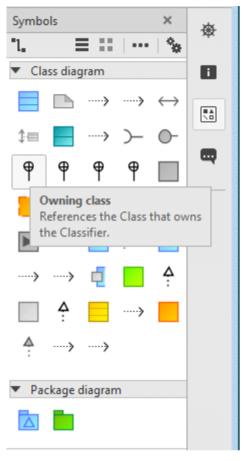

Figure 86: Symbols bar with symbol names hidden

Selecting the **Remove symbol** item in the pop-up menu enables a symbol to be removed from the **Symbols** bar.

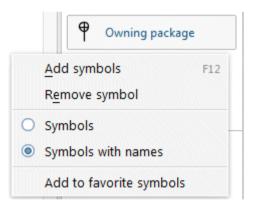

Figure 87: Pop-up menu in the Symbols bar

You can click the **Add symbols** we button or the **Add symbols** item in the pop-up menu to open the dialog for configuration of the **Symbols** bar.

| vailable symbols: <u>Filte</u>          | [ <b>^</b> | Available in 'Symbols' bar:           | Filter A |
|-----------------------------------------|------------|---------------------------------------|----------|
| Filter list                             |            | Filter list                           |          |
| VML2 Profile diagram                    |            | UML2 Profile diagram                  |          |
| UML2 Activity diagram                   |            | UML2 Activity diagram                 |          |
| UML2 Class diagram                      |            | 📩 UML2 Class diagram                  |          |
| UML2 Communication diagram              |            | UML2 Communication diagram            |          |
| UML2 Component diagram                  |            | 💾 UML2 Component diagram              |          |
| UML2 Composite structure diagram        |            | UML2 Composite structure diagram      |          |
| 🕨 🚑 UML2 Deployment diagram             | -          | 📥 UML2 Deployment diagram             | 1        |
| 🕨 📇 UML2 Interaction overview diagram   |            | 📇 UML2 Interaction overview diagram   |          |
| 🕨 👬 UML2 Object diagram                 |            | 🕂 UML2 Object diagram                 |          |
| 🕨 👬 UML2 Package diagram                |            | 🕨 👬 UML2 Package diagram              |          |
| 🕨 👬 UML2 Protocol state machine diagram |            | 📇 UML2 Protocol state machine diagram |          |
| 🕨 👬 UML2 Sequence diagram               |            | 击 UML2 Sequence diagram               |          |
| 🕨 👬 UML2 State machine diagram          |            | 📩 UML2 State machine diagram          |          |
| 🕨 📩 UML2 Timing diagram                 |            | 📩 UML2 Timing diagram                 |          |
| 🕨 📩 UML2 Use case diagram               |            | 📥 UML2 Use case diagram               |          |
| OMF Extension Profile                   |            | GMF Extension Profile                 |          |
|                                         |            |                                       |          |
|                                         |            |                                       |          |
|                                         |            | Sort alphabetically                   |          |
|                                         |            | Sort alphabetically                   |          |

Figure 88: Dialog for configuration of the Symbols bar

The dialog contains a list of the available symbols and a list of the symbols contained in the **Symbols** bar, in each case grouped by diagram type. In the case of structure diagrams such as the Class diagram, you can add any UML diagram types to the **Symbols** bar.

A text input box above the list enables the list to be filtered by the symbols whose name contains the text entered. The corresponding diagram nodes are automatically expanded in the list, allowing fast access to the symbol you are looking for (see Figure 91).

| vailable symbols:               |               |                                   |               |
|---------------------------------|---------------|-----------------------------------|---------------|
|                                 | <u>Filter</u> | Available in 'Symbols' bar:       | <u>Filter</u> |
| call                            | 8             | Filter list                       |               |
| 🔻 👬 UML2 Activity diagram       |               | 🕨 👬 UML2 Class diagram            |               |
| Accept call action              |               | 📇 UML2 Activity diagram           |               |
| Call behavior action            |               | 📇 UML2 Communication diagram      |               |
| Call operation action           |               | 📇 UML2 Component diagram          |               |
| 🔻 👬 UML2 Sequence diagram       |               | 🕂 UML2 Composite structure diag   | ram           |
| → Asynchronous call message     |               | 🕂 UML2 Deployment diagram         |               |
| -> Synchronous call message     |               | ➡ UML2 Interaction overview diagr | ram 1         |
| 🔻 🕂 StandardProfile             |               | 📕 UML2 Object diagram             |               |
| ''. Call (Usage junction point) |               | UML2 Package diagram              |               |
|                                 |               | 🕨 👬 UML2 Profile diagram          |               |
|                                 |               | 📇 UML2 Protocol state machine di  | agram         |
|                                 |               | 📇 UML2 Sequence diagram           |               |
|                                 |               | 📇 UML2 State machine diagram      |               |
|                                 |               | 📇 UML2 Timing diagram             |               |
|                                 |               | 📇 UML2 Use case diagram           |               |
|                                 |               | 🕨 👬 StandardProfile               |               |
|                                 |               |                                   |               |
|                                 |               |                                   |               |
|                                 |               | Sort <u>a</u> lphabetically       |               |
|                                 |               |                                   |               |

Figure 89: All available symbols whose name contains the text Call

In addition, the **Symbols** bar in ARIS UML Designer provides the option of grouping frequently used symbols in the upper section of the **Symbols** bar for fast access, regardless of their diagram type.

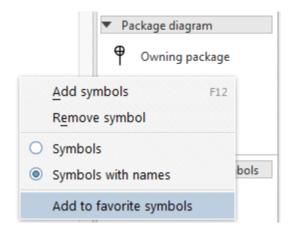

Figure 90: Add to favorite symbols pop-up menu item

To do this, select the **Add to favorite symbols** pop-up menu item for the corresponding symbol in the **Symbols** bar.

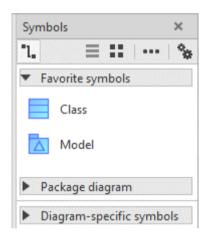

Figure 91: Favorite symbols

The symbol is then also displayed in the top section of the **Symbols** bar under **Favorite symbols**.

Clicking •••• **Create additional symbol presentation** enables you to create an element in a diagram whose symbol is not to be permanently contained in the **Symbols** bar for all diagrams of the same type. The Create presentation dialog opens (see Figure 94).

| Create presentation                                                      | ×             |
|--------------------------------------------------------------------------|---------------|
| For which of the following symbols do you want to create a presentation? |               |
|                                                                          | <u>Filter</u> |
| Filter list                                                              |               |
|                                                                          |               |
| VML2 Activity diagram                                                    |               |
| Accept call action                                                       |               |
| Accept event action                                                      |               |
| X Accept time event action                                               |               |
| Action                                                                   |               |
| C Action input pin                                                       |               |
| Activity (class notation)                                                |               |
| Activity parameter node                                                  |               |
| Activity partition (horizontal)                                          |               |
| The second second second second                                          | <b>T</b>      |
|                                                                          |               |
| OK Cancel                                                                | Help          |
|                                                                          | C             |

Figure 92: Dialog for selecting the symbol

The dialog lists all available symbols, once again grouped by diagram type, and provides the same filtering by text input as the dialog for configuration of the **Symbols** bar.

If a diagram includes presentations of symbols that are not contained in the **Symbols** bar for the diagram type, they are displayed in the **Symbols** bar for the relevant diagram in the **Diagram-specific symbols** section of the **Symbols** bar.

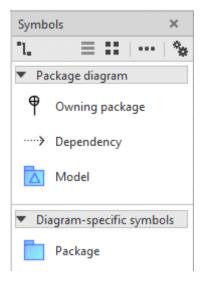

Figure 93: Diagram-specific symbols

#### 2.3.5 Implicit changes bar

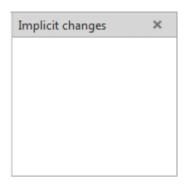

Figure 94: Implicit changes bar

The **Implicit changes** bar logs changes to UML elements and diagrams that occur implicitly due to changes elsewhere.

A typical example of this kind of implicit change is shown below.

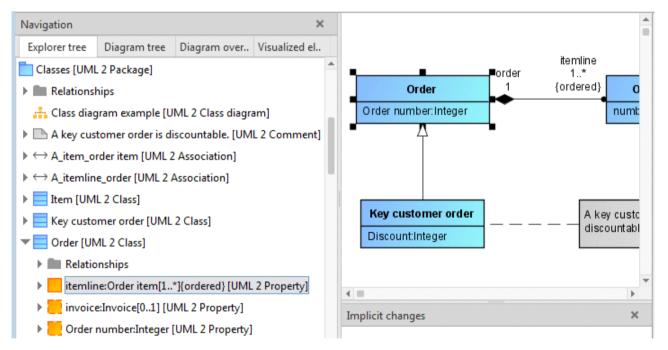

Figure 95: Binary associations whose ends are attributes of the classes involved

Figure 97 shows a Class diagram with a binary association between the **Order** and **Order item** classes. The two ends of the association are navigable as attributes of the classes involved. For this reason, the **itemline** association end is a child of the **Order** class in the Explorer tree. It is displayed as text **itemline:order item[1..\*]{ordered}** with its type, the **Order item** class.

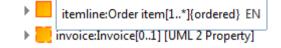

Figure 96: Renaming the association end and deleting the type specification

If we now rename this association end and delete the type specification, this means that the **itemline** association end is no longer linked to the **Order item** class. This also removes the association edge from the diagram, which represents an implicit change that is not always directly identifiable for the user.

This implicit change is logged in the **Implicit changes** bar.

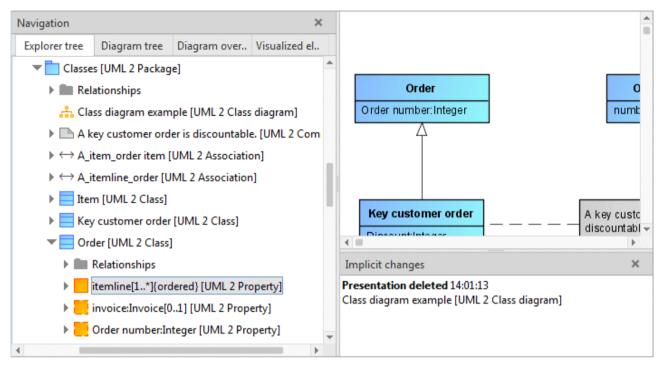

Figure 97: Logged implicit change

Logging of implicit changes can be enabled and disabled on the global options page **Modeling**.

#### 2.3.6 Modeling

Essentially, graphic modeling in ARIS UML Designer is based on the same principles as in ARIS Architect/ARIS Designer. For this reason, this section focuses on the modeling-specific special features of ARIS UML Designer, with only a brief discussion of the principles of graphic modeling in ARIS.

#### 2.3.6.1 Creating new node presentations

New node presentation elements can be created in the diagram by first selecting the corresponding symbol in the **Symbols** bar by clicking it.

| Symb                                     | ols               | ×     |
|------------------------------------------|-------------------|-------|
| "l.                                      |                   | ••• 🗞 |
| ▼ CI                                     | ass diagram       |       |
| >                                        | Abstraction       |       |
| erre er er er er er er er er er er er er | Annotated element |       |
| $\leftrightarrow$                        | Association       |       |
| ‡⊟                                       | Association class |       |
|                                          | Class             |       |
|                                          | Comment           |       |

Figure 98: Selecting the Class node symbol

If you then move the mouse pointer to the modeling area, a preview of the new presentation to be created is displayed at the mouse pointer.

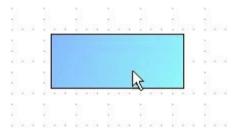

Figure 99: Mouse pointer with preview of a class presentation

Clicking in the modeling area creates the presentation at that point and displays a text input box for entering the name.

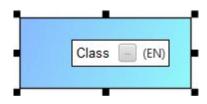

Figure 100: New class placed with text input box for the name

This text input box initially contains the corresponding symbol names, possibly supplemented by an underscore and a number (**1**,**2**, etc.) if elements of the same type with this name already exist.

The content of the text input box is applied when you complete your entry by pressing the Enter key or by clicking at any point in ARIS UML Designer outside the text input box. Depending on your setting in the global options, text entry can also be completed by simultaneously pressing Ctrl and Enter<sup>23</sup>. If, on the other hand, you exit the entry by pressing **Esc**, the original name is retained.

If you have entered the name of an existing element of the same type in the text input box, the Select element dialog opens and asks whether you want to create a new presentation for the existing element in the diagram, or whether you want to create a new element with this name (see Figure 103).

|                             | order                            | (EN)                              |
|-----------------------------|----------------------------------|-----------------------------------|
| Select element              |                                  | ×                                 |
| An object with the same nar | ne and type already exists in th | ie database.                      |
| Elements found (marked v    | vith '*' if unsaved):            |                                   |
| Element name 🔺              | Туре                             | Path                              |
| Order                       | UML2 Class                       | Main group/Example diagram        |
| Order                       | UML2 Class                       | Main group/Example diagram        |
| Order                       | UML2 Class                       | Main group/Example diagram        |
| Prop <u>erties</u>          |                                  |                                   |
|                             | Us <u>e</u> existing object      | Rename object Cancel <u>H</u> elp |

Figure 101: Create dialog after entering the name of existing elements

You can also create a new presentation for an existing element by dragging the element from the Explorer tree to the modeling area or by copying it from the Explorer tree to the clipboard and pasting it in the diagram. If several possible symbols exist that can represent the element in the diagram, you are asked which of these symbols you want to use (see Figure 104). By contrast, if you copy a presentation of the element from a diagram to the clipboard and then

 $<sup>^{23}</sup>$  See ARIS > Options > UML > Designer - General > Use Enter for line break

paste it into a diagram, there is no prompt as in this case all the presentation properties of the original, such as symbol, color, and size are also copied.

Figure 102: Dialog asking which symbol is to be used

#### 2.3.6.2 Creating a new edge presentation

To create a new edge presentation, first select the corresponding edge symbol in the **Symbols** bar.

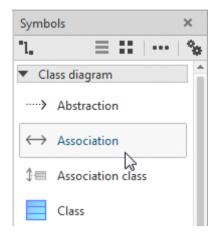

Figure 103: Selecting the Association edge symbol

Moving the mouse pointer to the relevant source element in the diagram graphically displays the anchor point closest to the mouse pointer.

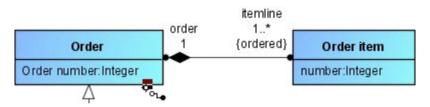

Figure 104: Displaying the edge anchor point on the source element

Clicking at this point specifies the starting point of the edge. Starting from this point, a preview of the edge up to the current mouse pointer position is then displayed. If you move the mouse pointer to the relevant target element, the nearest possible anchor point is once again displayed graphically.

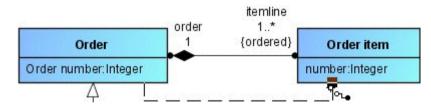

Figure 105: Displaying the edge anchor point on the target element and edge preview

Clicking the target element creates the edge.

If a relationship of the same type already exists between the source and target element and more than one relationship of this type is allowed between the two elements, a dialog appears

to ask whether you want to create a new edge presentation for the existing relationship or to create a new relationship (see Figure 108).

| lect Abstraction                                         |    |                 | ×      |
|----------------------------------------------------------|----|-----------------|--------|
| At least one 'Abstraction'<br>an edge, or select '(New)' |    | objects. Please | select |
| Abstraction                                              |    |                 |        |
| Abstraction                                              |    |                 |        |
| (New)                                                    |    |                 |        |
|                                                          |    |                 |        |
|                                                          | ОК | Cancel          | Help   |

Figure 106: Dialog for creating an association between two classes between which an association already exists

As an alternative to selecting a particular edge symbol, you can also use the general edge symbol from the **Symbols** bar to create an edge in the diagram.

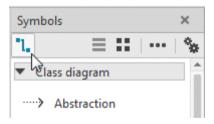

Figure 107: General edge symbol

In this case, when creating the edge after clicking the target element a selection list is displayed, in which you are prompted to select the specific edge type.

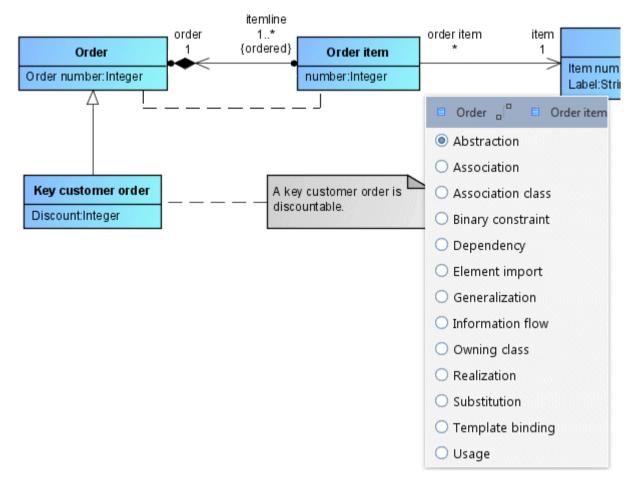

Figure 108: Selection list with edge types

Clicking **\*\*** Connection mode in the **Start** tab bar enables and disables edge mode. If edge mode is enabled, possible edge anchor points are automatically displayed in the diagram as soon as the mouse pointer is close to them. It is not then necessary to select the general or a specific edge symbol in the **Symbols** bar first.

## 2.3.6.3 Deleting presentations and elements

In ARIS UML Designer, the pop-up menu for a presentation contains two different items for deleting:

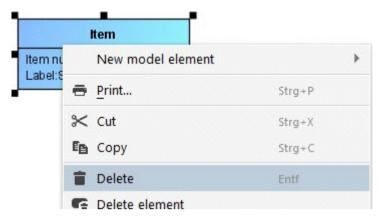

Figure 109: Delete functionalities in the pop-up menu

**Delete** only deletes the presentation in the diagram. The element or relationship it represents remain in the model, that is, available in the database.

**The Delete element** deletes not only the presentation but also the element itself or the relationship represented in the model.

#### 2.3.6.4 Mini toolbar

Clicking a node presentation displays a small toolbar next to it. This toolbar can contain node and edge symbols and you can adapt it individually for each symbol.

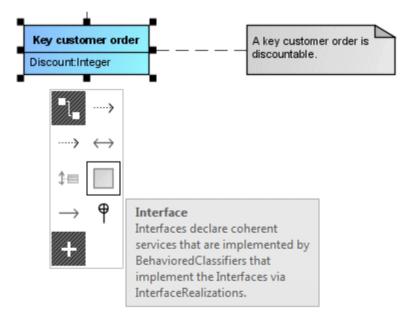

Figure 110: Mini toolbar

If you select a node symbol from the mini toolbar, you can create a corresponding element in the diagram, which is automatically linked to the selected node presentation by an edge. If several edge types are allowed between the two elements, a selection list is shown. In this

case, first select the edge type and then click in the modeling are at the position where you want to create the node presentation.

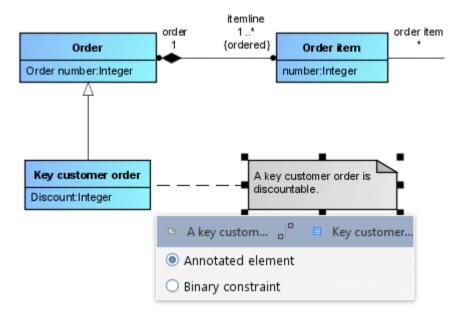

Figure 111: Node and edge preview with edge type selection after clicking the Comment symbol in the mini toolbar

When you select an edge symbol from the mini toolbar, the node presentation for which the mini toolbar is displayed is used as the source element for the edge and then you only need to click the target element in the diagram to create the edge.

You can remove a symbol from the mini toolbar by selecting **Remove symbol** in the pop-up menu. Selecting **Add symbol** or clicking + **Add symbols** opens the dialog for adding a symbol.

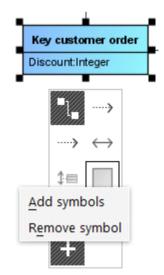

Figure 112: Pop-up menu in the mini toolbar

# 2.3.6.5 Modeling and hierarchy in Explorer

A series of edge types in ARIS UML Designer graphically represent the fact that an element is contained in another element.

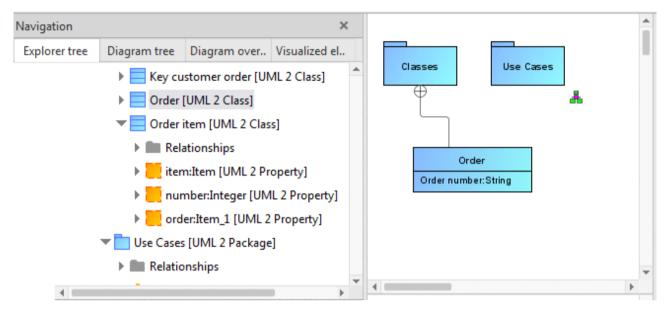

Figure 113: Owning package relationship between a class and the package in which it is contained

The diagram in Figure 115 shows this kind of relationship of the **Owning package** type between the **Order** class and the **Classes** package. This shows that the class is contained in the package, which you can also see from the hierarchy in the Explorer tree<sup>24</sup>.

What happens if you create an additional edge of this type from the **Order** class to the **Use cases** package is shown in Figure 116:

The original relationship between the **Order** class and the **Classes** package is deleted.

<sup>&</sup>lt;sup>24</sup> See also Figure 28 in the Namespaces.

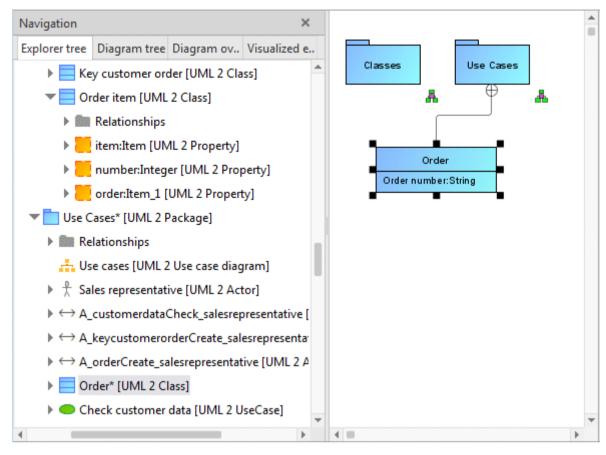

The **Order** class is moved to the **Use cases** package in the Explorer tree.

Figure 114: After creating a second owning package relationship

#### 2.3.6.6 Graphic nestings

In many cases, in ARIS UML Designer diagrams the ownership of one element by another can also be indicated by a presentation of the element being graphically nested in the presentation of the owning element. In some cases, graphic nesting can also represent a relationship that is not ownership. However, a common feature of all graphic nestings in ARIS UML Designer is that they always represent a relationship between the elements at definition level.

When creating or moving an element in the diagram, presentations in which the element can be nested are indicated by a border when the mouse pointer is located within the potential nesting container.

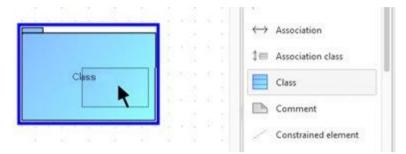

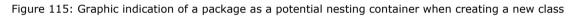

Once the class has been created as a nested presentation in the package, it is also contained in the package in the Explorer tree.

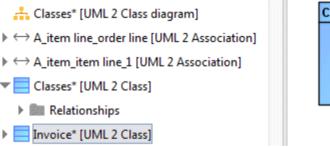

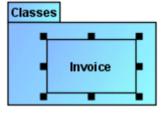

Figure 116: Class nested in a package

The appearance of a class in a diagram as an element nested in a package represents an alternative notation to the link using an Owning package edge shown in Figure 115.

A series of options exist that influence the behavior of ARIS UML Designer when modeling with nestings.

The first options<sup>25</sup> relate to how the relationships underlying the graphic nesting are handled.

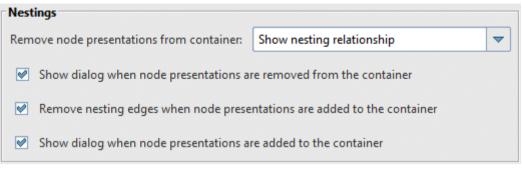

Figure 117: Options for nestings

If the two **Show dialog when...** options are enabled, a corresponding query is displayed when modeling. In this case, if you move the class in Figure 118 out of the package to the diagram background, the **Unnest node** dialog opens:

| 🗇 Unnest | node                                                                                             | ×   |
|----------|--------------------------------------------------------------------------------------------------|-----|
| 3        | How do you want to handle the relationships betw the unnested nodes and their former containers? | een |
|          | Keep but do not show nesting relationship                                                        | ▼   |
|          | Delete nesting relationship                                                                      |     |
|          | Show nesting relationship                                                                        |     |
|          | Keep but do not show nesting relationship                                                        |     |
|          | OK Cancel Help                                                                                   |     |

Figure 118: Unnest node dialog

Selecting **Delete nesting relationship** moves the class into the package in which the diagram is located. Selecting **Show nesting relationship** displays an Owning package relationship between the class and the package. The **Keep but do not show nesting relationship** option means that no relationship is displayed in the diagram; the class remains contained in the package at definition level.

<sup>&</sup>lt;sup>25</sup> See ARIS > Options > Designer > General, Nestings area

A further option<sup>26</sup> relates to the situation where one element can be nested in another in different ways.

| Gene | eral                                                              |
|------|-------------------------------------------------------------------|
| 2    | Automatically specify owner property when creating owned elements |

Figure 119: Option for creating a nested element

In rare cases, a UML element can own another element of a particular type in more than one way without the semantic difference between the different types of ownership being obvious and really relevant to the user. One example of this is the UML type **Constraint**.

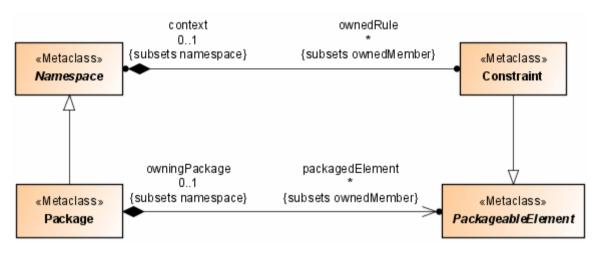

Figure 120: Extract from the UML metamodel with the Package and Constraint metaclasses

Every UML element whose type inherits from the **Namespace** metaclass can own constraints through its **ownedRule** property. Every UML package can own elements whose type inherits from the **PackagedElement** metaclass through its **packedElement** property. As the **Constraint** metaclass inherits from PackagedElement, you can either insert a constraint in a package as an ownedRule or as a packagedElement.

If the **Automatically specify owner property when creating owned elements** option is enabled, when creating a constraint in a package there is no query as to whether the constraint is to be contained in the package as an ownedRule or a packagedElement. In this case, it is automatically created as an ownedRule in the package.

<sup>&</sup>lt;sup>26</sup> See ARIS > Options > Modeling, General area

You can also change the nesting type later by calling up the **Change nesting kind** item in the pop-up menu for the nested element. The Select nesting type dialog opens to select the corresponding nesting type.

| Select nesting type                                                                                          |                                           |
|----------------------------------------------------------------------------------------------------|-------------------------------------------|
| There are multiple nesting types available t<br>selected container of type 'Package'. Which<br>presentation? |                                           |
| Nesting type                                                                                                 | Description                               |
| ownedRule                                                                                                    | Specifies a set of Constraints owned by t |
| packagedElement                                                                                              | Specifies the packageable elements that   |
|                                                                                                    |                                           |
|                                                                                                    |                                           |
|                                                                                                    | OK Cancel <u>H</u> elp                    |

Figure 121: Dialog for changing the nesting type for a constraint contained in a package

#### 2.3.6.7 Text nestings

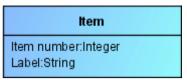

Figure 122: Class with two attributes

Figure 124 shows the UML notation for a class with two attributes. The special feature of UML compared to the ARIS standard is that here a single presentation represents several elements and their relationships – a class (Item), two attributes (Item number and Description), a data type (String), two relationships of the **Class::ownedAttribute** type, and two relationships of the **TypedElement::type** type.

The two attributes are nested in the class presentation using text and, as such, can also be selected individually. The first click on the class selects the class itself (as shown in Figure 124). Clicking again on an attribute within the class selects the attribute. In this case the Properties area no longer shows the properties of the class but those of the attribute.

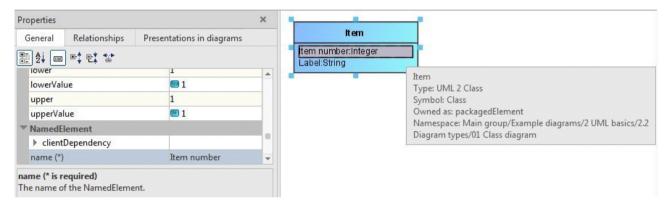

Figure 123: Class with selected attribute

Many of the functionalities that ARIS UML Designer provides for presentations are also available for textually nested elements. For example, you can move or copy them to another element, call up the Properties dialog and, last but not least, edit the text by clicking it a third time or pressing the **F2** key.

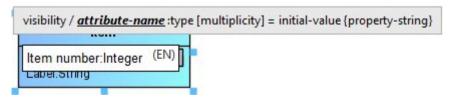

Figure 124: Text editing for an attribute in Designer

In Designer, you can also create new textually nested elements for an element using the popup menu:

|   | Item              |        |    |                                                       |            |
|---|-------------------|--------|----|-------------------------------------------------------|------------|
|   | New model element | *      | -0 | ownedAttribute [ExtensionEnd]                         | Strg+Alt+E |
| - | Print             | Strg+P | đ  | ownedAttribute [Port]                                 | Strg+Alt+F |
| ~ | Cut               | Strg+X |    | ownedAttribute [Property]                             | Strg+Alt+I |
|   | Сору              | Strg+C | 0  | ownedOperation [Operation]                            | Strg+Alt+  |
|   |                   |        | 0  | ownedReception [Reception]                            | Strg+Alt+( |
|   | Delete element    | Entf   | ľ  | ownedTemplateSignature [RedefinableTemplateSignature] | Strg+Alt+  |

Figure 125: Creating a new operation using the pop-up menu

## 2.3.6.8 Modeling in groupings

ARIS UML Designer enables you to edit elements within groupings without having to cancel the grouping to do so.

| Key customer order | ſ                                             |                    | ey customer d | rderi |
|--------------------|-----------------------------------------------|--------------------|---------------|-------|
| Discount:Integer   | ۲                                             | disc               | ountable.     |       |
| •                  | ē                                             | <u>P</u> rint      | Ctrl+P        |       |
|                    | ⊱                                             | Cut                | Ctrl+X        |       |
|                    | ۴ð                                            | Сору               | CtrI+C        |       |
|                    | Î                                             | Delete             | Delete        |       |
|                    | F;                                            | Delete element     |               |       |
|                    |                                               | Show relationships | ;             | ►     |
|                    |                                               | Select             |               | F     |
|                    | $\stackrel{\mathrm{rr}}{\longleftrightarrow}$ | Horizontal space   |               |       |
|                    | :1:                                           | Vertical space     |               |       |
|                    | 17                                            | Align connection   |               |       |
|                    |                                               | Group              |               |       |
|                    |                                               | Arrange            |               | ►     |
|                    |                                               | <u>A</u> lign      |               | F     |
|                    |                                               | Format             |               | ►     |
|                    |                                               | Export             |               | ١.    |
|                    |                                               | Eval <u>u</u> ate  |               | F     |
|                    | i                                             | Properties         | Alt+Enter     |       |

Figure 126: Creating a grouping

Groupings are created by selecting **Group** in the pop-up menu.

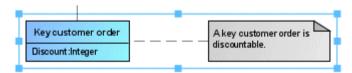

Figure 127: Grouped elements

You can move this kind of grouping in the diagram in its entirety without first having to select each element it contains.

However, you can still select individual elements within the grouping to edit their properties. If an element is in a grouping and the grouping is not yet selected, the grouping is selected the first time you click the element. Clicking the element again then selects the element itself, as shown in Figure 130.

| Properties     |                          |               |                          | ×  |              |            |                                       |
|----------------|--------------------------|---------------|--------------------------|----|--------------|------------|---------------------------------------|
| General        | Format                   | Relationships | Presentations in dia     |    |              |            |                                       |
| ₽ 2↓ ==        | • <b>:</b> • <b>:</b> ** |               |                          |    |              |            |                                       |
| <b>General</b> |                          |               |                          |    |              |            |                                       |
| Туре           |                          | Com           | nent                     |    |              | omer order | A key customer order is discountable. |
| Default s      | ymbol                    | 🖻 Co          | mment                    |    | Discount :In | teger      |                                       |
| <b>Commer</b>  | nt                       |               |                          |    |              |            |                                       |
| 🔻 annot        | atedElement              |               |                          |    |              |            |                                       |
|                |                          | 📃 Ke          | y customer order         |    |              |            |                                       |
| body           |                          | A key         | customer order is discou | ın |              |            |                                       |
| owningE        | lement                   | <b>1</b> 01   | Class diagram            |    |              |            |                                       |

Figure 128: Selecting an element within a grouping

It is also possible to move elements within a grouping.

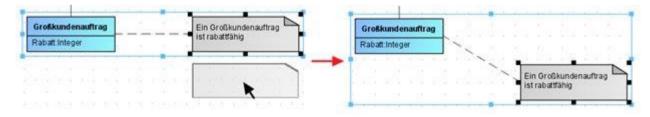

Figure 129: Moving an element within a grouping

#### 2.3.6.9 UML-specific modeling support

A range of ARIS UML Designer functionalities are used to perform typical use cases in UML modeling, which normally require several manual editing steps, with just a few clicks. They include everything from simple use cases such as setting the multiplicity of association ends to default values using the pop-up menu through to more complex use cases such as creating port interfaces for components. A common feature of all functionalities is that they are available in the element's pop-up menu and under **Catternet** in the **Contents** tab bar. Two of these functionalities are introduced below by way of example.

# 2.3.6.9.1 Specifying the navigability of an association end

As described in **Associations** (page 41), the navigability of an association end is not a simple Boolean property, but depends on what the association end belongs to and, in some cases, the way in which the association end is assigned to its owner.

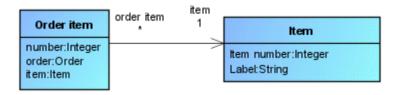

Figure 130: Unidirectional navigable association

Figure 132 shows two classes and an association. The **item** association end is navigable (indicated by the arrow head), as it is an attribute of the opposite class **Order item**. You can recognize this by the graphic representation with the dot at the arrow head, and also by the fact that it is listed in the class as an attribute<sup>27</sup>.

| isDerived (*)     | False                      |
|-------------------|----------------------------|
| 💌 memberEnd (*)   |                            |
|                   | 🦲 order item:Order item[*] |
|                   | 🧮 item:Item                |
| navigableOwnedEnd |                            |
| 🔻 ownedEnd        |                            |
|                   | 🧮 order item:Order item[*] |

Figure 131: Association ends for the association

In the properties of the association, you can see that only one of the two association ends belongs to the association – the **order item** association end. As it is only listed for the **ownedEnd** property but not for the **navigableOwnedEnd** property, it is not navigable.

<sup>&</sup>lt;sup>27</sup> Attributes that are simultaneously association ends are not normally also displayed in the attributes area of the class in the diagram. However, you can change this for the class by disabling the Classifier > Hide association member ends display option, which has been done here to illustrate the situation.

You can use the pop-up menu for the association end or the tab bar to easily change its navigability without having to manually make changes to the ownership relationships.

| Contents                     | View                        | Insert          | Format        | Evaluate                                                  | Mini immi               |                |
|------------------------------|-----------------------------|-----------------|---------------|-----------------------------------------------------------|-------------------------|----------------|
|                              | ete incompl<br>relationship |                 | dit<br>ents ~ | <ul> <li>Inline edit</li> <li>Up</li> <li>Down</li> </ul> | Version                 | Lock<br>Unlock |
|                              |                             |                 | Set 'Naviga   | able as Owned                                             | Association             | End'           |
|                              |                             |                 | Set to 'not   | navigable'                                                |                         |                |
|                              |                             |                 | Set multipl   | icity [01]                                                |                         |                |
|                              |                             |                 | Set multipl   | licity [0*]                                               |                         |                |
|                              |                             |                 | Set multipl   | licity [1*]                                               | ×                       |                |
| -                            |                             | 2 8             |               |                                                           |                         |                |
| 5-048.00                     | er item                     | order item<br>* |               |                                                           | ltem                    |                |
| numbe<br>order:0<br>item:lte |                             |                 |               |                                                           | number:Inte<br>I:String | ger            |

Figure 132: Functions for changing the navigability and the multiplicity

Figure 134 shows the UML-specific functionalities for an association end. The current status of the element is hidden in the list (**Set 'Navigable as Owned Association End'** and **Set multiplicity [1..1]**).

Selecting **Set 'Navigable as Owned Association End'** in the list displays the following screen:

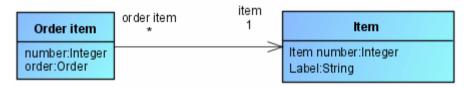

Figure 133: Association end navigable but not an attribute of the opposite class

The **item** association end is still navigable, but is no longer an attribute of the **Order item** class. This can also be seen from the changed properties of the association. The **item** 

association end is now listed for both the **ownedEnd** property and the **navigableOwnedEnd** property.

| Association     |                            |
|-----------------|----------------------------|
| isDerived (*)   | False                      |
| 💌 memberEnd (*) |                            |
|                 | 🧮 order item:Order item[*] |
|                 | 🦰 item:Item                |
| navigableOwne   |                            |
|                 | 🦰 item:Item                |
| ownedEnd        |                            |
|                 | 🦰 order item:Order item[*] |
|                 | 🦰 item:Item                |

Figure 134: Association ends after changing the navigability

The functionalities for changing the navigability thus save the user having to manually edit the **ownedAttribute** property for the class at the opposite association end and the **ownedEnd** and **navigableOwnedEnd** properties for the association.

## 2.3.6.9.2 Creating getter and setter operations

The **Generate getter and setter** functionality provides an easy way to create corresponding access methods for the attributes of a class.

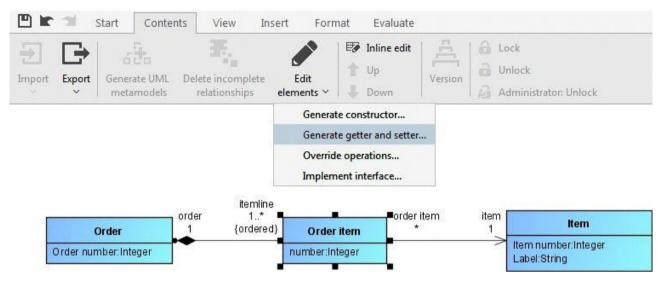

Figure 135: Functionalities for creating operations for a class

The functionality opens the **Generate getter and setter** dialog for selecting the attributes and setting some additional parameters for generating the access methods.

|                          | tter and setter             |                    | <b></b>      |
|--------------------------|-----------------------------|--------------------|--------------|
| Getter                   |                             | Setter             |              |
| 🧭 Gene                   | erate getter                | Gene               | erate setter |
| Prefix:                  | get                         | Prefix:            | set          |
| Visibility:              | PUBLIC 💌                    | Visibility:        | PROTECTED 🔻  |
| Vhich attribu            | ites do you want to use for | generating the get | ter/setter?  |
|                          | utes do you want to use for | generating the get | ter/setter?  |
| item:Item                |                             | generating the get | ter/setter?  |
|                          | ger                         | generating the get | ter/setter?  |
| item:Item<br>number:Inte | ger                         | generating the get | ter/setter?  |
| item:Item<br>number:Inte | ger                         |                    | ter/setter?  |

Figure 136: Generate getter and setter dialog

Figure 138 shows the **Generate getter and setter** dialog for the **Order item** class. The prefix **get** has been entered for the getters and **set** for the setters<sup>28</sup>. The two attributes **item** and **number** have been selected for generation. Clicking **OK** starts the generation process. Figure 139 shows the class with the generated access methods.

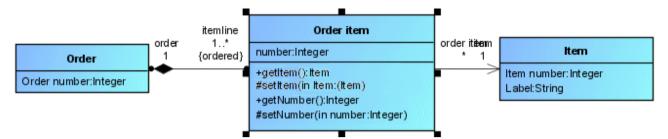

Figure 137: Generated getters and setters

<sup>&</sup>lt;sup>28</sup> The two prefixes get and set appear by default when the dialog is opened.

# 2.4 Options

Selecting the **Options** menu item in the ARIS menu, you can open the dialog for editing the general settings for ARIS UML Designer.

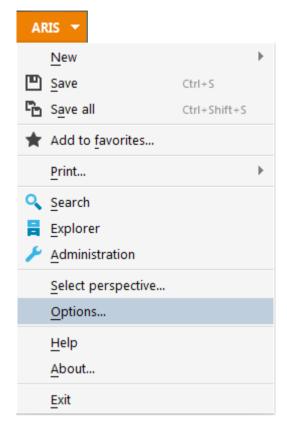

Figure 138: Menu item for editing the options

The dialog contains a series of options, the most important of which are outlined below. The options for the **Perspective**, **Print**, and **Versioning** topics are not discussed here, as they are ARIS standard options.

Changing some options, for example, language options or working environment, require you to restart ARIS UML Designer.

# 2.4.1 General

| D Options                                                                                                    | ×                                                                                                    |
|----------------------------------------------------------------------------------------------------|----------------------------------------------------------------------------------------------------|
| Selection Help                                                                                                    | General                                                                                                    |
| <ul> <li>Designer</li> <li>Explorer</li> <li>General</li> <li>Header and footer</li> <li>Modeling</li> <li>Page layout</li> </ul> | Languages         Method language:       English (United States)         Interface language:       English (United States)         Changes will take effect only when the program is restarted. |
| <ul> <li>Perspective</li> <li>Spell check</li> <li>Versioning</li> </ul>                                                          | Attribute editing         Always show attributes in the following languages:         Albanian (South Africa)         Albanian (Albania)                                                         |
|                                                                                                    | Restore installation state<br>All settings you made after installation will be deleted.<br>Restore                                                                                              |

Figure 139: General options page

The Method language specifies the language in which the names of diagram types, element types, and properties that do not relate to UML are displayed. There is a separate language setting for UML type names in the UML-specific options.

The Interface language specifies the language in which texts in the user interface are displayed.

In ARIS UML Designer, the palette only affects the display of the symbols for non-UML elements in the Explorer tree.

# 2.4.2 Modeling

| Selection Help                                                                                                    | Modeling                                                                                                    |
|----------------------------------------------------------------------------------------------------|----------------------------------------------------------------------------------------------------|
| <ul> <li>Designer</li> <li>Explorer</li> <li>General</li> <li>Header and footer</li> <li>Modeling</li> <li>Page layout</li> <li>Perspective</li> <li>Spell check</li> <li>Versioning</li> </ul> | Languages         Metamodel language:       English (United States)         Changes will take effect only when the program is restarted.         General <ul> <li>Automatically specify owner property when creating owned elements</li> <li>Show pop-up when data is implicitly changed</li> </ul> Inline edit         Maximum number of elements provided for auto completion:       24         Save changed objects       30         Automatically remove cycle from namespace hierarchy when saving changes         Refresh data after saving       Enable secure storage         Save interval (seconds):       30 |

Figure 140: Modeling options page

The Metamodel language specifies the language in which the type names of UML elements, UML properties, and UML diagrams are displayed. For example, this allows object types, diagram types, and attribute names for non-UML content to be displayed in German, and UML types in English.

The option for selecting the owner property has already been explained in Graphic nestings (page 95).

The **Show alert if data is implicitly changed** option can be used to enable and disable the logging of implicit changes described in **Implicit changes bar** (page 83).

Some changing functionalities of ARIS UML Designer are executed on the server as they potentially involve large data volumes. They require all changes made in the client to be saved first. If the **Save automatically before processing** check box is enabled, saving occurs with no confirmation when the corresponding functionality is called. Otherwise, a dialog appears asking whether you want to save or cancel the functionality.

When multiple users are working on the same structures in a database, it is theoretically possible that two users could simultaneously change the structure in such a way that the two

changes would combine to cause a cycle in the element hierarchy. As soon as one user has saved his changes, in this situation the second user's save will fail if the cycle is not fixed first. If the **Automatically remove cycle from namespace hierarchy when saving changes** check box is enabled, the fix is carried out when saving without confirmation. Otherwise a corresponding dialog appears.

| Name | espace hierachy cycle                                                                                                    |              |
|------|----------------------------------------------------------------------------------------------------|--------------|
| 0    | Unable to save data in database 'UML on server 'Host'.<br>Modified objects are creating a cycle in the namespace hierarchy due to changes in the namespace hierarchy made by an<br>Do you want these cycles to be automatically removed?<br>Always remove cycles automatically | nother user. |
|      | <u>Y</u> es <u>N</u> o                                                                                                    |              |

Figure 141: Dialog when saving with a cycle in the namespace hierarchy

If the **Refresh data after saving** check box is enabled, all data is reloaded from the server after saving, so that changes made by other users are included.

The **Enable secure storage** check box is used to set ARIS UML Designer to back up all changes locally at regular intervals. You use the **Save interval (seconds)** setting to specify how often this is to be performed. If the connection to the server is lost due to network problems, at the next login you will be asked whether you want to restore the changes that are not saved in the database.

| Restore changes |                                                                                             | ×               |
|-----------------|---------------------------------------------------------------------------------------------|-----------------|
|                 | es on server 'Host' in database 'ARIS UML Designer example'<br>o restore your last changes? | were not saved. |

Figure 142: Confirmation prompt for restoring unsaved changes

## 2.4.3 Designer > General

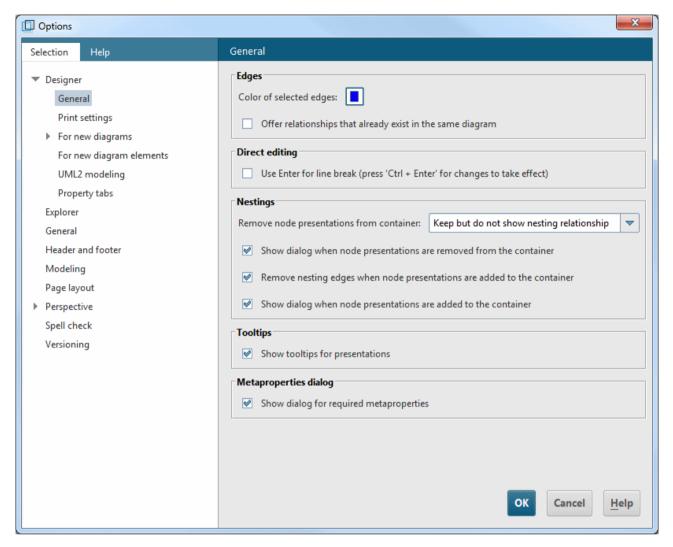

Figure 143: Designer > General options page

The **Selected edges - Color** option specifies the color in which edges selected in diagrams are displayed.

Changes in text input boxes are normally applied using the Enter key, and line breaks are entered using **Ctrl + Enter**. You can reverse this by enabling the **Use Enter for line break** (press 'Ctrl + Enter' for changes to take effect) check box.

The options for nestings have already been explained in Graphic nestings (page 95).

If the **Show tooltips for presentations** check box is enabled, a tooltip showing information about UML elements in diagrams is displayed at the mouse position.

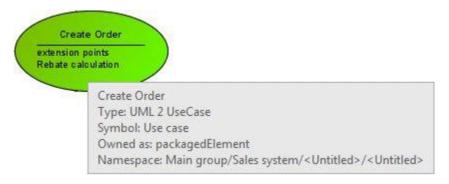

Figure 144: Tooltip for a UML element in a diagram

# 2.4.4 Explorer

| Selection Help E                                                                                                    | Explorer                                                                                                    |
|----------------------------------------------------------------------------------------------------|----------------------------------------------------------------------------------------------------|
| <ul> <li>Designer</li> <li>Explorer</li> <li>General</li> <li>Header and footer</li> <li>Modeling</li> <li>Page layout</li> <li>Perspective</li> <li>Spell check</li> <li>Versioning</li> </ul> | Configure menu         Maximum number of items in pop-up menu:         35         ✓         Sort pop-up menu items alphabetically |

Figure 145: Explorer options page

Here, you can set how many items the Explorer pop-up menu for creating new elements displays, and whether the items are to be sorted alphabetically (see Creating new elements in Explorer (page 65)).

### 2.4.5 Designer > For new diagrams > Appearance

These option pages relate to general representation options for diagrams, which are also supported in the ARIS standard. Only the following option here is specific to ARIS UML Designer:

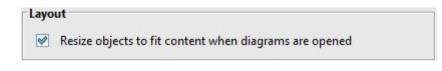

Figure 146: : Layout option on the Designer > For new diagrams > Representation options page

Enabling the check box means that when a diagram is opened the size of the elements is adjusted to their content.

The settings made on these options pages only affect new diagrams you create. Existing diagrams are not changed.

#### 2.4.6 Designer > For new diagram elements

| D Options                                                                                                    |                                                                                                    |                                                                                                    |
|----------------------------------------------------------------------------------------------------|----------------------------------------------------------------------------------------------------|----------------------------------------------------------------------------------------------------|
| Selection Help                                                                                                    | For new diagram elements                                                                                                    |                                                                                                    |
| <ul> <li>Designer</li> <li>General</li> <li>Print settings</li> <li>For new diagrams</li> <li>For new diagram elements</li> <li>UML2 modeling</li> <li>Property tabs</li> <li>Explorer</li> <li>General</li> <li>Header and footer</li> <li>Modeling</li> <li>Page layout</li> <li>Perspective</li> <li>Spell check</li> <li>Versioning</li> </ul> | Symbols   Activity diagram   Class diagram   Class diagram   Component diagram   Composite structure diagram   Composite structure diagram   Composite structure diagram   Composite structure diagram   Composite structure diagram   Composite structure diagram   Composite structure diagram   Composite structure diagram   Composite structure diagram   Composite structure diagram   Poliger diagram   Postate machine diagram   Structure diagram   State machine diagram   State machine diagram   Structure diagram   Structure diagram   Stru | Settings:     Image: Image: |

Figure 147: Designer > For new diagram elements options page

On this options page you can specify the default settings for all UML symbols and graphic elements. The symbols are grouped by diagram types. The options can be individually specified for specific symbols by selecting just one symbol and editing its representation options.

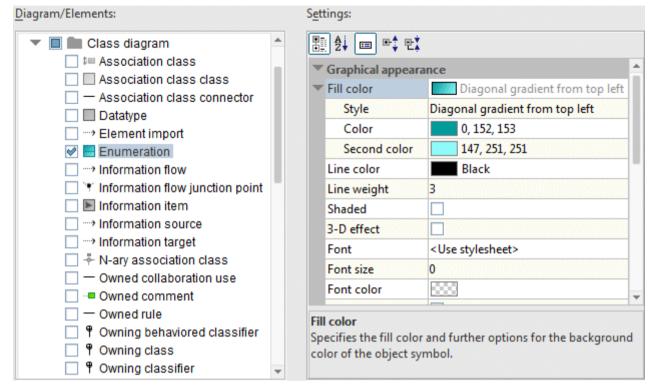

Figure 148: Selecting the Enumeration symbol

You can also select multiple symbols or entire hierarchy levels. In the example below, the **Shaded** and **3-D effect** properties have been disabled for all UML symbols.

| Diagram/Elements: | S <u>e</u> ttings:                                                                     |      |
|-------------------|----------------------------------------------------------------------------------------|------|
| ▶ 🖉 💼 Symbols     |                                                                                        |      |
| Graphic elements  | Graphical appearance                                                                   | 4    |
|                   | Fill color                                                                             |      |
|                   | Style                                                                                  |      |
|                   | Color                                                                                  |      |
|                   | Second color                                                                           |      |
|                   | Line color                                                                             |      |
|                   | Line weight                                                                            |      |
|                   | Shaded                                                                                 |      |
|                   | 3-D effect                                                                             |      |
|                   | Font <use stylesheet=""></use>                                                         |      |
|                   | Font size 0                                                                            |      |
|                   | Font color                                                                             | -    |
|                   | <b>Shaded</b><br>Specifies whether the object symbol or<br>is displayed with a shadow. | edge |

Figure 149: Selecting all symbols by selecting the top level

The changes made on this options page only affect new presentation elements you create. Existing elements are not changed.

# 2.4.7 Designer > Property tabs

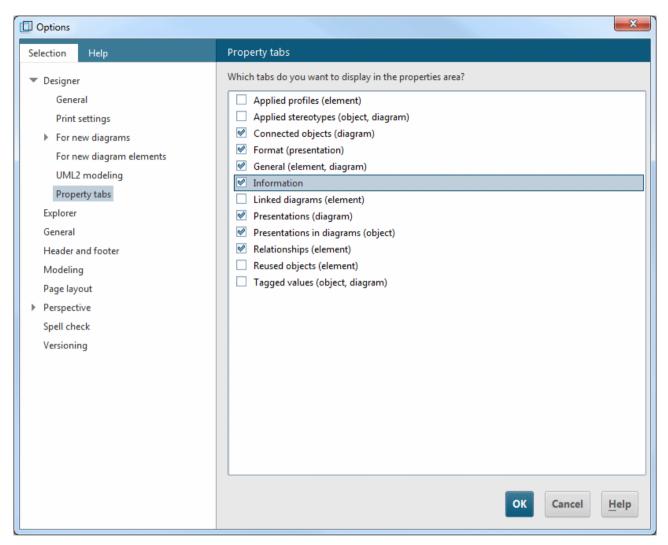

Figure 150: Designer > Property tabs options page

Here, you can select which property tabs are to be displayed in the Properties area of the Designer component.

These options have no effects on the **Explorer** tab. It always shows all property tabs as considerably more space is available there.

# 2.4.8 Designer > UML2 modeling

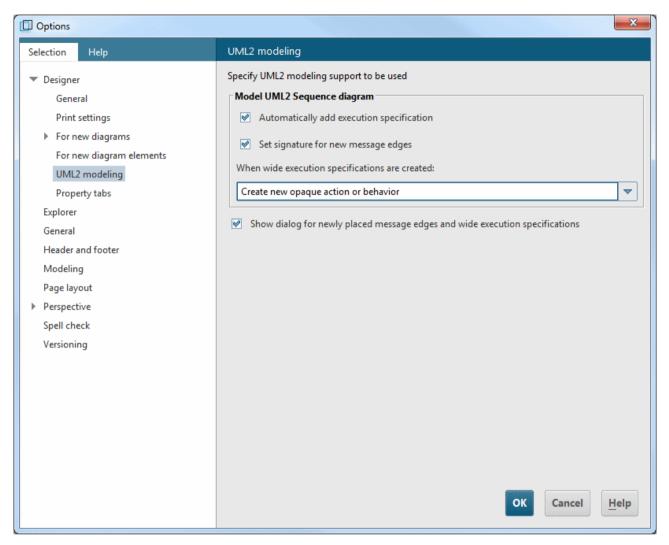

Figure 151: Designer > UML2 Modeling options page

Here, you can activate UML-specific modeling support functions. You can also quickly access these options in the Contents tab bar in the open diagram during modeling.

# 2.5 Administration tab

The **Administration** tab provides various administrative functionalities. These include configuration of the method filters, management of access privileges, and writing of reports. There are also some functionalities specific to UML Designer, such as configuration of the link between business process and UML modeling, and management of XMI resources.

The **Administration** tab is available only if you have selected the **Configuration & Administration** working environment (see Specifying the working environment (page 43)). It is opened by selecting the **Administration** menu item in the ARIS menu.

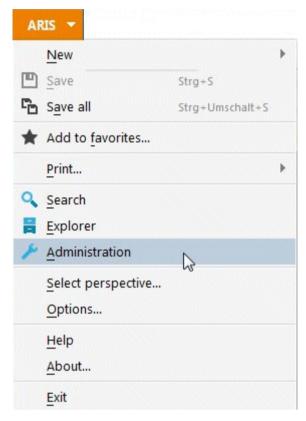

Figure 152: Menu item for starting Administration

| UML - ARIS UML Designer            | 🗇 UML - ARIS UML Designer                                                                                                    |      |  |
|------------------------------------|----------------------------------------------------------------------------------------------------|------|--|
| ARIS 👻 🥕 Administration            | × +                                                                                                    | ? ≣  |  |
| 💾 🖿 刘 Start                        |                                                                                                    | ^    |  |
| New Open Edit Paste                | Cut     Delete     Properties     C     C     C       Copy     Rename     Refresh     Start<br>macro     Restore<br>database |      |  |
| Navigation ×                       | <b>▼</b> + Filter list                                                                                                    | *    |  |
| 🔻 🌄 UML                            | Name                                                                                                    |      |  |
| Sconfiguration                     | Sconfiguration                                                                                                    |      |  |
| Link types                         | Link types                                                                                                    |      |  |
| XMI resources                      | XMI resources                                                                                                    |      |  |
| ▶ <u>m</u> Evaluations             | Evaluations                                                                                                    |      |  |
| 🕨 🗮 ARIS UML Designer Examp        | ARIS UML Designer Examples                                                                                                   |      |  |
|                                    |                                                                                                    |      |  |
|                                    |                                                                                                    |      |  |
|                                    |                                                                                                    |      |  |
|                                    |                                                                                                    |      |  |
|                                    |                                                                                                    |      |  |
|                                    |                                                                                                    |      |  |
|                                    |                                                                                                    |      |  |
| 4 mm                               |                                                                                                    |      |  |
| Working environment: Configuration | & Administration <b>5 soft</b>                                                                                               | nale |  |

Figure 153: Administration component

Only those aspects of the **Administration** tab that are specific to ARIS UML Designer are discussed below.

#### 2.5.1 Method filter

When you log into a database in ARIS UML Designer, only those method filters that include UML 2 are available for selection. Unlike in the ARIS standard, UML 2 can only be contained in the method filter in its entirety. A user-defined extension of the UML method is not possible. This is because of the high complexity of the UML metamodel and the fact that the UML specification for user-defined extensions and restrictions includes the use of UML profiles. An introduction to the topic of UML profiles can be found in **UML profiles** (page 155). Below, the default filter is used to demonstrate how you can add UML to the method filter. Select the **Default** filter in the filter list and select **Edit** from the pop-up menu or the tab bar.

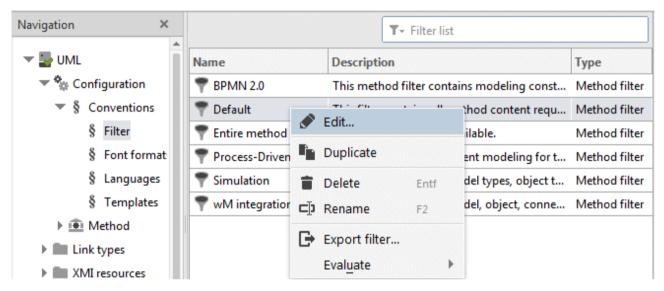

Figure 154: Editing the filter

In the Filter Wizard, click the **Next** button to navigate to the third page **Select metamodels** and enable the **UML 2.5** option. Then click **Finish** to extend the filter with UML 2.

| 🗇 Filter Wizard                                                                                                    | ×                                                         |
|----------------------------------------------------------------------------------------------------|-----------------------------------------------------------|
| Steps Help                                                                                                    | 3. Select metamodels                                      |
| StepsHelp1. Create filter2. Select creation mode3. Select metamodels4. Select model types5. Select object types6. Select connection types7. Select symbols8. Assign connection types9. Select object assignments10. Select connection assignments11. Select model attributes12. Select object attributes13. Select connection attributes14. Select attribute order15. Select symbol order | Specify which metamodels are to be allowed by the filter. |
|                                                                                                    | <u>Back</u> <u>Next</u> <u>Finish</u> Cancel <u>H</u> elp |

Figure 155: Selecting the UML 2.5 metamodel in the Filter Wizard

# 2.5.2 Link types

| ARIS - Administratio                                                                   | on × +          |          |                         |            |                        |                |                               |          | ?≣            |
|----------------------------------------------------------------------------------------|-----------------|----------|-------------------------|------------|------------------------|----------------|-------------------------------|----------|---------------|
| •     •     •     •     •       New     Open     Edit     Paste                        | 🛠 Cut<br>🖺 Copy | e   Del  |                         | Properties | <b>C</b><br>Refresh    | Start<br>macro | Generate fro<br>latabase cont |          | ort<br>t link |
| lavigation ×                                                                           | -               |          |                         |            | <b>T</b> → Filter list |                |                               |          | 嵌             |
| 🕶 🌄 UML                                                                                | Source o        | Source o | Target o                | Target o   | Source d               | Target d       | Source r                      | Target r |               |
| 🕨 🏇 Configuration                                                                      | E Func          | OT_FUNC  | <ul> <li>UML</li> </ul> | OT_UML     | ×                      | ×              | •                             | ×        |               |
| Link types                                                                             | Tech            | OT_TEC   | UML                     | OT_UML     | ×                      | ×              | •                             | ×        |               |
| <ul> <li>XMI resources</li> <li>Evaluations</li> <li>ARIS UML Designer Exam</li> </ul> | ut              |          |                         |            |                        |                |                               |          |               |

Figure 156: Managing the link types

Here, you can define which business process objects you want to map to UML and specify rules for the mapping. This functionality is outlined in detail in Linking business process and UML modeling (page 130).

# 2.5.3 XMI resources

| UML - ARIS UML Designer                                                                                                    |                                                                                                    |             |
|----------------------------------------------------------------------------------------------------|----------------------------------------------------------------------------------------------------|-------------|
| ARIS 🔻 🥕 Administration                                                                                                    | × +                                                                                                    | ? ≣         |
| 💾 🖿 🐋 Start                                                                                                    |                                                                                                    | ~           |
| New Open Edit Paste                                                                                                    | Cut     Image: Delete     Image: Delete< |             |
| Navigation ×                                                                                                    | T- Filter list                                                                                                    | *           |
| <ul> <li>UML</li> <li>Configuration</li> <li>Link types</li> <li>XMI resources</li> <li>Stylesheets</li> <li>Export</li> <li>Export</li> <li>Evaluations</li> <li>ARIS UML Designer Example</li> </ul> | Name  Import from UML1.4/XMI1.1                                                                                                    |             |
|                                                                                                    | n & Administration                                                                                                    | ∮ software∗ |

Figure 157: Managing XMI resources

XMI (XML Metadata Interchange) is a format for exchanging metamodel-based data between different tools. Like UML, XMI is a standard defined by the OMG.

ARIS UML Designer exports and imports XMI files in UML 2.5 / XMI 2.1 format. You can use XSLT files to make corresponding adjustments to XML formats from third-party manufacturers. These XSLT files are managed in the **XMI resources** area and can be selected as options during the XMI export and import.

#### 2.5.4 Data transfer from ARIS UML Designer 7.x

If a database contains UML content from ARIS 7.x, which was created using ARIS UML Designer 7.x, it must first be converted to UML 2 before it can be displayed or edited with ARIS UML Designer 9 and higher.

A detailed description of UML conversion can be found in the document **UML Migration Guidelines**.

## 3 Mapping UML to the ARIS object model

UML is completely mapped to the ARIS object model. However, two crucial aspects of UML required an extension of the ARIS object model compared to ARIS 7:

- UML elements can contain other UML elements and UML diagrams, they can occur in diagrams, and they can be linked to one another by relationships.
- A graphic edge in a UML diagram can represent an entire series of UML elements and relationships.

These aspects are discussed in more detail below.

# 3.1 Group and object properties of UML elements

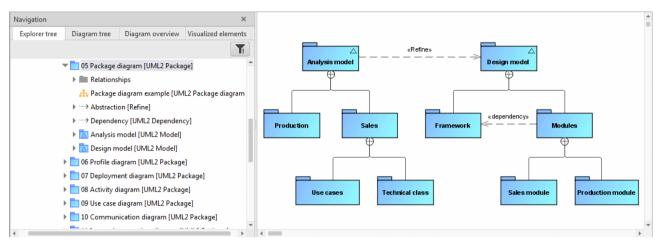

Figure 158: Package hierarchy and Package diagram

Figure 160 shows a hierarchy of packages with a diagram in the Explorer tree on the left, and a package diagram with packages and their relationships with one another on the right.

Both sides show aspects typical of various ARIS types for packages.

The package hierarchy shows typical features of an ARIS group hierarchy. Just as ARIS groups can contain other ARIS groups, ARIS objects, and ARIS models, UML packages can also contain other UML packages and UML diagrams. Therefore, it would be obvious to map UML packages to ARIS groups.

By contrast, the diagram shows typical features of ARIS objects. Just as ARIS objects can be contained in ARIS models as object occurrences and can be linked to one another by connections, UML packages are contained in the diagram as element presentations and are linked to one another by edges. Looking at this aspect alone, it would be obvious to map UML packages to ARIS objects.

This contradiction in the mapping of UML to ARIS has been resolved by assigning the ARIS type **Group** all properties of the ARIS type **Object**. This means that groups have an object type, they can have occurrences in diagrams, and they can be linked to one another by connections.

As every UML element can ultimately contain other UML elements (every UML element can own elements of the UML type **Comment**) and many elements can also own diagrams, UML elements are mapped to groups of the relevant UML type in ARIS.

For example, this means that a use case is saved in ARIS as a group with the object type **OT\_UML2\_USE\_CASE**. This mapping applies to all UML elements, regardless of their appearance in diagrams. A generalization, shown graphically as an edge in diagrams, is also saved in ARIS as a group with the object type **OT\_UML2\_GENERALIZATION**.

The exceptions are certain elements that normally appear right at the bottom of the element hierarchy and, at the same time, occur frequently. Examples of these elements are LiteralInteger and LiteralUnlimitedNatural. They are normally used as the lower or upper limit for multiplicities on association ends and attributes. To ensure that management of user privileges does not become too fine granular, the possibility of defining user privileges has been restricted to UML elements of the **Package**, **Model**, and **Profile** types.

The behavior of conventional groups has not changed in ARIS. They have the object type **Group** (OT\_GROUP). For groups of this type, there is still no facility for them to occur in diagrams or to be linked by connections.

### 3.2 Complexity of edge presentations

Figure 160 also shows the second aspect mentioned, namely the fact that graphic edges in diagrams represent both direct relationships between the packages – the edges between packages and their contained packages – and also other UML elements that are used to link the packages to one another, for example, the Dependency relationship.

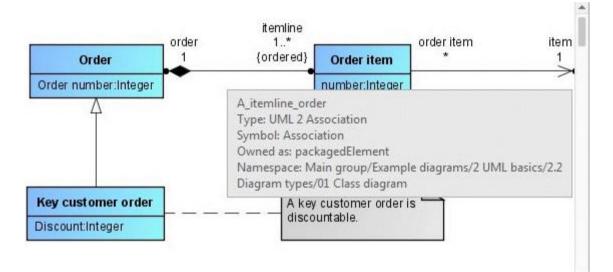

Figure 159: Association as graphic edge in diagram

Figure 161 shows an association as a graphic edge in a Class diagram. It represents three UML elements and their relationships with one another and with the two classes: the association **A\_item\_order item**, the two association ends (UML type **Property**) **order** and **itemline**, the relationships between the associations and their two association ends (UML property **Association::memberEnd**), and the relationships between the association ends and the two classes (UML property **TypedElement::type**).

The UML edges outlined thus represent totally different content.

The edges representing the package hierarchy in Figure 160 represent a hierarchy relationship between two groups. This relationship is not mapped using connection definitions in ARIS, but represents a direct reference from the subordinate group to the superior group.

The relationship between the comment and the class in Figure 161 represents the UML property **Comment::annotatedElement** and is thus a single connection definition.

The generalization in Figure 161 is mapped to a group that is subordinate to the derived class. The link to the base class is created using a connection definition. Thus the generalization edge represents a hierarchy relationship, a group, and a connection definition. The association in Figure 161 represents a total of three groups and five connection definitions. Classic connection occurrences in ARIS always represent a single connection definition. Therefore, they are not suitable for representing all edge types in UML diagrams. To cope with this, the ARIS object model has been extended with a new type of connection occurrence, which is only used by ARIS UML Designer and is capable of representing any content. The new type of edge presentations is also used in UML diagrams for edge presentations that actually represent a single connection definition.

## 3.3 The most important mappings from UML to ARIS

The table below shows the most important mappings from UML to ARIS.

| UML                     | Represented in<br>metamodel by<br>meta element<br>of type | Mapped to ARIS type               | Condition                                                                                                    |
|-------------------------|-----------------------------------------------------------|-----------------------------------|----------------------------------------------------------------------------------------------------|
| UML elements            | Class                                                     | Group                             | The element's metaclass is not<br>OpaqueExpression and is not a<br>specialization of<br>LiteralSpecification. |
|                         |                                                           | Attribute                         | The element's metaclass is<br>OpaqueExpression or a<br>specialization of<br>LiteralSpecification.             |
| UML properties Property |                                                           | (Group hierarchy<br>relationship) | For the meta property:<br>isDerived=false<br>isComposite=true<br>type is a metaclass                          |
|                         |                                                           | Connection definition             | For the meta property:<br>isDerived=false<br>isComposite=false<br>type is a metaclass                         |
|                         |                                                           | Attribute                         | For the meta property:<br>isDerived=false<br>type is a data type                                              |
|                         |                                                           | (calculated at runtime)           | For the meta property:<br>isDerived=true                                                                      |
| UML diagrams            | Diagram*                                                  | Model                             |                                                                                                    |
| Node presentations      | NodeSymbol*                                               | Object occurrence                 |                                                                                                    |
| Edge presentations      | EdgeSymbol*                                               | New type of connection occurrence |                                                                                                    |
| Lane presentations      | LaneSymbol*                                               | Object occurrence                 |                                                                                                    |

\* In the official UML metamodel, no constructs exist for formal description of the graphical representation. These meta elements represent an ARIS-specific extension.

#### 4 Linking business process and UML modeling

If you want to develop an IT system that provides optimum support for your company's business processes, it is useful to start with an analysis of the business processes, in order to derive the corresponding requirements for the IT system. ARIS provides optimum tools for doing this, as it provides integrated business process and UML modeling in a single repository and enables you to link business process and UML content with each other.

You have two fundamental ways of linking business processes and UML:

Assignment of UML diagrams to business process objects

Reusing business process objects in UML as UML elements

For both linking methods, as the user you have a free choice of which specific business process and UML types you want to link to one another. There are no rigid specifications for this in ARIS Method.

You can navigate between the ARIS UML Designer and ARIS Architect/ Designer applications with no problems. Double-clicking an ARIS model in the Explorer tree in ARIS UML Designer automatically launches ARIS Architect or ARIS Designer (if not already running) and opens the ARIS model. Conversely, an assigned UML diagram can be opened in ARIS UML Designer by double-clicking the corresponding assignment symbol in an ARIS model in ARIS Architect/Designer.

The two types of link and the various navigation options are described in more detail below.

# 4.1 Assignment of UML diagrams to business process objects

Business process objects are linked to UML diagrams using assignments of the **Navigation** type, as outlined in Linked diagrams (elements) (page 60).

You can create this assignment either in ARIS UML Designer or in ARIS Architect/ARIS Designer.

#### 4.1.1 Creating an assignment in ARIS UML Designer

A diagram is assigned to an ARIS object in ARIS UML Designer in the same way as assigning a diagram to a UML element.

First select the ARIS object in Explorer and then go to the **Linked diagrams** properties page. If you have not opened the **Explorer** tab, which displays the property pages on the right-hand side, but you are in the Designer component, first open the Properties dialog for the ARIS object. On the **Linked diagrams** properties page, click **Assign diagram**.

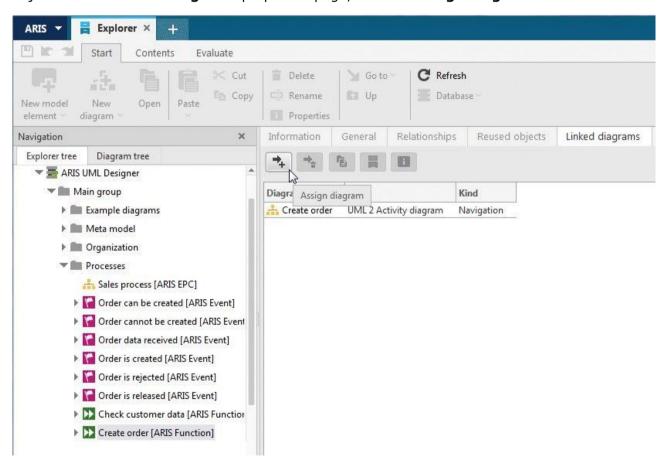

Figure 160: Assign diagram button

A dialog for selecting the diagram opens. You can assign the diagram either by searching the database, or by selecting it directly in the Explorer tree (see Figure 163 and Figure 164).

| Browse Explorer<br>characters the name of<br>earching for is to begin<br>e search may take a long | <u>D</u> iagrams found |                                           |                                                                |
|---------------------------------------------------------------------------------------------------|------------------------|-------------------------------------------|----------------------------------------------------------------|
| earching for is to begin                                                                          | Diagrams found         |                                           |                                                                |
|                                                                                                   |                        | (marked with **                           | if unsaved):                                                   |
|                                                                                                   | Element 🔺              | Туре                                      | Path                                                           |
| database.                                                                                         | Check custo            | UML2 Activit                              | Main group/                                                    |
|                                                                                                   | Create order           | UML2 Activit                              | Main group/                                                    |
| <u>S</u> tart search                                                                              | Create order           | UML2 Activit                              | Main group/                                                    |
| es:<br>agram<br>ram                                                                               | Prop <u>e</u> rties    | OK Can                                    | cel Help                                                       |
|                                                                                                   | es:<br>e diagram       | Start search<br>e diagram<br>agram<br>ram | Start search<br>es:<br>e diagram<br>agram<br>ram<br>Properties |

Figure 161: Diagram selection by searching in the database

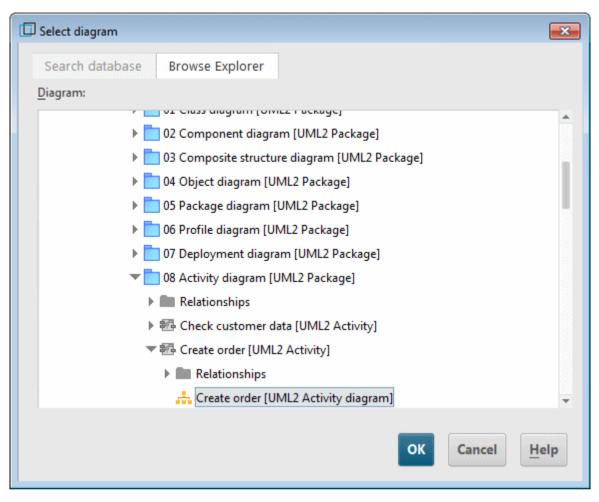

Figure 162: Diagram selection in Explorer

# 4.1.2 Creating an assignment in ARIS Architect/Designer

To assign a UML 2 diagram to an ARIS object in ARIS Architect or ARIS Designer, first select the object in the ARIS model and then click **assignment** in the **Start** tab bar.

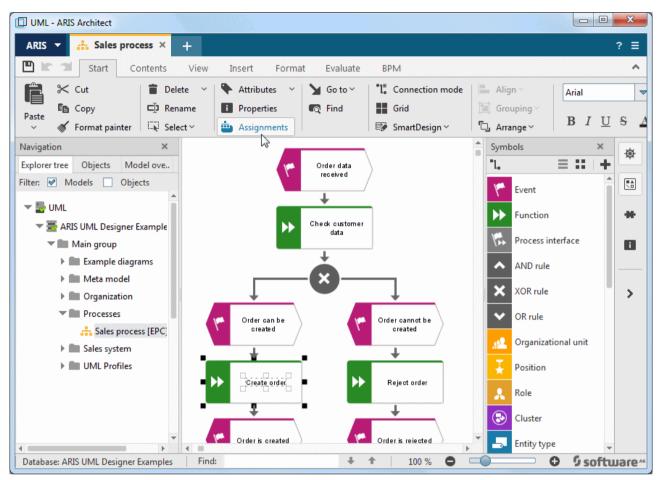

Figure 163: Launching the Properties dialog for a function in an ARIS model

| Properties - Object: Create order |             |          |                   | X          |
|-----------------------------------|-------------|----------|-------------------|------------|
| Selection Help                    | Assignments |          |                   |            |
| Assignments                       | Model name  | Туре     | Link type         |            |
| Attributes                        |             |          |                   |            |
| ▼ Format                          |             |          |                   |            |
| Object appearance                 |             |          |                   |            |
| Attribute placement (objects)     |             |          |                   |            |
| Information                       |             |          |                   |            |
| Occurrences                       |             |          |                   |            |
| Relationships                     |             |          |                   |            |
| Reused objects                    |             |          |                   |            |
| Variants                          |             |          |                   |            |
|                                   |             |          |                   |            |
|                                   |             |          |                   |            |
|                                   |             |          |                   |            |
|                                   |             |          |                   |            |
|                                   |             |          |                   |            |
|                                   |             |          |                   |            |
|                                   |             |          |                   |            |
|                                   |             |          |                   |            |
|                                   |             |          |                   |            |
|                                   |             |          |                   |            |
|                                   |             |          |                   |            |
|                                   |             |          |                   |            |
|                                   |             |          |                   | New Delete |
|                                   |             |          |                   |            |
|                                   |             |          | OK Cancel Preview | Reset Help |
|                                   |             | 0016span | Uninterioritation |            |

The **Assignments** properties page opens. Click **New** to create a new assignment.

Figure 164: Assignments properties page in ARIS Architect/ARIS Designer

You are asked whether you want to assign an ARIS model or a UML 2 diagram. Click **UML -2** diagram.

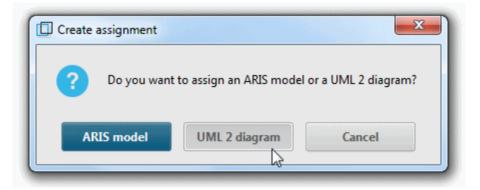

Figure 165: Query for diagram type to be assigned

In the subsequent dialog, you can select a UML diagram to assign.

| Diagram name:   | agram name: Start search |                           |  |  |  |  |  |
|-----------------|--------------------------|---------------------------|--|--|--|--|--|
| Diagrams found: |                          |                           |  |  |  |  |  |
| Name            | Туре 🔺                   | Path                      |  |  |  |  |  |
| Create order    | UML2 Activity diagram    | /Main group/Example dia   |  |  |  |  |  |
| Create order    | UML2 Activity diagram    | /Main group/Sales system. |  |  |  |  |  |
| Create order    | UML2 Communication dia   | /Main group/Example dia   |  |  |  |  |  |
| Create order    | UML2 Sequence diagram    | /Main group/Example dia   |  |  |  |  |  |
|                 |                          | K Cancel Help             |  |  |  |  |  |

Figure 166: Dialog for selecting a UML diagram in ARIS Architect/ARIS Designer

| Properties - Object: Create order |                |                       | X                         |
|-----------------------------------|----------------|-----------------------|---------------------------|
| Selection Help                    | Assignments    |                       |                           |
| Assignments                       | Model name     | Туре                  | Link type                 |
| Attributes                        | 📥 Create order | UML2 Activity diagram | Navigation                |
| ▼ Format                          |                |                       |                           |
| Object appearance                 |                |                       |                           |
| Attribute placement (objects)     |                |                       |                           |
| Information                       |                |                       |                           |
| Occurrences                       |                |                       |                           |
| Relationships                     |                |                       |                           |
| Reused objects                    |                |                       |                           |
| Variants                          |                |                       |                           |
|                                   |                |                       |                           |
|                                   |                |                       |                           |
|                                   |                |                       |                           |
|                                   |                |                       |                           |
|                                   |                |                       |                           |
|                                   |                |                       |                           |
|                                   |                |                       |                           |
|                                   |                |                       |                           |
|                                   |                |                       |                           |
|                                   |                |                       |                           |
|                                   |                |                       |                           |
|                                   |                |                       |                           |
|                                   |                |                       | Open New Delete           |
|                                   |                | _                     |                           |
|                                   |                | ок                    | Cancel Preview Reset Help |
|                                   |                |                       |                           |

The diagram selected here is added to the table of assigned diagrams (see Figure 169).

Figure 167: Assigned UML diagram in the Properties dialog for the ARIS object

In the ARIS model, an assignment symbol is displayed (see Figure 170).

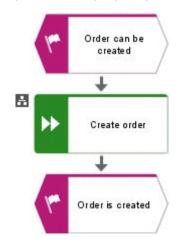

Figure 168: Assignment symbol on the function

#### 4.2 Reusing business process objects as UML elements

Before you can use business process objects in UML diagrams, you must specify which ARIS object types are to be mapped to which UML element types. You can then insert these ARIS objects in UML diagrams as UML elements.

The ARIS object has no direct presentation in the UML diagram. Instead, a new UML element is created and is linked to the ARIS object using a special reuse relationship.

The individual aspects of this reuse are described in more detail below.

#### 4.2.1 Specifying the mapping of ARIS to UML types

The mapping of ARIS to UML types is defined in the **Link types** area of the **Administration** tab, which has been briefly outlined in Link types (page 123). Note that this functionality is only available to you on the **Administration** tab in ARIS UML Designer, but not in ARIS Architect.

To define a mapping, select **Object links** under **Link types** in the Explorer tree on the **Administration** tab and then click **New > Object link definition** in the pop-up menu.

| UML - ARIS UML Designer                                                        |              |          |             |                     |                       |                              |          |           | x                |
|--------------------------------------------------------------------------------|--------------|----------|-------------|---------------------|-----------------------|------------------------------|----------|-----------|------------------|
| ARIS 🔻 🥕 Administration × 🕂                                                    |              |          |             |                     |                       |                              |          |           | ? ≣              |
| E T Start                                                                      |              |          |             |                     |                       |                              |          |           | ^                |
| +     Image: Cut       New     Open       Edit       Paste       Image: Duplic | ⊏þ Re        |          | Properties  | <b>C</b><br>Refresh | Start<br>macro        | Generate fro<br>database cor |          |           | port<br>ect link |
| Navigation ×                                                                   |              |          |             |                     | <b>T</b> ≁ Filter lis | t                            |          |           | *                |
| 👻 🌄 UML                                                                        | Source o     | Source o | Target o    | Target o            | Source d              | Target d                     | Source r | Target re |                  |
| Configuration     Link types     Object linke                                  |              |          |             |                     |                       |                              |          |           |                  |
| Mew MI resource                                                                |              | ×        | Object link | definition          |                       |                              |          |           |                  |
| 🕨 🕍 Evaluations 🔍 Generate from d                                              | atabase cont | ents     |             |                     |                       |                              |          |           |                  |
| <ul> <li>▶</li></ul>                                                           |              |          |             |                     |                       |                              |          |           |                  |
|                                                                                |              |          |             |                     |                       |                              |          |           |                  |
| Working environment: Configuration & Admini                                    | istration    |          |             |                     |                       |                              |          | 9 soft    | nale             |

Figure 169: Creating a new object link definition

The **Create object link** dialog opens.

| Create object link                                                                                                    | and a support                                                                                                    | ×                                                                                                    |
|----------------------------------------------------------------------------------------------------|----------------------------------------------------------------------------------------------------|----------------------------------------------------------------------------------------------------|
| Select source type: <u>Filter</u>                                                                                                    | Select target type: <u>Filter</u>                                                                                                    | Creation rule:                                                                                                    |
| <ul> <li>Action</li> <li>Activity graph</li> <li>Actor</li> <li>Answer option</li> <li>Application system</li> <li>Application system class</li> <li>Application system type</li> <li>Architecture element</li> <li>Argument</li> <li>Artifact</li> <li>Assessment</li> <li>Association</li> <li>Association class</li> <li>Association instance</li> <li>Association role</li> </ul> | <ul> <li>Action</li> <li>Activity graph</li> <li>Actor</li> <li>Answer option</li> <li>Application system</li> <li>Application system class</li> <li>Application system type</li> <li>Architecture element</li> <li>Argument</li> <li>Artifact</li> <li>Assessment</li> <li>Association</li> <li>Association class</li> <li>Association instance</li> <li>Association role</li> </ul> | <ul> <li>Source renames target</li> <li>Target renames source</li> <li>Source deletes target</li> <li>Target deletes source</li> </ul> |
|                                                                                                    |                                                                                                    | OK Cancel <u>H</u> elp                                                                                                    |

Figure 170: Dialog for creating a new object link definition

Select an ARIS object type in the **Select source type** column, and the relevant UML 2 element type in the **Select target type** column. It is theoretically possible to define mappings between any types, even between classic ARIS object types. However, ARIS Architect only supports mapping of classic ARIS object types to UML 2 element types, which means that you should always select a classic ARIS object type as the source type and a UML 2 element type as the target type.

You also have the option of enabling one or more of the following rules:

#### Source renames target

This rule means that when the ARIS object is renamed the UML element is also renamed so that it has the same name as the ARIS object.

#### Target renames source

This rule means that when the UML element is renamed the ARIS object is also renamed so that it has the same name as the UML element.

#### Source deletes target

This rule means that the UML element is deleted as soon as the underlying ARIS object is deleted.

#### Target deletes source

This rule means that the ARIS object is deleted as soon as the corresponding UML element is deleted.

Entering the initial letters of the type you are looking for in the input fields above the object lists filters the object list accordingly.

| Create object link                                                                                                    |          |                                                                                          |               | X                                                                                                    |
|----------------------------------------------------------------------------------------------------|----------|------------------------------------------------------------------------------------------|---------------|----------------------------------------------------------------------------------------------------|
| Create object link Select source type: fu  Function IT function IT function class IT function type UML2 FunctionBehavior | Filter A | Select target type:<br>uml2 u<br>UML2 UnmarshallAction<br>"*" UML2 Usage<br>UML2 UseCase | <u>Filter</u> | Creation rule:          Source renames target         Target renames source         Source deletes target         Target deletes source |
|                                                                                                    |          |                                                                                          |               | OK Cancel <u>H</u> elp                                                                                                    |

Figure 171: Definition of a mapping of the ARIS object type Function to the UML 2 element type UseCase

Figure 173 shows the definition of the mapping of the ARIS object type **Function** to the UML type **UseCase** with the rule that when the function is renamed the use case is given the same name. Clicking **OK** creates the definition and it is then displayed in the table.

| ▲ Source object name | Source object type | Target object name | Target object type | Source deletes target | Target deletes source | Source renames target | Target renames source |
|----------------------|--------------------|--------------------|--------------------|-----------------------|-----------------------|-----------------------|-----------------------|
| E Function           | OT_FUNC            | UML2 UseCase       | OT_UML2_USE_CASE   | ×                     | ×                     | ✓                     | ×                     |

Figure 172: A new object link definition created

This mapping enables you to view a function in a business process to be realized by an IT system as a use case for the purpose of object-oriented analysis and to reuse it as a UML element of the **UseCase** type.

You can use this method to map an ARIS object type to various UML element types, and multiple ARIS object types to a single UML element type.

For example, you could map the **Function** type not only to **UML2 UseCase** but also to **UML2 Operation**, enabling the function to also be reused in UML as an operation for a technical class.

Conversely, it may be useful to map various ARIS types such as **Organizational unit**, **Person**, or **Application system** – that is, all types that are linked to execution or monitoring of a function in some way – to the UML type **Actor**, so that you can reuse these ARIS objects as actors in UML use case diagrams.

| Source object name  | Source object type | ▲ Target object na               | Target object type | Source deletes target | Target deletes source | Source renames target | Target renames source |
|---------------------|--------------------|----------------------------------|--------------------|-----------------------|-----------------------|-----------------------|-----------------------|
| E Function          | OT_FUNC            | UML2 Action                      | OT_UML2_ACTION     | ×                     | ×                     | *                     | ×                     |
| Organizational unit | OT_ORG_UNIT        | UML2 Actor                       | OT_UML2_ACTOR      | ×                     | ×                     | ✓                     | ×                     |
| Application system  | OT_APPL_SYS_TYPE   | UML2 Actor                       | OT_UML2_ACTOR      | ×                     | ×                     | ✔                     | ×                     |
| Person              | OT_PERS            | UML2 Actor                       | OT_UML2_ACTOR      | ×                     | ×                     | ✔                     | ×                     |
| Entity type         | OT_ENT_TYPE        | UML2 Class                       | OT_UML2_CLASS      | ×                     | ×                     | ✔                     | ×                     |
| Technical term      | OT_TECH_TRM        | UML2 Class                       | OT_UML2_CLASS      | ×                     | ×                     | <ul><li>✓</li></ul>   | ×                     |
| E Function          | OT_FUNC            | O UML2 Operation                 | OT_UML2_OPERATI    | ×                     | ×                     | <ul><li>✓</li></ul>   | ×                     |
| 🔀 ERM attribute     | OT_ERM_ATTR        | UML2 Property                    | OT_UML2_PROPERTY   | ×                     | ×                     | ✓                     | ×                     |
| E Function          | OT_FUNC            | <ul> <li>UML2 UseCase</li> </ul> | OT_UML2_USE_CASE   | ×                     | ×                     | ✓                     | ×                     |

Figure 173: Different object link definitions

When selecting the target type, you are not restricted to specific UML 2 types, that is, those for which you can also create a directly corresponding UML element. The above example contains an object link definition in which the ARIS type **Function** is mapped to the abstract

UML 2 type **Action**. In a case like this, when you insert a function in an Activity diagram, you are asked which specific action is to be created.

| Symbol                          | Assigned stereotype |
|---------------------------------|---------------------|
| Accept call action              |                     |
| Accept event action             |                     |
| Accept time event action        |                     |
| Add structural feature value a  | ction               |
| Add variable value action       |                     |
| Broadcast signal action         |                     |
| Call behavior action            |                     |
| Call operation action           |                     |
| Clear association action        |                     |
| Clear structural feature action |                     |

Figure 174: Symbol selection for abstract type

## 4.2.2 Reusing an ARIS object in a UML diagram

In the ARIS model, first select the ARIS object you want to reuse as a UML element. Copy it to the clipboard by clicking **Copy** in the pop-up menu.

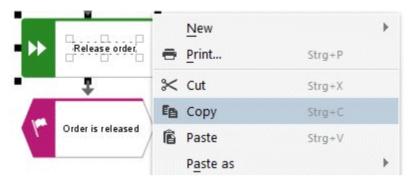

Figure 175: Copying the ARIS object to the clipboard

Alternatively, you can also select and copy the ARIS object in the Explorer tree in ARIS Architect, ARIS Designer, or ARIS UML Designer.

In ARIS UML Designer, open the pop-up menu by right-clicking the diagram background and then click either **Paste** or **Paste as > Place here as reused objects**.

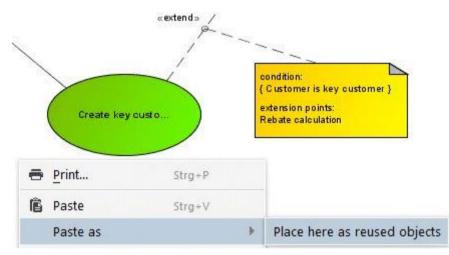

Figure 176: Pasting the ARIS object in the UML diagram

The **Reuse objects** dialog opens for selecting the underlying object link definition.

| Re | euse objects                                                                                       |
|----|----------------------------------------------------------------------------------------------------|
|    | You can reuse the selected objects for new presentations. Which type of re-use do you want to use? |
|    | Type of re-use                                                                                     |
|    | Use object type 'Function' as object type 'UML2 Action'                                            |
|    |                                                                                                    |
|    |                                                                                                    |
|    |                                                                                                    |
|    |                                                                                                    |
|    |                                                                                                    |
|    |                                                                                                    |
|    |                                                                                                    |
|    |                                                                                                    |
|    |                                                                                                    |
|    | OK Cancel <u>H</u> elp                                                                             |

Figure 177: Selecting the object link definition

If there are several symbols that can be used for presentations of elements of the UML type in the diagram, you are asked which of the symbols is to be used.

| Se | elect symbol                                                                                 |
|----|----------------------------------------------------------------------------------------------|
|    | There are multiple symbols available for the presentations. Which symbol do you want to use? |
|    | Symbol                                                                                       |
|    | Use case                                                                                     |
|    | Use case (class notation)                                                                    |
|    |                                                                                              |
|    |                                                                                              |
|    |                                                                                              |
|    |                                                                                              |
|    |                                                                                              |
|    | OK Cancel Help                                                                               |

Figure 178: Dialog for selecting the symbol to be used

This creates a new use case in the diagram.

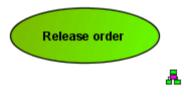

Figure 179: New use case created

The use case has the same name as the underlying function and displays it on its **Reused objects** properties page.

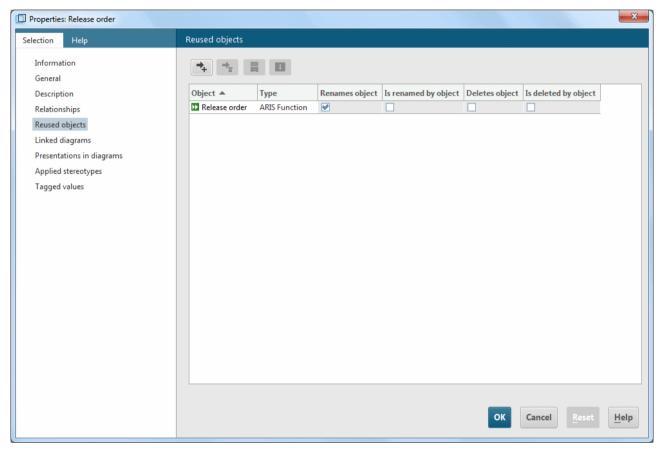

Figure 180: Reused objects properties page in ARIS UML Designer

After saving in ARIS UML Designer, this information is also available in ARIS Architect/ARIS Designer.

| Properties - Object: Release order |                |              | X                                              |
|------------------------------------|----------------|--------------|------------------------------------------------|
| Selection Help                     | Reused objects |              |                                                |
| Assignments                        | Object         | Туре         | Group                                          |
| Attributes                         | Release order  | UML2 UseCase | /Main group/Sales system/Analysis diagrams/Use |
| ▼ Format                           |                |              |                                                |
| Object appearance                  |                |              |                                                |
| Attribute placement (objects)      |                |              |                                                |
| Information                        |                |              |                                                |
| Occurrences                        |                |              |                                                |
| Relationships                      |                |              |                                                |
| Reused objects                     |                |              |                                                |
| Variants                           |                |              |                                                |
|                                    |                |              |                                                |
|                                    |                |              |                                                |
|                                    |                |              |                                                |
|                                    |                |              |                                                |
|                                    |                |              |                                                |
|                                    |                |              |                                                |
|                                    |                |              |                                                |
|                                    |                |              |                                                |
|                                    |                |              |                                                |
|                                    |                |              |                                                |
|                                    |                |              |                                                |
|                                    |                |              |                                                |
|                                    |                | <u>N</u> ew  | Delete Go to occurrence in UML Explorer        |
|                                    |                |              |                                                |
|                                    |                | ОК           | Cancel Preview Reset Help                      |
|                                    |                |              |                                                |
|                                    |                |              |                                                |

Figure 181: Reused objects properties page in ARIS Architect/ARIS Designer

## 4.2.3 Managing the object link definitions

The pop-up menu for an object link definition provides you with various options for editing.

| Source object na | me | Sour   | rce object typ | e 🔺 Target object na.  | . Target object type | Source deletes target | Target deletes source | Source renames target | Target renames source |
|------------------|----|--------|----------------|------------------------|----------------------|-----------------------|-----------------------|-----------------------|-----------------------|
| E Function       |    | New    | Þ              | Object link definition | OT_UML2_USE_CASE     | x                     | ×                     | *                     | ×                     |
|                  | ۲  | Edit   |                |                        |                      |                       |                       |                       |                       |
|                  | Î  | Delete | Delete         |                        |                      |                       |                       |                       |                       |

Figure 182: Pop-up menu items for editing object link definitions

You can create a new object link definition, edit the selected definition, or delete the selected definition. Clicking  $\checkmark$  **Edit** opens the **Create object link** dialog, as when creating a new object link definition (see Figure 172).

The options for editing the selected object link definition can also be found in the tab bar.

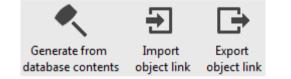

Figure 183: Buttons in Start tab bar for managing object link definitions

The object link definitions are saved in the system database on the ARIS server. Selecting **Object links** in the **Link types** area in the Explorer tree on the **Administration** tab, you can export the object link definitions to a file to transfer them to a different ARIS server by clicking **Export object link**. To import, click **Timport object link** on the other server.

Clicking < Generate from database contents starts the analysis for all existing reuse relationships within an ARIS database and creates object link definitions for them in the system database.

This is helpful if you are importing a database with reuse relationships and you then want to create these reuse relationships yourself but you have not yet created the corresponding object link definitions. Merely to view or evaluate the reuse relationships in an ARIS database, it is not necessary to create the object link definitions in the system database.

# 4.3 Navigation between ARIS Architect/Designer and ARIS UML Designer

Although ARIS Architect/Designer and ARIS UML Designer are different programs, they provide easy options for navigating to elements and diagrams in the respective other program.

# 4.3.1 Navigation from ARIS Architect/Designer to ARIS UML Designer

In ARIS Architect/ARIS Designer, you can click the pop-up menu item **Go to > Occurrence in UML Explorer** for all groups, ARIS objects, ARIS models, and UML elements contained in the Explorer tree. Note that ARIS Architect/ARIS Designer only display the UML packages, models, and profiles that are located directly in an ARIS standard group, but not their content.

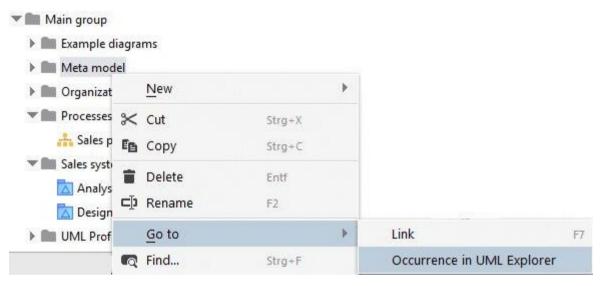

Figure 184: Pop-up menu item in ARIS Architect for navigation to ARIS UML Designer

After clicking the pop-up menu item, a check is made as to whether an ARIS UML Designer instance with the same server connection is running. If not, it is started. This is followed by a login to the same database in ARIS UML Designer, and the item selected in ARIS Architect or ARIS Designer is selected in the Explorer in ARIS UML Designer.

On the **Reused objects** properties page, it is also possible to click **Contruct Contruction Contruction Contru** 

| Reused objects                    |               |                                                      |     |                           |
|-----------------------------------|---------------|------------------------------------------------------|-----|---------------------------|
| Object                            | Туре          | Group                                                |     |                           |
| <ul> <li>Release order</li> </ul> | UML2 UseCase  | /Main group/Sales system/Analysis diagrams/Use Cases |     |                           |
|                                   | New           | Þ                                                    |     |                           |
|                                   | <u>G</u> o to |                                                      | Lir | nk F7                     |
|                                   | 😋 Find        | Strg+F                                               | 0   | ccurrence in UML Explorer |

Figure 185: Pop-up menu item for navigation to the linked UML element

You can open assigned UML diagrams in ARIS Architect/ARIS Designer by double-clicking the assignment symbol in the ARIS model. You can also use the **Assignments** properties page and click the **Open** entry in the pop-up menu, or the **Open** button (see Figure 169), to open UML diagrams in ARIS UML Designer.

| Model name     | Туре                  | Link type  |   |
|----------------|-----------------------|------------|---|
| 📥 Create order | UML2 Activity diagram | Navigation | • |

Figure 186: Pop-up menu item in ARIS Architect / ARIS Designer for opening a UML diagram

Figure 188: Pop-up menu item in ARIS Architect / ARIS Designer for opening a UML diagram

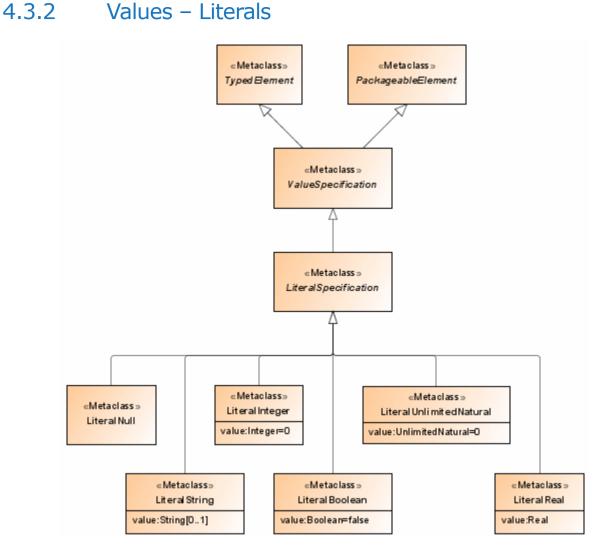

Figure 187: Literals diagram from the UML specification

Figure 31: Literals diagram from the UML specification

Figure 31 shows the **Literals** diagram from the UML specification. It defines some specializations of the ValuesSpecification metaclass<sup>29</sup>. Typically, for the **MultiplicityElement::lowerValue** property you will use an element of the **LiteralInteger** type and for the **MultiplicityElement::upperValue** property an element of the **LiteralUnlimitedNatural** type.

<sup>&</sup>lt;sup>29</sup> In addition to the specializations of ValueSpecification shown in the Literals diagram, there are others but these will not be discussed in more detail here.

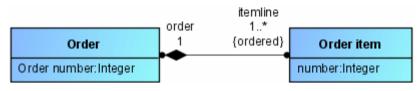

Figure 188: Class diagram with attributes, association ends, and multiplicities

Figure 32: Class diagram with attributes, association ends, and multiplicities

The Class diagram in Figure 32 shows two examples of multiplicities:

The **order** association end has a multiplicity of **1**, which is a shortened form of 1..1, that is, the properties **/lower** and **/upper** each have the value **1**. The specific elements of the **ValueSpecification** type on which the two values are based are not shown by the graphic notation in the diagram.

The **itemline** association end has a multiplicity of **1..**\*, that is, the **lower** property has the value **1** and the **upper** property has the value **\***, where **\*** stands for unlimited.

### 4.3.3 Navigation from ARIS UML Designer to ARIS Architect/Designer

In addition to the group hierarchy and the UML content, ARIS UML Designer displays all ARIS models and ARIS objects with their properties in the Explorer. To display and edit the ARIS models, it is necessary to switch to ARIS Architect or ARIS Designer.

For this purpose, for all groups, ARIS models, ARIS objects, and UML packages, models, and profiles that are directly located in a group, ARIS UML Designer provides you with a pop-up menu item for navigation to ARIS Architect or ARIS Designer.

| V Processes        |                   |        |   |                                       |
|--------------------|-------------------|--------|---|---------------------------------------|
| 📥 Sales process    | [ARIS EPC]        |        |   |                                       |
| 🕨 🌠 Order can be   | New model element |        | • |                                       |
| 🕨 🌄 Order cannot   |                   |        |   |                                       |
| 🕨 😭 Order data re  | ≫ Cut             | Strg+X |   |                                       |
| 🕨 🌄 Order is creat | En Copy           | Strg+C |   |                                       |
| 🕨 🌠 Order is rejec | 👕 Delete          | Entf   |   |                                       |
| 🕨 🎦 Order is relea | ⊂D Rename         | F2     |   |                                       |
| Check custor       |                   |        |   |                                       |
| Create order       |                   |        |   |                                       |
| 🕨 🔛 Reject order [ | <u>G</u> o to     |        | × | Occurrence in ARIS Architect/Designer |

Figure 189: Pop-up menu item for navigation to ARIS Architect/Designer

The same functionality is available for a selected element in the **Start** tab bar.

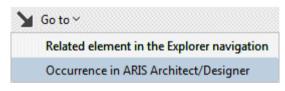

Figure 190: Tab bar item for navigation to ARIS Architect/Designer

After clicking the menu item, a check is made as to whether an ARIS Architect/ARIS Designer instance with the same server connection is running. If not, it is started. This is followed by a login to the same database in ARIS Architect or ARIS Designer, and the item selected in ARIS UML Designer is selected in the Explorer in ARIS Architect/ARIS Designer.

Just as for UML diagrams, the functionality for opening the diagram is provided in ARIS UML Designer for ARIS models.

| Processes        |          |      |  |
|------------------|----------|------|--|
| 📥 Sales proces   | <b>F</b> | Open |  |
| 🕨 🍸 Order can be | .8       | Open |  |

Figure 191: Opening an ARIS model in ARIS UML Designer

If required, an ARIS Architect/ARIS Designer instance is started and the ARIS model is opened in it.

The navigation is available not only in the Explorer but in all UML Designer components that display elements that are also visible in the Explorer in ARIS Architect/ARIS Designer.

| ection Help               | Reused objects |                   |           |              |                   |                 |
|---------------------------|----------------|-------------------|-----------|--------------|-------------------|-----------------|
| Information<br>General    |                |                   |           |              |                   |                 |
| Description               | Object 🔺       | Type Renames      | Is rename | Deletes ob   | Is deleted        |                 |
| Relationships             | Release order  | ARIS Funct        |           |              |                   |                 |
| Reused objects            |                | Copy Ctrl+C       |           |              |                   |                 |
| Linked diagrams           |                | <u>G</u> o to     |           | Related eler | ment in the Explo | orer navigation |
| Presentations in diagrams |                | Export            | •         | Link         |                   |                 |
| Applied stereotypes       | Lock/Unlock    |                   | •         | Occurrence   | in ARIS Architect | /Designer       |
| Tagged values             |                | Evaluate          | •         |              |                   |                 |
|                           |                | Properties Alt+En | iter      |              |                   |                 |
|                           |                |                   | DK Can    | cel Rese     | t Help            |                 |

Figure 192: Navigation from UML element to underlying business process object

You can also open assigned ARIS models using the **Linked diagrams** properties page for the UML element or from a diagram by double-clicking the assignment symbol on the presentation of the UML element.

| lection Help                                                      | Linked diagrams |                                             |       |                                                                                    |
|-------------------------------------------------------------------|-----------------|---------------------------------------------|-------|------------------------------------------------------------------------------------|
| Information<br>General                                            |                 |                                             |       |                                                                                    |
| Description<br>Relationships<br>Reused objects<br>Linked diagrams | Diagram 🔺       | Type     Kind       ARIS EPC     Navigation | +C    |                                                                                    |
| Presentations in diagrams<br>Applied stereotypes<br>Tagged values |                 | <u>G</u> o to<br>★ Add to <u>f</u> avorites | +     | Related element in the Explorer navigatio<br>Occurrence in ARIS Architect/Designer |
|                                                                   |                 | Export<br>Lock/Unlock<br>Eval <u>u</u> ate  | )<br> |                                                                                    |
|                                                                   |                 | i Properties Alt-                           | Enter |                                                                                    |
|                                                                   |                 | Properties Ait-                             | Enter |                                                                                    |

Figure 193: Menu items for navigation and opening an ARIS model assigned to a UML element

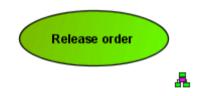

Figure 194: Assignment symbol for an ARIS model on a UML element

## 5 UML profiles

You can use UML profiles in ARIS UML Designer to extend the UML metamodel with userdefined types and properties and, at the same time, to reduce the number of UML types available in diagrams. Thus, UML profiles have a similar effect for UML modeling as ARIS method filters for ARIS standard modeling.

While an ARIS method filter is individually selected by the user when logging in to a database and applies to the entire database and the period of the login, UML profiles have fixed assignments to individual UML packages in the database. Therefore, they only apply to the packages (models and profiles) to which they are assigned, and to their content. This enables you to use different UML profiles in different areas of the database. In addition, UML profiles apply to all users in the same way, regardless of the method filter they have selected at login.

# 5.1 Predefined profiles in ARIS UML Designer

ARIS UML Designer contains several predefined UML profiles:

#### StandardProfile

This is the standard profile from the UML specification. It contains all stereotypes defined in the UML standard.

#### OMF Meta Profile

This profile is used by the UML metamodel generator (see The UML metamodel generator (page 167)) to map the meta elements to UML.

#### OMF Extension Profile

This profile extends the profile modeling in ARIS UML Designer with options that are not available in the UML standard, for example, with ARIS-specific properties such as multilingual text attributes and stereotypes for diagrams.

#### UML 1.4 Compatibility Profile

UML 1.4 is not completely forward compatible with UML 2. Some constructs and default stereotypes from UML 1.4 are no longer supported in UML 2. This profile is used in UML migration to ensure that these constructs are not lost during migration to UML 2.

# 5.2 Using profiles

## 5.2.1 Assignment of profiles to a package

Before you can use stereotypes of a profile, you must assign the profile to the package<sup>30</sup> within whose hierarchy the stereotypes are required.

The assignment is made on the **Applied profiles** properties page by clicking **\* Apply profiles**.

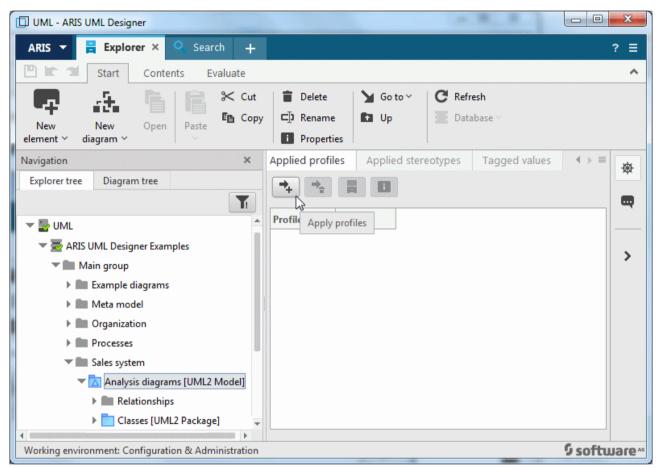

Figure 195: Applied profiles properties page

<sup>&</sup>lt;sup>30</sup> The term package here also includes the two UML types Model and Profile, which are special types of packages.

| 🗇 Apply profiles                                                         | × |
|--------------------------------------------------------------------------|---|
| Analysis profile                                                         |   |
| OMF Extension Profile                                                    |   |
| OMF Meta Profile                                                         |   |
| StandardProfile                                                          |   |
| UML 1.4 Compatibility Profile                                            |   |
|                                                                          |   |
|                                                                          |   |
|                                                                          |   |
|                                                                          |   |
|                                                                          |   |
|                                                                          |   |
| StandardProfile                                                          |   |
| The Standard Profile specifies a set of predefined standard stereotypes. |   |
|                                                                          | Ţ |
|                                                                          |   |
| OK Cancel Help                                                           |   |
|                                                                          |   |
|                                                                          |   |

The **Apply profiles** dialog opens and contains the profiles to be assigned to the package.

Figure 196: Profile selection dialog

Figure 196: Profile selection dialog

The dialog lists all profiles that can be assigned. Enable the corresponding check box to indicate that the profile is to be assigned to the package.

If a profile is already assigned to the package, its check box is enabled automatically. In this case, you can disable the check box to indicate that the assignment of the profile to the package is to be removed.

When you select the profile in the dialog by clicking the text, a description of the profile is shown in the lower section of the dialog. The same description is also displayed as a tooltip if you move the mouse pointer over a profile name for a short time. Navigation × Applied profiles Appli Explorer tree Diagram tree T Profile A Is strict 🛨 🌄 UML StandardPro... 🔻 👼 ARIS UML Designer Examples Main group\* Example diagrams Meta model Organization Processes Sales system\* Analysis diagrams\* [UML2 Model] Design diagrams [UML2 Model]

Clicking **OK** assigns the selected profiles to the package.

Figure 197: Package with assigned profile

Figure 197: Package with assigned profile

By enabling the **Is strict** check box in Figure 197 you can specify that restrictions defined by the profile cannot be canceled by other assigned profiles<sup>31</sup>.

As soon as a profile has been assigned to a package, its stereotypes are available in the package hierarchy.

<sup>&</sup>lt;sup>31</sup> The predefined profiles contain no restrictions.

## 5.2.2 Assignment of stereotypes to a UML element

Stereotypes are assigned to an element on its **Applied stereotypes** properties page by clicking **\* Apply stereotypes**.

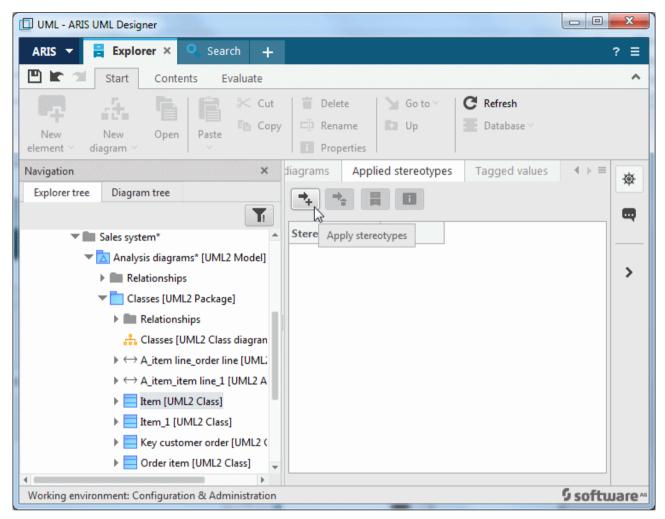

Figure 198: Applied stereotypes properties page

Figure 198: Applied stereotypes properties page

The **Apply stereotypes** dialog opens and contains the stereotypes to be assigned to the element.

| Apply stereotypes                                                                         |
|-------------------------------------------------------------------------------------------|
|                                                                                           |
| Focus                                                                                     |
| ImplementationClass                                                                       |
| Metaclass                                                                                 |
| Realization                                                                               |
| Specification                                                                             |
| 🗌 Туре                                                                                    |
| Utility                                                                                   |
|                                                                                           |
|                                                                                           |
|                                                                                           |
| Specification                                                                             |
| A classifier that specifies a domain of objects without defining the physical             |
| implementation of those objects. For example, a Component stereotyped by                  |
| «Specification» will only have provided and required interfaces, and is not intended to 💌 |
|                                                                                           |
| OK Cancel <u>H</u> elp                                                                    |
|                                                                                           |

Figure 199: Dialog for stereotype selection

The dialog lists all stereotypes that can be assigned. Enable the corresponding check box to indicate that the stereotype is to be assigned to the element.

If a stereotype is already assigned to the element, its check box is enabled automatically. In this case, you can disable the check box to indicate that the assignment of the stereotype to the element is to be removed.

When you select the stereotype in the dialog by clicking the text, a description of the stereotype is shown in the lower section of the dialog. The same description is also displayed as a tooltip if you move the mouse pointer over a stereotype name for a short time.

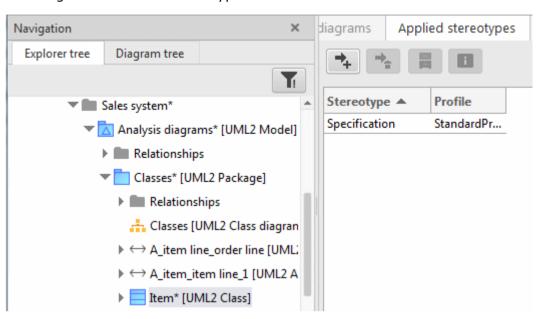

Clicking **OK** assigns the selected stereotypes to the element.

Figure 200: UML class with assigned stereotype

Stereotypes can also be assigned for multiple elements at the same time. To do this, select the corresponding elements in the Explorer tree or in the diagram and display their properties.

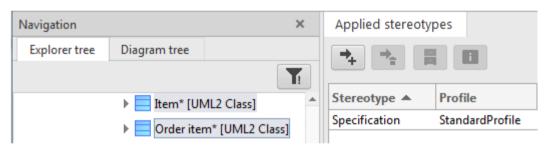

Figure 201: Applied stereotypes properties page for two selected classes

All stereotypes assigned to the selected elements are displayed. If a stereotype is not assigned to all selected elements, the entry is displayed in gray instead of black text in the table. You can click **Apply stereotypes** to simultaneously add stereotypes to all selected classes. The stereotypes of the standard profile do not define any new properties. The subsequent section on user-defined profiles explains how to display and edit the corresponding tagged values.

## 5.2.3 Creating stereotyped elements in the Explorer

A corresponding configuration of the New element (see **Creating new elements in Explorer** (page 65)) enables you to create stereotyped elements in Explorer.

| ccessible from <u>d</u> ialog:                                                                                                    | Filter A | Accessible from pop-up menu:                                                                               | <u>Filter</u> |
|----------------------------------------------------------------------------------------------------|----------|----------------------------------------------------------------------------------------------------|---------------|
| Filter list                                                                                                    |          | Filter list                                                                                                |               |
| <ul> <li>UML2</li> <li>StandardProfile</li> <li>Auxiliary [StandardProfile, Class, ownedType]</li> <li>Auxiliary [StandardProfile, Class, packagedElement</li> <li>BuildComponent [StandardProfile, Component, packagedProfile, Component, packagedProfile, Component,</li></ul> | owned    | UML2     StandardProfile     Document [StandardProfile, Artiface     Executable [StandardProfile, Artiface |               |
| <ul> <li>Call [StandardProfile, Usage, packagedElement]</li> <li>Create [StandardProfile, Usage, packagedElement]</li> <li>Derive [StandardProfile, Abstraction, packagedEle</li> <li>Document [StandardProfile, Artifact, ownedType]</li> <li>Entity [StandardProfile, Component, packagedEle</li> <li>Executable [StandardProfile, Artifact, ownedType]</li> <li>File [StandardProfile, Artifact, ownedType]</li> <li>File [StandardProfile, Artifact, packagedElement]</li> <li>Focus [StandardProfile, Class, packagedElement]</li> </ul>                                                                                                    | ement;   |                                                                                                    |               |
|                                                                                                    |          | Sort <u>a</u> lphabetically                                                                                |               |

Figure 202: Configuration dialog for creating new elements in a package to which the standard profile is assigned

Figure 202 shows the configuration dialog for a model to which the UML standard profile is assigned. In addition to the UML category, which contains all element types that can be created in a model, a second category StandardProfile is displayed. It contains all stereotypes of the standard profile that extend the element types contained in the UML category. In this example, the stereotypes «Document» and «Executable» were added to the pop-up menu. The name of the stereotype is followed by square brackets containing the name of the profile in

which the stereotype is defined, the name of the metaclass being extended by the stereotype, and the metaproperty used when creating the element.

| <ul> <li>Sales system</li> <li>Analysis diagrams [UML]</li> </ul> | 2 Model]                       |                  |                                                                                                    |
|-------------------------------------------------------------------|--------------------------------|------------------|----------------------------------------------------------------------------------------------------|
| Design diagrams [UML2     Relationships                           |                                | ۱<br>۱           | PrimitiveType [packagedElement]                                                                                                    |
| Image: UML Profiles                                               | ir Cut                         | Ctrl+X<br>Ctrl+C | Signal (packagedElement) UseCase [packagedElement]                                                                                         |
|                                                                   |                                | Delete<br>F2     | <ul> <li>Document [StandardProfile, Artifact, packagedElement]</li> <li>Executable [StandardProfile, Artifact, packagedElement]</li> </ul> |
|                                                                   | Hide all elements of this type |                  | More<br>% Configure menu                                                                                                    |

Figure 203: New element pop-up menu with stereotypes

Figure 203 shows the New element pop-up menu of the model. It now contains the two stereotypes. Selecting Document [StandardProfile, Artifact, packagedElement] creates a new element of the UML type Artifact for the packagedElement property of the model. The element is assigned the «Document» stereotype.

# 5.2.4 Stereotypes in the Symbols bar of diagrams

Assigning a profile to a package affects the **Symbols** bar in the diagrams contained in the package. For each symbol for whose metaclass the profile defines a stereotype, an additional symbol with the name of the stereotype is provided.

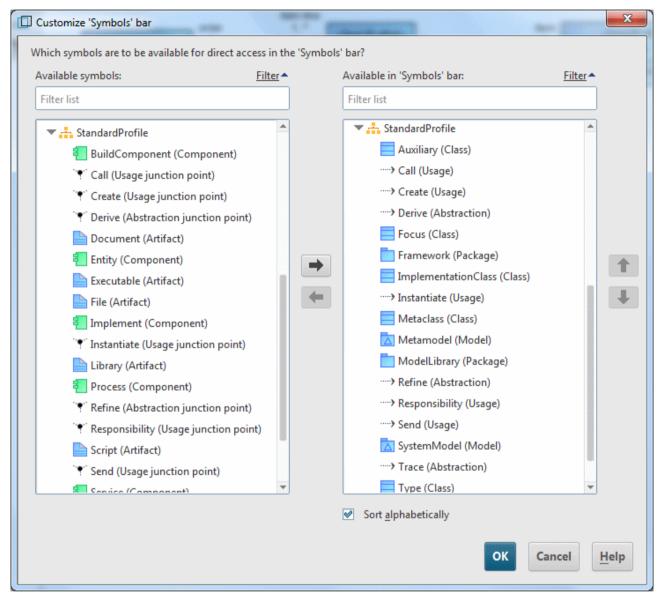

Figure 204: Configuration dialog for the Symbols bar with stereotype symbols

Figure 204 shows the configuration dialog for the **Symbols** bar for a Class diagram, whose package has been assigned the standard profile. In addition to the categories for the individual diagram types, another category is displayed for the standard profile. It contains symbols for the corresponding stereotypes. The name of the underlying default symbol is displayed in brackets after each stereotype name.

The Symbols bar also shows the stereotype symbols of a profile in a separate category, which is headed by the name of the profile enclosed in a pair of guillemets (see Figure 205).

For example, if you add the **Auxiliary (Class)** symbol to the **Symbols** bar for this kind of Class diagram and create an element in the diagram for this symbol, a new class is created in the diagram and this class is automatically assigned the **«Auxiliary»** stereotype.

|              | Symbols                               |   |    |     | × |
|--------------|---------------------------------------|---|----|-----|---|
|              | "l.                                   | ≡ | :: | ••• | * |
| «Auxiliary»  | <ul> <li>Class diagram</li> </ul>     |   |    |     |   |
| Class - (EN) | Package diagram                       |   |    |     |   |
| • • • •      | <ul> <li>«StandardProfile»</li> </ul> |   |    |     |   |
|              | Auxiliary (Class)                     |   |    |     |   |

Figure 205: Symbols bar with stereotype symbols and creation of a stereotyped class using a corresponding symbol

## 5.3 User-defined UML profiles

ARIS UML Designer supports creation of user-defined UML profiles using UML Profile diagrams The profiles are available immediately after creation in the database in which they are modeled. If you want to use this kind of user-defined profile in a different database, you can transfer it to other databases using standard ARIS functionalities such as Merge or XML export and import.

## 5.3.1 The UML metamodel generator

Profile modeling in ARIS UML Designer is carried out in line with the UML specification, that is, both the metamodel and its metaclasses are represented graphically in the Profile diagram and related to the elements from the profile using edges.

In order to create a profile yourself, you first require the UML metamodel with its metaclasses. You can create the UML metamodel in the database using the metamodel generator.

| Meta mo       |           |                                  |           |    |
|---------------|-----------|----------------------------------|-----------|----|
| 🕨 🖿 Organizat |           | New element                      |           | •  |
| Processes     | $\approx$ | Cut                              | Ctrl+X    |    |
| Sales syst    | E         | Сору                             | Ctrl+C    |    |
| MIL Prof      | Î         | Delete                           | Delete    |    |
|               | ⊂þ        | Rename                           | F2        |    |
|               | <b></b>   | Generate U <u>M</u> L metamodels |           |    |
|               | ₹.        | Delete incomplete relationships  |           |    |
|               |           | <u>G</u> o to                    |           | ▶  |
|               | $\star$   | Add to favorites                 |           |    |
|               |           | <u>Im</u> port                   |           | ►  |
|               |           | Export                           |           | Þ  |
|               |           | Lock/Unlock                      |           | ►  |
|               |           | Evaluate                         |           | ۱. |
|               | i         | Properties                       | Alt+Enter |    |

Figure 206: Launching the UML metamodel generator in the pop-up menu for a group

You can launch the metamodel generator in the pop-up menu for an ARIS group by clicking **Generate UML metamodels**. Alternatively, you can click the button of the same name in the **Content** tab bar.

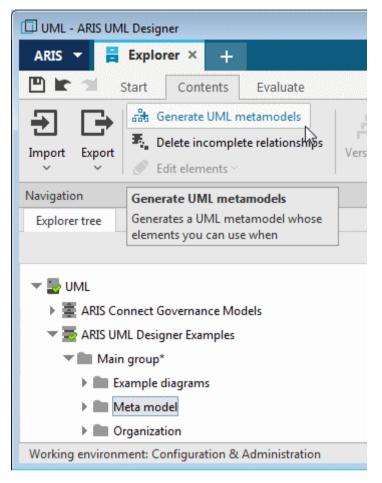

Figure 207: Launching the UML metamodel generator in the Contents tab bar for a selected group

The dialog for generating the UML metamodel enables you to specify the language in which the metamodel is generated in the database.

| Generate UML metamodels                                                                                                    | x  |
|----------------------------------------------------------------------------------------------------|----|
| Specify the language you want to use for naming the metamodel elements to                                                                                                    |    |
| Use original metamodel names (recommended)                                                                                                    |    |
| <ul> <li>Use current metamodel language</li> </ul>                                                                                                    |    |
| <ul> <li>Use database languages</li> </ul>                                                                                                    |    |
| Generating the metamodel may require some time.<br>Please note:                                                                                                    |    |
| Multiple instances of metamodels are not allowed in one database. If the metamodel<br>have been created in another group of the database, they will be moved to the select<br>group. |    |
| To avoid simultaneous generation of metamodels, please make sure that no other us<br>currently running metamodel generation in the database containing the selected gro              |    |
| OK Cancel <u>H</u> el                                                                                                    | lp |

Figure 208: UML metamodel generator

The following options are available:

#### Use original metamodel names (recommended)

In this case, the original names from the UML metamodel are used. This is recommended because the UML specification only exists in English. While some metaclasses are relatively easy to identify if their names are in other languages, with other metaclasses it is much more difficult.

With this option, the names are created only in the alternative language in the database, which means that you will always see the original metamodel names regardless of the database language you select at login.

#### Use current metamodel language

This option creates the names in the language you have selected as the metamodel language in the general options (see Designer > General (page 112)). Once again, the names are created only in the alternative language in the database. For example, if you have selected **German** as the metamodel language and **English** as the alternative language in the database, the German metamodel names are saved in the database language **English**.

#### Use database languages

Generation is carried out for each database language in the corresponding language, that is, if you are logged in with the database language **German**, the metamodel names are displayed in German, and if you are logged in in English, the original names are displayed.

The metamodel generator generates three metamodels and the UML standard profile in the database.

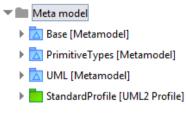

Figure 209: Generated metamodels

The **PrimitiveTypes** metamodel defines the primitive data types used by the UML metamodel. It is also part of the official UML standard from the OMG.

PrimitiveTypes [Metamodel]
 Relationships
 Provides a set of common primitive data types used by other meta models. [UML2 Comment]
 Boolean [UML2 PrimitiveType]
 Integer [UML2 PrimitiveType]
 Real [UML2 PrimitiveType]
 String [UML2 PrimitiveType]
 UnlimitedNatural [UML2 PrimitiveType]

Figure 210: PrimitiveTypes metamodel

The **Base** metamodel is an ARIS-specific extension, which supplements the UML elements and diagrams with some ARIS-specific properties (see also Root (page 30)). Furthermore, it defines data types that are not provided by the PrimitiveTypes metamodel, but are supported by ARIS UML Designer.

- 🔻 📐 Base [Metamodel]
  - Relationships
  - > The "Base" metamodel provides elements, properties, and datatypes for all metamodels. [UML2 Comment]
  - ArisElement [Metaclass]
  - ArisDiagram [MetaDiagram]
  - ArisMetafile [UML2 DataType]
  - LabelTaggedValuesViewKind [UML2 Enumeration]
  - StereotypeImageViewKind [UML2 Enumeration]
  - TaggedValuesViewKind [UML2 Enumeration]
  - TimeStamp [UML2 PrimitiveType]
  - URL [UML2 PrimitiveType]
  - PrimitiveTypes [UML2 PackageImport]

Figure 211: Base metamodel

The UML metamodel contains all UML metaclasses, associations, and properties and – as an ARIS-specific extension – the corresponding symbol and diagram types that are also relevant for modeling of profiles.

UML [Metamodel]
Relationships
UML 2.5 meta model [UML2 Comment]
Abstraction [Metaclass]
AcceptCallAction [Metaclass]
AcceptEventAction [Metaclass]
Action [Metaclass]
ActionExecutionSpecification [Metaclass]
ActionInputPin [Metaclass]
Activity [Metaclass]
ActivityEdge [Metaclass]
ActivityFinalNode [Metaclass]

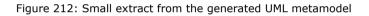

The profile **StandardProfile** includes all stereotypes that are already defined by the UML specification. It is generated together with the metamodels in order for you to be able to import the profile or the stereotypes it contains into your own user-defined profiles.

StandardProfile [UML2 Profile]
 Relationships
 ---> UML [UML2 PackageImport]
 The Standard Profile specifies a set of predefined standard stereotypes. [UML2 Comment]
 --> Abstraction\_Derive [UML2 Extension]
 --> Abstraction\_Refine [UML2 Extension]
 --> Abstraction\_Refine [UML2 Extension]
 --> Auxiliary [UML2 Stereotype]
 BuildComponent [UML2 Stereotype]
 Call [UML2 Stereotype]
 Create [UML2 Stereotype]

Figure 213: Two extracts from the generated UML standard profile

Note that you can only use metamodels generated in this way for profile modeling. ARIS UML Designer identifies the relevant meta elements based on their GUID and not using their name, which can differ considerably depending on the generator settings.

The fact that each meta element is created with a specific GUID and a GUID in an ARIS database can only be used by one element results in certain consequences for generation.

Each generated meta element can only exist once in a database. Therefore, the metamodel generator always searches the database for an existing element with the corresponding GUID first, before it creates a new one. If it finds one, this element is used.

This means that if a generated metamodel already exists in a different group in the database, it is moved into the group in which the generator has been started.

If you move a meta element from the metamodel to another UML package, rename it, or edit it in some other way – which is explicitly **not recommended** – this meta element is restored to its original state the next time the metamodel generator is run.

## 5.3.2 Creating a profile

First create a new profile in an ARIS group in the Explorer tree and give it the name of your choice.

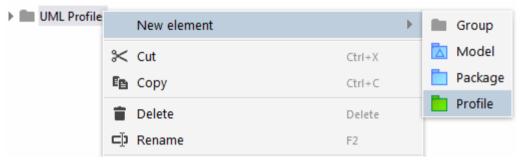

Figure 214: Creating a new profile in the Explorer tree

Then create a Profile diagram in the profile.

| VML Profiles                | New element | E State |                   |
|-----------------------------|-------------|---------|-------------------|
| Analysis profile [UML2 Prof | New diagram | ×.      | 👬 Profile diagram |
|                             | ⊁ Cut       | Ctrl+X  | More              |
|                             | 🖺 Сору      | Ctrl+C  | 🍫 Configure menu  |

Figure 215: Creating a new profile diagram

It is important that you first create the profile and then the Profile diagram in the profile, and not vice versa. If you create new elements in a diagram, they are created in the element in which the diagram is contained. The fact that the profile diagram is contained in the profile ensures that all stereotypes, Extension relationships, and enumerations that you create in the diagram as part of profile modeling are actually contained in the profile and not in another package.

Next drag the profile from the Explorer tree into the diagram.

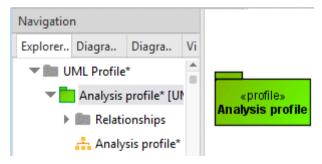

Figure 216: Presentation of the profile in the profile diagram

Finally, you have to drag the UML metamodel created by the metamodel generator into the Profile diagram and create a relationship of the **Metamodel reference** type from the profile to the metamodel.

| Vavigation | n        |                         | ×          |   |                              |         |                    | Symb | ols                  |
|------------|----------|-------------------------|------------|---|------------------------------|---------|--------------------|------|----------------------|
| Explorer   | Diagra   | Diagra                  | Visuali    |   |                              |         |                    | ٦.   | ≡ ::   …             |
|            | Exa      | mple diagr              | ams        |   |                              |         |                    | >    | Meta class reference |
|            |          | Base [Meta              | model]     | A | «profile»<br>nalysis profile | <u></u> | «Metamodel»<br>UML | >    | Meta model referen   |
|            |          | PrimitiveTy             |            |   |                              |         |                    | Ŧ    | Owning class         |
|            |          | UML [Meta<br>panization | model]     |   |                              |         |                    | Ŧ    | Owning classifier    |
|            | Pro      |                         |            |   |                              |         |                    | Ŧ    | Owning interface     |
|            |          | es system               |            |   |                              |         |                    | φ    | Owning package       |
|            |          |                         |            |   |                              |         |                    | _    | owing preside        |
|            | <b>T</b> | Analysis pr             | ofile* [Ul |   |                              |         |                    |      | Package              |
|            |          | Relation                | ships      |   |                              |         |                    |      | Package import       |
|            | 4        | Analysis                | profile*   |   |                              |         |                    |      | Package import       |

Figure 217: Definition of a pure extension profile

You have thus indicated that the profile fully supports UML. Creating a filter profile (page 191) outlines how to define profiles that support only a subset of UML.

If you enter a description in the properties of the profile, it is displayed later when assigning the profile to a package in the profile selection dialog.

| ▼ Element        |                                       |
|------------------|---------------------------------------|
| description      | Profile for object-oriented analysis. |
| ownedComment     |                                       |
| NamedElement     |                                       |
| clientDependency |                                       |
| name (*)         | Analysis profile                      |
| nameExpression   |                                       |

Figure 218: Description of the profile

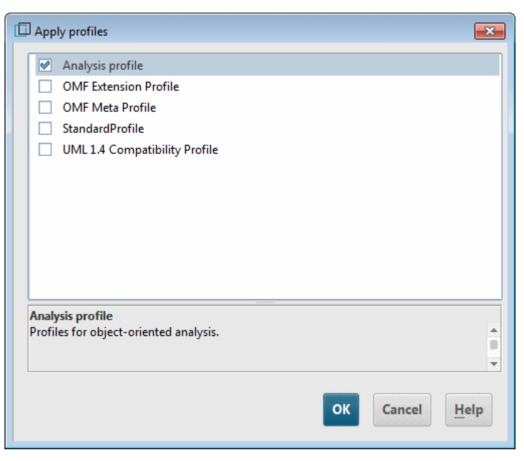

Figure 219: User-defined profile with description in the profile selection dialog

# 5.3.3 Creating a stereotype

Stereotypes are used to express particular semantics that are not provided in the UML standard, for example, the **«Technical class»** and **«Design class»** stereotypes for illustrating the meaning of the corresponding classes, or to define new properties. The stereotypes of the UML standard profile fall into the first category. They do not define any new properties.

If you want to define a new stereotype, you must first create it in the Profile diagram<sup>32</sup>.

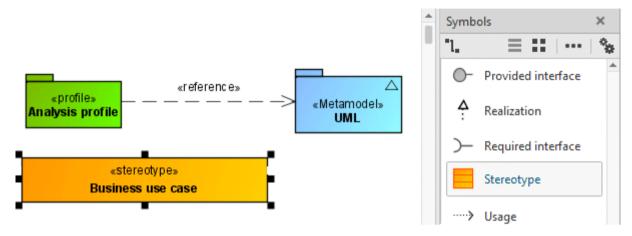

Figure 220: Definition of a new stereotype

The next step is to place the metaclass to be extended from the generated UML metamodel in the diagram and to link the stereotype with the metaclass using an Extension relationship.

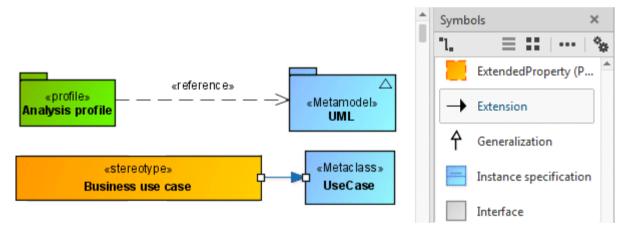

Figure 221: Linking the stereotype with the corresponding metaclass

In the example diagram, the representation options for the Extension relationship have been adjusted so that no multiplicities and names are displayed (Extension is a special form of the association), and for the metaclass the feature view of details has been suppressed so that no attributes are displayed.

<sup>&</sup>lt;sup>32</sup> Of course, you could also create and edit the stereotype in the Explorer tree. However, the link with the corresponding metaclass in particular will then involve considerably more work than with graphical modeling.

For user-defined stereotypes, their description texts are displayed in the stereotype assignment dialog.

| ▼ | Element          |                                          |  |
|---|------------------|------------------------------------------|--|
|   | description      | Marks an economically relevant use case. |  |
|   | ▶ ownedComment   |                                          |  |
| ¥ | NamedElement     |                                          |  |
|   | clientDependency |                                          |  |
|   | name (*)         | Business use case                        |  |

Figure 222: Description of the stereotype

| Telement         | Element                                  |  |  |
|------------------|------------------------------------------|--|--|
| description      | Marks an economically relevant use case. |  |  |
| ownedComment     |                                          |  |  |
| NamedElement     |                                          |  |  |
| clientDependency |                                          |  |  |
| name (*)         | Business use case                        |  |  |
|                  |                                          |  |  |

Figure 223: User-defined stereotype with description in the stereotype selection dialog

Figure 223: User-defined stereotype with description in the stereotype selection dialog If you only want to allow use cases with the **«Business use case»** stereotype in packages to which you have assigned the Analysis profile, you can indicate this on the Extension relationship in the Profile diagram by selecting **Specify as 'required'** in the pop-up menu or clicking the corresponding button in the **Content** tab bar:

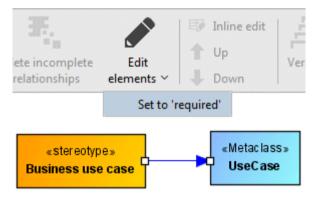

Figure 224: Flagging an Extension relationship as required in the Content tab bar

In the Profile diagram, the keyword **{required}** is displayed on the Extension relationship<sup>33</sup>:

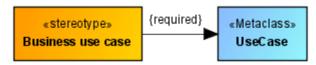

Figure 225: Extension relationship with required property

This change means that when you create a use case in a package to which the profile is assigned, it is automatically given the **«Business use case»** stereotype. However, setting this property only makes sense if you have not defined more than one stereotype in your profile for the corresponding metaclass.

<sup>&</sup>lt;sup>33</sup> Flagging an Extension relationship as required changes the multiplicity of the association end linked to the stereotype from [0..1] to [1]. As the multiplicities of Extension relationships are not normally displayed in diagrams, the keyword {required} is displayed on the edge instead.

# 5.3.4 Defining new properties

You can use stereotypes to define new properties that are not provided in the UML metamodel. In exactly the same way as the predefined properties, the user-defined properties can represent simple data values or relationships with other elements.

To define the new property **Requirements** for a stereotype, first create a new attribute of the UML type **Property** and give it the corresponding name.

| Droperties - Element: 'Business use case' [U                             | ML2 Stereotype]                                                                                                    |                |                  |
|--------------------------------------------------------------------------|----------------------------------------------------------------------------------------------------|----------------|------------------|
| Selection Help                                                           | General                                                                                                    |                |                  |
| Information<br>General<br>Description<br>Relationships<br>Reused objects | <ul> <li>Bin 2↓ □ □↓ ₽↓ ₽↓ ↓ ♦</li> <li>General</li> <li>Stereotype</li> <li>icon</li> <li>ArisElement</li> <li>externalLink</li> </ul> |                |                  |
| Linked diagrams                                                          | identifier                                                                                                    |                |                  |
| Presentations in diagrams                                                | xmild                                                                                                    |                |                  |
| Format                                                                   | BehavioredClassifier                                                                                                    |                |                  |
| Applied stereotypes                                                      | classifierBehavior <ul> <li>interfaceRealization</li> </ul>                                                                             |                |                  |
| Tagged values                                                            | ownedBehavior                                                                                                    |                |                  |
|                                                                          |                                                                                                    |                |                  |
|                                                                          | isAbstract (*)                                                                                                    | False          |                  |
|                                                                          | isActive (*)                                                                                                    | False          |                  |
|                                                                          | ▶ nestedClassifier                                                                                                    |                |                  |
|                                                                          | ▼ ownedAttribute                                                                                                    |                |                  |
|                                                                          | <ul> <li>ownedOperation</li> <li>ownedReception</li> </ul>                                                                              | Create element | - ExtensionEnd   |
|                                                                          | Classifier                                                                                                    |                | Property         |
|                                                                          | ▶ Element                                                                                                    |                | 🐐 Configure menu |
|                                                                          | ownedAttribute<br>The attributes (i.e. the Properties) owned                                                                            |                | 2lp              |

Figure 226: Creating a new attribute for a stereotype

In the next step you have to specify the type of the property. The type can be a primitive data type, an enumeration type, a metaclass, or another stereotype.

| lection Help              | General                       |                               |   |
|---------------------------|-------------------------------|-------------------------------|---|
| Information               | ▋ \$↓                         |                               |   |
| General                   | * MultiplicityElement         |                               |   |
| Description               | isOrdered (*)                 | False                         |   |
| Relationships             | isUnique (*)                  | True                          |   |
| Reused objects            | lower                         | 1                             |   |
| Linked diagrams           | IowerValue                    |                               |   |
| -                         | upper                         | 1                             |   |
| Presentations in diagrams | upperValue                    |                               |   |
| Applied stereotypes       | NamedElement                  |                               |   |
| Tagged values             | clientDependency              |                               |   |
|                           | name (*)                      | Requirements                  |   |
|                           | nameExpression                |                               |   |
|                           | visibility                    |                               |   |
|                           | * ParameterableElement        |                               |   |
|                           | owningTemplateParameter       |                               |   |
|                           | * RedefinableElement          |                               |   |
|                           | isLeaf (*)                    | False                         |   |
|                           | * StructuralFeature           |                               |   |
|                           | isReadOnly (*)                | False                         |   |
|                           | * TypedElement                |                               |   |
|                           | type                          | <not specified=""></not>      |   |
|                           | type                          | Create element                | • |
|                           | The type of the TypedElement. | Use element Alt+U             |   |
|                           |                               | Remove relationship Alt+Delet | e |
|                           |                               | Select in Explorer Alt+E      |   |
|                           |                               | Properties Alt+Enter          |   |

Figure 227: Specifying the attribute type

Note that only the primitive data types created by the UML metamodel generator can be used. You will find these in the **PrimitiveTypes** (Boolean, Integer, Real, String, and UnlimitedNatural) and **Base** (TimeStamp) metamodels. User-defined primitive data types are not supported, even if they have the same name as those from the generated metamodels. The values of the **Requirements** property are entered as text. Therefore, you should select the primitive data type **String** from the **PrimitiveTypes** metamodel as the type of the attribute.

| Search database    | Browse Explorer        | Recently used elements       |                                       |
|--------------------|------------------------|------------------------------|---------------------------------------|
| Element:           |                        | -                            |                                       |
| 🕶 💼 Meta m         | odel                   |                              |                                       |
| 🕨 🔼 Base           | [Metamodel]            |                              |                                       |
| 🔻 📐 Prim           | itiveTypes [Metamode   | 1]                           |                                       |
| ► 🖿 R              | elationships           |                              |                                       |
| ▶ 🖻 P              | rovides a set of commo | on primitive data types used | by other meta models. [U              |
| ▶ <mark></mark> B  | oolean [UML2 Primitiv  | eType]                       |                                       |
| ▶ <mark></mark> Ir | teger [UML2 Primitive  | Type]                        |                                       |
| ▶ <mark></mark> R  | eal [UML2 PrimitiveTyp | pe]                          |                                       |
| ► St               | tring [UML2 PrimitiveT | ype]                         |                                       |
| ▶ <mark>_</mark> U | nlimitedNatural [UML2  | PrimitiveType]               |                                       |
| 🕨 🔽 UML            | [Metamodel]            |                              |                                       |
| A.                 |                        |                              | •                                     |
|                    |                        |                              | (creation relations) (creation of the |
|                    |                        | OK                           | Cancel Help                           |

Figure 228: Selecting the primitive data type String from the PrimitiveTypes metamodel

The stereotype thus looks like this:

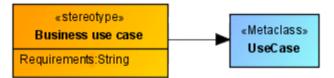

Figure 229: Stereotype with text attribute

If you enter a description for the property in addition to the name and the type, this is displayed in the Properties dialog for elements to which this stereotype is assigned.

| Telement            | lement                                                                    |  |  |
|---------------------|---------------------------------------------------------------------------|--|--|
| description         | Technical requirements which have to be observed to realize the use case. |  |  |
| ownedComment        |                                                                           |  |  |
| ▼ Feature           |                                                                           |  |  |
| isStatic (*)        | False                                                                     |  |  |
| MultiplicityElement |                                                                           |  |  |
| ▼ NamedElement      |                                                                           |  |  |
| clientDependency    |                                                                           |  |  |
| name (*)            | Requirements                                                              |  |  |
| nameExpression      |                                                                           |  |  |
| visibility          |                                                                           |  |  |

Figure 230: Description of the stereotype attribute

In all use cases to which the **«Business use case»** stereotype is assigned, the new property **Requirements** is now available to you on the **Tagged values** properties page.

| Properties: Create key customer order                                                                                                    |                                                                                                    |  |
|----------------------------------------------------------------------------------------------------|----------------------------------------------------------------------------------------------------|--|
| Selection Help                                                                                                    | Tagged values                                                                                                    |  |
| Information<br>General<br>Description<br>Relationships<br>Reused objects<br>Linked diagrams<br>Presentations in diagrams<br>Applied stereotypes<br>Tagged values | Requirements (*) This use case may be only executed for customers with status "Key customer".         This use case may be only executed for customers with status "Key customer".         Requirements (*) This use case may be only executed for customers with status "Key customer".         Requirements (*) This use case may be only executed for customers with status "Key customer".         Requirements (*) This use case may be only executed for customers with status "Key customer".         Requirements (*) This use case may be only executed for customers with status "Key customer".         Requirements (*) This use case may be only executed for customers with status "Key customer".         Requirements (*) This use case may be only executed for customers with status "Key customer".         Requirements (*) This use case may be only executed for customers with status "Key customer".         Requirements (*) This use case may be only executed for customers with status "Key customer".         Requirements (*) This use case may be only executed for customers with status "Key customer".         Requirements (*) This use case may be only executed to realize the use case.         OK       Cancel       Reset       Help |  |

Figure 231: Tagged value with free text input

If you want to use an enumeration type as the type for a stereotype attribute, it must either be contained in the same profile or be imported into the profile for the stereotype from another profile using an ElementImport relationship<sup>34</sup>.

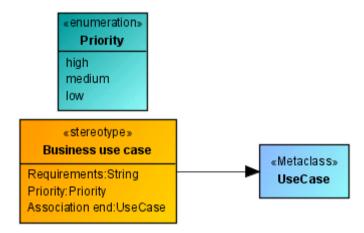

Figure 232: Definition of the Priority property of the Priority type

Figure 232 shows a UML enumeration type **Priority** with the three enumeration values **high**, **normal**, and **low** and a stereotype attribute of the same name, which uses this enumeration type as its type.

<sup>&</sup>lt;sup>34</sup> To import an enumeration type from another profile into the profile for the stereotype, create a presentation of the enumeration type in the Profile Diagram for the stereotype and create an edge of the Element import type from the profile to the enumeration type.

In all use cases to which the **«Business use case»** stereotype is assigned, the new property **Priority** is thus available to you on the **Tagged values** properties page.

| Droperties: Create key customer order |                                      |
|---------------------------------------|--------------------------------------|
| Selection Help                        | Tagged values                        |
|                                       |                                      |
|                                       | OK Cancel <u>R</u> eset <u>H</u> elp |

Figure 233: Tagged value with selection list

Properties with metaclasses as the type enable you to use elements from the corresponding metaclass as values. If you want to use a metaclass as the type for a stereotype attribute, the same applies as for primitive data types – only metaclasses that have been created by the UML metamodel generator are supported.

If you are using a stereotype as the type, you can use elements to which this stereotype is assigned as values. The stereotype must either be defined in the same profile or imported into the profile.

# 5.3.5 ARIS-specific features of user-defined properties

If you want to specify the values of a user-defined property in multiple languages, that is, depending on the database language selected at login, you must define this in the corresponding stereotype attribute. Stereotype attributes are of the UML type **Property**. As the UML specification does not recognize multilingual elements, there is no property for the UML type **Property** that you can use to specify whether or not the UML property defines a multilingual property.

ARIS-specific properties such as multiple languages are provided for definition of profiles by the OMF Extension Profile. This is a predefined profile in ARIS UML Designer, which you can use directly in exactly the same way as the standard profile.

In order to be able to define multilingual properties in your profile, you must first apply the OMF Extension Profile on your profile.

| Properties: Analysis profile                                                                                                    |                                     |
|----------------------------------------------------------------------------------------------------|-------------------------------------|
| Selection Help                                                                                                    | Applied profiles                    |
| SelectionHelpInformationGeneralDescriptionRelationshipsReused objectsLinked diagramsPresentations in diagramsApplied profilesApplied stereotypesTagged valuesAccess privileges (user groups)Access privileges (users) | Applied profiles                    |
|                                                                                                    | OK Cancel <u>Reset</u> <u>H</u> elp |

Figure 234: Assigning the predefined OMF Extension Profile to the user-defined Analysis profile

Then open the Properties dialog for the stereotype attribute whose values you want to specify in multiple languages, and assign it the **ExtendedProperty** stereotype.

| Properties: Requirements                                                                                                |                                                  |
|----------------------------------------------------------------------------------------------------|--------------------------------------------------|
| Selection Help                                                                                                    | Applied stereotypes                              |
| Information<br>General<br>Description                                                                                   | Stereotype  Profile                              |
| Relationships<br>Reused objects<br>Linked diagrams<br>Presentations in diagrams<br>Applied stereotypes<br>Tagged values | Apply stereotypes  ExtendedProperty  Cancel Help |
|                                                                                                    | OK Cancel Reset Help                             |

Figure 235: Assigning the «ExtendedProperty» stereotype to the stereotype attribute Requirements

The two ARIS-specific properties **isLanguageDependent** and **isStyledDocument** are then available on the **Tagged values** properties page for the stereotype attribute.

| Selection Help Tagged values                                                                                                    | ×     |
|----------------------------------------------------------------------------------------------------|-------|
| Tugged taldes                                                                                                    |       |
| Information         General         Description         Relationships         Reused objects         Linked diagrams         Presentations in diagrams         Applied stereotypes         Tagged values         islanguageDependent (* is required)         Specifies whether the values of this property are stored separately for each ARIS datab language. | abase |

Figure 236: ARIS-specific properties of a stereotype attribute

You can use **isLanguageDependent** to specify whether property values based on this stereotype attribute are saved according to the relevant database language. You can use

**isStyledDocument** to specify whether text formatting is available when editing these tagged values.

| Properties: Cr                                                       | reate key customer order                                                                                                    |
|----------------------------------------------------------------------|----------------------------------------------------------------------------------------------------|
| Selection H                                                          | Help Tagged values                                                                                                    |
| Information<br>General<br>Description<br>Relationship<br>Reused obje | Image: Second act person (*)       John Doe         Requirements (*)       hly be executed for customers with status "Key customer".         Priority (*)       high |
| Linked diag<br>Presentatio                                           | Enter property 'Requirements'                                                                                                    |
| Applied ste                                                          | Segoe UI 🗢 12 🗢 B I 🖳 S 🔳 🔻 🗛                                                                                                    |
| Tagged val                                                           | This use case may only be executed for customers with status "Key customer".                                                                                         |
|                                                                      | OK Cancel Reset                                                                                                    |
|                                                                      | OK Cancel Reset Help                                                                                                    |
|                                                                      |                                                                                                    |

Figure 237: Editing a tagged value with text formatting

# 5.3.6 Inheritance relationships between stereotypes

If different stereotypes each define identical properties, we recommend defining a stereotype for the shared properties and having the others inherit from it.

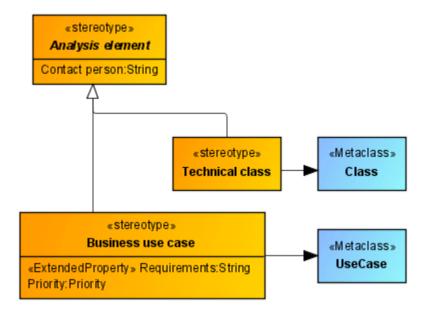

Figure 238: Inheritance relationships between stereotypes

Figure 238 extends the example from Figure 232 with the two stereotypes **«Technical class»** and **Analysis element**. The **«Analysis element»** stereotype is abstract<sup>35</sup> and defines the **Contact person** property of the **String** type. The other two stereotypes inherit from «Analysis element».

<sup>&</sup>lt;sup>35</sup> The fact that the stereotype is abstract is indicated by the fact that its name is displayed in italics in the diagram.

This means that all use cases with the **«Business use case»** stereotype and all classes with the **«Technical class»** stereotype show the **Contact** property on their **Tagged values** properties page.

| D Properties: Create key customer order                                                                                                    |                                                                                                    |  |
|----------------------------------------------------------------------------------------------------|----------------------------------------------------------------------------------------------------|--|
| Selection Help                                                                                                    | Tagged values                                                                                                    |  |
| Information<br>General<br>Description<br>Relationships<br>Reused objects<br>Linked diagrams<br>Presentations in diagrams<br>Applied stereotypes<br>Tagged values | Image: State in the second state in the second state in the second state in the second state in the second state in the second state in the second state in the second state in the second state is second state in the second state is second state in the second state in the second state is second state in the second state in the second state is second state in the second state in the second state is second state in the second state in the |  |

Figure 239: Tagged values with inherited property

The fact that the **«Analysis element»** stereotype is abstract and does not itself extend a metaclass means that it cannot be assigned to a UML element. It is merely used to define a property that is to be common to several stereotypes.

Of course, you can also create inheritance relationships between non-abstract stereotypes.

# 5.3.7 Creating a filter profile

In Creating a profile (page 173) you have seen how to create a profile that completely supports UML by creating a relationship of the **Meta model reference** type between the profile and the UML metamodel. Within a package to which this kind of profile is assigned, all UML symbols are still available in diagrams in addition to the stereotype-based symbols.

If you delete<sup>36</sup> the **Meta model reference** relationship in the profile in Figure 221, the **Symbols** bar for a Use case diagram only displays two symbols for the **«Business use case»** stereotype.

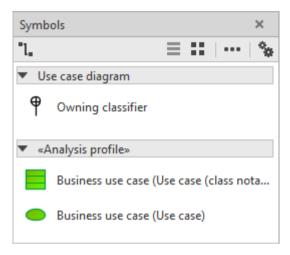

Figure 240: Symbols bar in the Use case diagram

In addition to the symbols whose metaclasses are permitted by the profile, the **Symbols** bar also displays all edge symbols that represent a metaassociation<sup>37</sup> and whose two end types are also permitted by the profile. In Figure 242 this applies to the **Owning classifier** symbol. It does not represent a metaclass, but the metaassociation **A\_ownedUseCase\_classifier**, by which a classifier can own use cases. The metaclass **UseCase** permitted by the stereotype in the profile inherits from the **Classifier** metaclass, which means that relationships of this type are also possible when using the profile.

The toolbars for other diagram types in which use cases are not allowed are completely empty.

<sup>&</sup>lt;sup>36</sup> Here, delete means deleting the element and not just its graphic presentation in the diagram.

<sup>&</sup>lt;sup>37</sup> You can use these symbols to create a direct relationship between two UMLelements.

You can selectively add individual metaclass to the profile by placing them in the Profile diagram and linking them to the profile using the **Meta class reference** relationship.

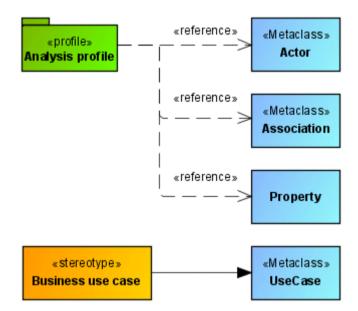

Figure 241: Profile that supports only a few metaclasses

This profile specifies that all elements of the **Actor**, **Association**, and **Property** types can be used in diagrams, along with elements of the **UseCase** type, if the **«Business use case»** stereotype is assigned to them.

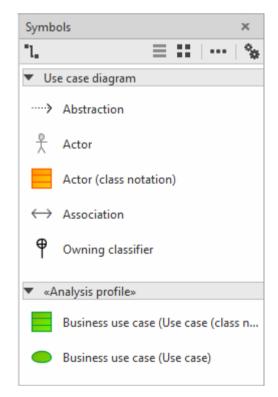

Figure 242: Symbols bar in a Use case diagram when using the profile

This type of profile definition requires some prior knowledge of the UML metamodel and its graphical representation in diagrams. In the above example, if the **Property** metaclass were not assigned to the profile, the **Association** symbol would not be available in diagrams, as an

edge presentation for an association can only be created in conjunction with its two association ends, which are of the **Property** type.

Note that a profile only has an effect on the new things you can create in a diagram. Existing diagram content not supported by the profile is retained in the superior package even after assigning the profile to the diagram.

### 5.3.8 Creating a diagram stereotype

In ARIS UML Designer, you can define stereotypes for diagrams, so that they can be extended with user-defined properties, or to specify which content is to be permitted in the diagrams.

Stereotypes for diagrams are created in exactly the same way as stereotypes for elements, except that the Extension relationship is created from the stereotype to a meta diagram rather than to a metaclass. Meta diagrams are created by the metamodel generator as UML components with the **«MetaDiagram»** stereotype.

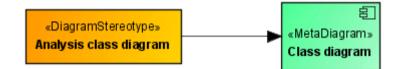

Figure 243: Definition of a stereotype for class diagrams

New properties are defined in exactly the same way as that described in **Defining new properties** (page 179).

In addition, you can specify which symbols can be included in the **Symbols** bar for a diagram to which the stereotype is assigned. For this purpose, you must assign the profile the OMF

Extension Profile introduced in ARIS-specific features of user-defined properties (page 185) and assign the stereotype the **«DiagramStereotype»** stereotype.

| D Properties: Analysis class diagram                                                                                                    |                      |  |
|----------------------------------------------------------------------------------------------------|----------------------|--|
| Selection Help                                                                                                    | Applied stereotypes  |  |
| Information<br>General<br>Description<br>Relationships<br>Reused objects<br>Linked diagrams<br>Presentations in diagrams<br>Applied stereotypes | Appled stereotypes   |  |
| Tagged values                                                                                                    |                      |  |
|                                                                                                    | OK Cancel Help       |  |
|                                                                                                    | OK Cancel Reset Help |  |

Figure 244: Assigning the predefined «DiagramStereotype» stereotype to the user-defined stereotype «Analysis class diagram»

The **«DiagramStereotype»** stereotype defines three new properties for stereotypes, which you can use to specify which symbols are permitted in the corresponding diagram:

#### **SUPPORTEDMETACLASS**

Here, you can add all metaclasses whose symbols are to be supported by the diagram without having to set any restrictions in terms of the symbol or stereotype to be used.

#### **SUPPORTEDSTEREOTYPE**

Here, you can add all stereotypes whose symbols are to be supported by the diagram. This is useful if the corresponding elements are not to be permitted in the diagram without a stereotype.

#### **SUPPORTEDSYMBOL**

Here, you can add all symbols to be permitted in the diagram. This is useful if you want to permit only certain symbols in the diagram for a metaclass or a stereotype. As long as you do not specify any symbol in this property (as described in **Creating a filter profile** (page 191)), all edge symbols based on metaassociations whose end types are supported by the profile and the other two properties are also permitted in the diagram. However, as soon as you specify a symbol here, you must add to this property all edge symbols based on metaassociations that are to be permitted in the diagram.

If you do not enter a value for any of the three properties, all symbols are permitted in the diagram.

You can use the following configuration to specify that the **Symbols** bar for Class diagrams with the «Analysis class diagram» stereotype contains all symbols for the UML types Comment and Constraint, all symbols for the UML type Class with the «Technical class» stereotype, and the Association, Constrained element, and Annotated element symbols.

| Properties: Analysis class diagram                                                                                                    |                                                                                                    |                                                                                                    |
|----------------------------------------------------------------------------------------------------|----------------------------------------------------------------------------------------------------|----------------------------------------------------------------------------------------------------|
| Selection Help                                                                                                    | Tagged values                                                                                                    |                                                                                                    |
| Information<br>General<br>Description<br>Relationships<br>Reused objects<br>Linked diagrams<br>Presentations in diagrams<br>Applied stereotypes<br>Tagged values | Image: Structure         Image: Structure         Image: Structure | Constraint<br>Comment<br>Technical class<br>Constrained element<br>Annotated element<br>Association |

Figure 245: Configuration of a diagram stereotype

In the Profile diagram, the stereotype with this configuration is displayed as follows:

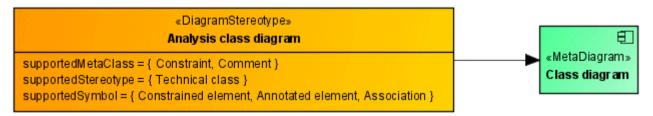

Figure 246: Configured diagram stereotype in profile diagram

With this configuration, the **Symbols** bar for a Class diagram with the «Analysis class diagram» stereotype can contain the following symbols:

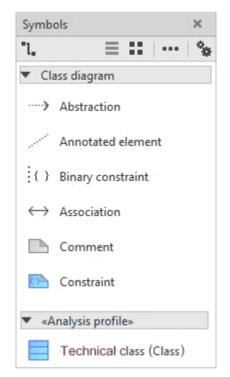

Figure 247: Symbols bar for an Analysis class diagram

If you have defined a single stereotype for a meta diagram in your profile and, in packages to which the profile is assigned, diagrams of this type are only to be created in conjunction with this stereotype, by flagging the Extension relationship as **required** you can specify that the stereotype is automatically assigned when creating the diagram (see also Creating a stereotype (page 176)).

# 6 Differences from ARIS Architect/Designer

This section shows you the differences in operation between ARIS UML Designer and ARIS Architect/Designer and the reasons for them.

# 6.1 Relevance of the model and its diagrams in terms of semantics

There is a fundamental difference between the classic ARIS Method and UML that has major effects on how you use ARIS Architect/ARIS Designer and ARIS UML Designer.

In UML, the semantics of a model (not a diagram) are completely contained in its elements and their properties and relationships. Diagrams merely represent a graphical view of the model. If you were to delete all UML 2 diagrams in an ARIS database, the semantics of the UML model would be fully retained. In addition, many UML elements are not represented graphically in diagrams and appear there in text form at most within the graphical presentation of a superior element.

In ARIS Method, diagrams have a much greater significance. For some ARIS objects, the symbol by which they are represented graphically in a diagram actually determines their semantics<sup>38</sup>. As a consequence, the diagrams in ARIS Method make a significant contribution to the semantics of the model. Conversely, objects and relationships that are not represented graphically in a diagram are irrelevant in ARIS Method.

During database reorganization<sup>39</sup> all ARIS objects and ARIS relationships with no occurrence in a diagram are therefore deleted. By contrast, UML 2 elements are retained after database reorganization, as merely the fact that a UML element is not represented in any diagram does not reveal whether or not it is still required.

<sup>&</sup>lt;sup>38</sup> One example is the Rule object. It is the graphical representation in a diagram with a XOR, AND, XOR/AND, OR/XOR symbol etc. that specifies the exact meaning.

<sup>&</sup>lt;sup>39</sup> Administrative functionality in ARIS Architect for deleting objects and connections that is no longer required.

### 6.2 The Save and Undo/Redo functions

Unlike in the ARIS standard, in ARIS UML Designer many elements and relationships are not created and edited graphically in diagrams, but in the Explorer tree and in Properties dialogs. Therefore, the Explorer tree is far more important as a modeling component than is the case in the ARIS standard. There, the tree is primarily used for editing the group hierarchy, creating diagrams, and for navigation.

In ARIS UML Designer, changes made in Explorer are not saved until current changes are saved in the database. In addition, changes can be undone provided they have not yet been saved. Only functionalities that are processed on the ARIS server require the changes to be saved immediately, for example, copying structures in Explorer.

Apart from editing the graphic properties of an element presentation, UML elements can be edited in various components in ARIS UML Designer. For example, it is totally irrelevant whether you select a class in the Explorer tree or in one of the diagrams to edit attributes, operations, or other properties on the **General** properties page.

All changes made to an element in a component of ARIS UML Designer are immediately displayed in all other components. In particular, the Explorer tree displays elements created or renamed in diagrams immediately and not only after saving, as is the case in ARIS Architect/ARIS Designer.

In addition, a change to an element in the Explorer tree or in a diagram can result in changes in other diagrams if edges or nesting relationships that appear there are rendered invalid by the change.

Because of the facts outlined, in terms of the **Save** and **Undo/Redo** functions ARIS UML Designer has very different behavior than ARIS Architect/ARIS Designer:

The **Save** function always saves all changes you have made. Changes in the Explorer tree are also not saved until this time.

The **Undo/Redo** functions operate globally across Explorer and diagram boundaries.

# 6.3 Opening diagrams

If you open a diagram in ARIS Architect/ARIS Designer, it is locked for write access by other users when opened, or a message is displayed stating that it can only be opened in read-only mode if another user has already opened the diagram.

To prevent a diagram being automatically locked for changes by other users when you only want to view it, in ARIS UML Designer diagrams are always opened in read-only mode. The corresponding lock is only requested from the server and the diagram is updated when you attempt to change the diagram, so that you are editing the diagram in its current state. If it is already being edited by another user, you will see a corresponding message.

When saving, in ARIS UML Designer all locks are canceled.

### 6.4 Element hierarchies

While hierarchies of objects can only be represented in ARIS Architect/ARIS Designer graphically using corresponding connection types in diagrams or by assigning a diagram with subordinate objects to a superior object, in ARIS UML Designer element hierarchies can be represented directly in the Explorer tree, where the superior element owns the subordinate elements.

### 6.5 Graphical connections and edges in diagrams

In ARIS Architect/Designer, a graphical connection in a diagram always displays a single connection definition. In ARIS UML Designer, a graphical edge can represent a whole series of elements and relationships. You will find more detailed information about this issue in Complexity of edge presentations (page 127).

### 6.6 Assignments

ARIS Method specifies which and how many diagram types can be assigned for each object type. ARIS UML Designer uses a different approach for diagram assignments, which is outlined in more detail in Linked diagrams (elements) (page 60).

# 6.7 Creating ARIS scripts

ARIS UML Designer provides special functionalities for editing of UML content in ARIS reports and macros. These are outlined using some example scripts in the report and macro categories under UML example scripts.

# 7 Differences from ARIS UML Designer 7.x

With ARIS UML Designer 9 and higher, both a new approach to mapping from UML to ARIS and a new approach to integration of UML with classic ARIS modeling has been introduced. This result in several changes compared to ARIS UML Designer 7.x, which are explained below.

### 7.1 UML version

The most obvious difference relates to the supported UML version. ARIS UML Designer 7.x supports UML 1.4, and ARIS UML Designer 9 and higher supports UML version 2.5.

ARIS UML Designer 9 and higher supports all element types and properties included in the UML 2.5 specification. Apart from Timing diagrams, for which there is only rudimentary support, all UML 2.5 diagram types are supported.

Thus, the UML support in ARIS UML Designer 9 and higher is significantly more comprehensive than that in ARIS UML Designer 7.x.

# 7.2 Mapping of UML to ARIS

Mapping of UML 1.4 to ARIS Method represented a mixture of UML and business process types. In some cases, the decision on whether a UML element type was mapped to an ARIS object type or ARIS connection type was based on how it was to be displayed graphically in diagrams. Thus, the reusability of business process objects as UML elements was specified in ARIS Method.

Element hierarchies were realized using ARIS connections between the corresponding objects. For example, the nesting of a class in a package was mapped using a connection of the CT\_IS\_NESTED type. This could mean that a class was contained in various packages due to multiple connections of this type, which is not allowed in UML.

As some UML elements themselves were mapped to connections, for example, Dependency, ARIS UML Designer 7.x internally supported edges as the source or target of connections.

Mapping UML 2.5 to ARIS Method involved a new approach, which is outlined in Mapping UML to the ARIS object model (page 125). For each UML element type, a single corresponding UML 2 object type exists in ARIS Method. All UML elements are mapped to ARIS groups with the corresponding object type number.

These changes also mean that databases with UML 1.4 content created using ARIS UML Designer 7.x have to be converted to UML 2 before this content can be displayed and edited by ARIS UML 9 and higher. Further information can be found in Data transfer from ARIS UML Designer 7.x (page 124).

### 7.3 Reuse of business process objects in UML

The concept of direct reuse of some specifically defined ARIS object types in UML that is familiar from ARIS UML Designer 7.x has been replaced with a flexible new concept in ARIS UML Designer 9 and higher, which means that as a user you can now decide which business process objects you want to map to which UML elements. Direct reuse has been replaced by a new reuse relationship for this purpose.

This concept is outlined in detail in Linking business process and UML modeling (page 130).

### 7.4 Saving and undoing changes

In ARIS UML Designer 7.x, diagrams were individually saved but all changed UML elements were always saved when saving an individual diagram, that is, including the elements that were changed from other diagrams. Changes in the UML package tree were always saved directly, which meant that they could not be undone.

ARIS UML Designer 9 and higher always saves all changes. The Undo/Redo functionality operates globally across all components and diagrams.

The Save and Undo/Redo functions (page 198) describes the motivation behind this changed behavior in ARIS UML Designer 9 and higher.

### 7.5 Integration of UML into the Explorer tree

In addition to the Explorer tree, ARIS UML Designer 7.x contained a second tree – the UML package tree – for UML-compliant display and management of UML content and hierarchies. For each UML package, UML model, and UML profile both an ARIS group and an ARIS object were created to represent the UML package hierarchy in the Explorer tree in the form of an ARIS group hierarchy and to enable all UML elements contained in the package to be stored in the corresponding group for the package.

Particularly when working in the Explorer tree, it was possible that the UML structure of the two trees was no longer synchronized and they were showing different UML hierarchies.

In ARIS UML Designer 9 and higher, UML has been fully integrated into the Explorer tree. In addition, UML elements are mapped to groups with the corresponding object type number, which means that there are no longer two different ARIS items (group + object) for a UML package.

# 7.6 Separate window for ARIS UML Designer

The functionalities and components of ARIS UML Designer 7.x were completely integrated into the ARIS Architect or ARIS Designer window.

Because of the different concepts, particularly in terms of the Explorer tree, the Save and Undo behavior of ARIS UML Designer 9 and higher and ARIS Architect/ARIS Designer, separation of the two applications using two different windows is now necessary.

However, the two are closely integrated on a functional level, which means that easy navigation from one application to the other is possible. You can find more detailed information about this topic in Navigation between ARIS Architect/Designer and (page 148)ARIS UML Designer.

# 7.7 XMI interface

ARIS UML Designer 7.x supports the XMI format UML 1.4/XMI 1.1, while ARIS UML Designer 9 and higher supports UML 2.5/XMI 2.1.

In contrast to ARIS UML Designer 7.x, the XMI import in ARIS UML Designer 9 and higher identifies content of the XMI file to be imported that already exists in ARIS and does not duplicate it.

In addition, the XMI interface in ARIS UML Designer 9 and higher also supports export and import of diagram information based on the UML Diagram Interchange Standard.

You can use XSL transformations, which you manage in the Administration component on the ARIS server, you can make individual adjustments to external formats both for XMI export and for XMI import. Further information can be found in XMI resources (page 124).

# 8 Appendix

### 8.1 Glossary

#### **BOOCH METHOD**

Object-oriented modeling language developed by Grady Booch, a forerunner of UML

#### **BPMN (BUSINESS PROCESS MODEL AND NOTATION)**

Modeling language for business processes, standardized by the OMG

#### **MOF (META OBJECT FACILITY)**

Architecture for metamodels and their implementation, standardized by the OMG

#### **OMF (OBJECT MODELING FRAMEWORK)**

ARIS implementation of MOF, part of the ARIS UML Designer architecture

#### **OMG (OBJECT MANAGEMENT GROUP)**

Non-profit organization, publishes standards for the IT industry

#### **OMT (OBJECT MODELING TECHNIQUE)**

Object-oriented modeling language developed by Grady Booch, a forerunner of UML

#### **OOSE (OBJECT-ORIENTED SOFTWARE ENGINEERING)**

Object-oriented modeling language developed by Ivar Jacobson, a forerunner of UML

#### UML (UNIFIED MODELING LANGUAGE)

Object-oriented modeling language, standardized by the OMG

#### W3C (WORLD WIDE WEB CONSORTIUM)

Committee for standardization of technologies in the World Wide Web

#### XMI (XML METADATA INTERCHANGE)

XML format for metamodels and models based on them, standardized by the OMG

#### XML (EXTENSIBLE MARKUP LANGUAGE)

Language for mapping of hierarchical structures in text form, standardized by W3C

#### XSL (EXTENSIBLE STYLESHEET LANGUAGE)

Language family for definition of the layout of XML documents, standardized by W3C

#### XSLT (XSL TRANSFORMATION)

Transformation language for transferring documents from one XML format to another, standardized by W3C

### 8.2 Additional documents and references

### 8.2.1 Documents

**UML Migration Guidelines** – Guidelines for migration of an ARIS 7.x database with UML 1.4 content to UML 2.5

### 8.2.2 References

**OMG** (Object Management Group): www.omg.org (http://www.omg.org) OMG specifications (BPMN, MOF, UML, XMI etc.): www.omg.org/spec (http://www.omg.org/spec)

W3C (World Wide Web Consortium): www.w3.org (http://www.w3.org)W3C specifications (XML, XSLT etc): www.w3.org/standards (http://www.w3.org/standards)

# 9 Legal information

### 9.1 Documentation scope

The information provided describes the settings and features as they were at the time of publishing. Since documentation and software are subject to different production cycles, the description of settings and features may differ from actual settings and features. Information about discrepancies is provided in the Release Notes that accompany the product. Please read the Release Notes and take the information into account when installing, setting up, and using the product.

If you want to install technical and/or business system functions without using the consulting services provided by Software AG, you require extensive knowledge of the system to be installed, its intended purpose, the target systems, and their various dependencies. Due to the number of platforms and interdependent hardware and software configurations, we can describe only specific installations. It is not possible to document all settings and dependencies.

When you combine various technologies, please observe the manufacturers' instructions, particularly announcements concerning releases on their Internet pages. We cannot guarantee proper functioning and installation of approved third-party systems and do not support them. Always follow the instructions provided in the installation manuals of the relevant manufacturers. If you experience difficulties, please contact the relevant manufacturer.

If you need help installing third-party systems, contact your local Software AG sales organization. Please note that this type of manufacturer-specific or customer-specific customization is not covered by the standard Software AG software maintenance agreement and can be performed only on special request and agreement.

| Name                 | Includes                                                                                        |
|----------------------|-------------------------------------------------------------------------------------------------|
| ARIS products        | Refers to all products to which the license regulations of Software AG standard software apply. |
| ARIS Client          | Refers to all programs that access shared databases by using ARIS Server.                       |
| ARIS Download Client | Refers to an ARIS Client that can be accessed using a browser.                                  |

If a description refers to a specific ARIS product, the product is named. If this is not the case, names for ARIS products are used as follows:

# 9.2 Data protection

Software AG products provide functionality with respect to processing of personal data according to the EU General Data Protection Regulation (GDPR).

Where applicable, appropriate steps are documented in the respective administration documentation.

# 9.3 Disclaimer

ARIS products are intended and developed for use by persons. Automated processes, such as the generation of content and the import of objects/artifacts via interfaces, can lead to an outsized amount of data, and their execution may exceed processing capacities and physical limits. For example, processing capacities are exceeded if models and diagrams transcend the size of the modeling area or an extremely high number of processing operations is started simultaneously. Physical limits may be exceeded if the memory available is not sufficient for the execution of operations or the storage of data.

Proper operation of ARIS products requires the availability of a reliable and fast network connection. Networks with insufficient response time will reduce system performance and may cause timeouts.

If your product contains ARIS document storage, the following applies:

ARIS document storage was tested with 40.000 document items. This includes documents, document versions or folders. We recommend monitoring the number and overall size of stored document items and archiving some document items if needed.

If ARIS products are used in a virtual environment, sufficient resources must be available there in order to avoid the risk of overbooking.

The system was tested using scenarios that included 100,000 groups (folders), 100,000 users, and 1,000,000 modeling artifacts. It supports a modeling area of 25 square meters.

If projects or repositories are larger than the maximum size allowed, a powerful functionality is available to break them down into smaller, more manageable parts.

Some restrictions may apply regarding the use of process administration, ARIS Administration, ARIS document storage, and ARIS Process Board, and the generation of executable processes. Process Governance has been tested and approved for 1000 parallel process instances. However, the number may vary depending on process complexity, for example, if custom reports are integrated.

ARIS document storage was tested with 40.000 document items. This includes documents, document versions or folders. We recommend monitoring the number and overall size of stored document items and archiving some document items if needed.